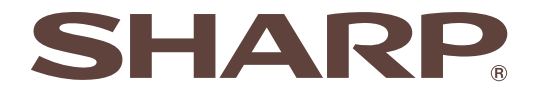

## **ELECTRONIC CASH REGISTER ELEKTRONISCHE REGISTRIERKASSE CAISSE ENREGISTREUSE ELECTRONIQUE CAJA REGISTRADORA ELECTRONICA ELEKTRONISCHE KASSA**

MODELL**E - A303 MODEL MODELE MODELO MODEL**

#### **INSTRUCTION MANUAL BEDIENUNGSANLEITUNG MANUEL D'INSTRUCTIONS**

## **MANUAL DE INSTRUCCIONES GEBRUIKSAANWIJZING**

**XE-A303**

**With Quick Start Guide Mit Schnellstartanleitung Avec Guide de démarrage rapide Con Guía de inicio rápido** Download from Www.Somanuals.com. All Manuals Search And **Met. Gid's voor snel starten** 

## **CAUTION:**

The cash register should be securely fitted to the supporting platforms to avoid instability when the drawer is open.

#### **CAUTION:**

The socket-outlet shall be installed near the equipment and shall be easily accessible.

#### **VORSICHT:**

Die Netzsteckdose muß nahe dem Gerät angebracht und leicht zugänglich sein.

#### **ATTENTION:**

La prise de courant murale devra être installée à proximité de l'équipement et devra être facilement accessible.

## **AVISO:**

El tomacorriente debe estar instalado cerca del equipo y debe quedar bien accesible.

## **VARNING:**

Det matande vägguttaget skall placeras nära apparaten och vara lätt åtkomligt.

#### **LET OP:**

Het stopcontact dient in de buurt van de kassa en gemakkelijk toegangbaar te zijn.

## **CAUTION:**

For a complete electrical disconnection pull out the mains plug.

#### **VORSICHT:**

Zur vollständigen elektrischen Trennung vom Netz den Netzstecker ziehen.

#### **ATTENTION:**

Pour obtenir une mise hors-circuit totale, débrancher la prise de courant secteur.

#### **AVISO:**

Para una desconexión eléctrica completa, desenchufar el enchufe de tomacorriente.

#### **VARNING:**

För att helt koppla från strömmen, dra ut stickproppen.

#### **LET OP:**

Trek de stekker uit het stopcontact indien u de stroom geheel wilt uitschakelen.

## **Warning**

This is a Class A product. In a domestic environment this product may cause radio interference in which case the user may be required to take adequate measures.

## **Warnung**

Dies ist eine Einrichtung der Klasse A. Diese Einrichtung kann im Wohnbereich Funkstörungen verursachen; in diesem Fall kann vom Betreiber verlangt werden, angemessene Maßnahmen durchzuführen und dafür aufzukommen.

## **Avertissement**

Ceci est un produit de Classe A. Dans un environnement domestique ce produit risque de provoquer une interférence radio, auquel cas l'utilisateur sera obligé d'observer les mesures adéquates.

## **Advertencia**

Este es un producto de la clase A. En un ambiente doméstico es posible que este producto cause radiointerferencia. En este caso se solicita al usuario que tome medidas adecuadas.

Contact the following for the CE mark.

## **SHARP ELECTRONICS (Europe) GmbH** Sonninstraße 3, D-20097 Hamburg

# **INTRODUCTION**

Thank you very much for your purchase of the SHARP Electronic Cash Register, Model XE-A303. Please read this manual carefully before operating your machine in order to gain full understanding of functions and features.

Please keep this manual for future reference. It will help you if you encounter any operational problems.

## **CAUTION!**

**Be sure to initialize the cash register before you start operating the cash register.** Otherwise, distorted memory contents and malfunction of the cash register will occur. For this procedure, please refer to page 9.

# **IMPORTANT**

- **Be very careful when removing and replacing the printer cover, as the cutter mounted on it is very sharp.**
- **Install the cash register in a location not subject to direct sunlight, unusual temperature changes, high humidity or splashing water.**

Installation in such locations could cause damage to the cabinet and the electronic components.

- **Never operate the register with wet hands.** The water could seep into the interior of the register and cause component failure.
- **When cleaning your register, use a dry, soft cloth. Never use solvents, such as benzine and/or thinner.**

The use of such chemicals will lead to discolouration or deterioration of the cabinet.

- **The register plugs into any standard wall outlet (official (nominal) voltage).** Other electrical devices on the same electrical circuit could cause the register to malfunction.
- **For complete electrical disconnection, disconect the main plug.**

# **PRECAUTION**

This Electronic Cash Register has a built-in memory protection circuit which is operated by rechargeable **batteries** 

As you know, all batteries will, in time, dissipate their charge even if not used. Therefore to insure an adequate initial charge in the protection circuit, and to prevent any possible loss of memory upon installation, it is recommended that each unit be allowed to recharge for a period of 24 to 48 hours prior to use. Also note that if the rechargeable batteries have been discharged completely, your cash register will be automatically initialized when you turn on the power.

In order to charge the batteries, the machine must be plugged in and the mode switch must be in a position other than " $\phi$ ". This recharging precaution can prevent unnecessary initial service calls.

## **CONTENTS**

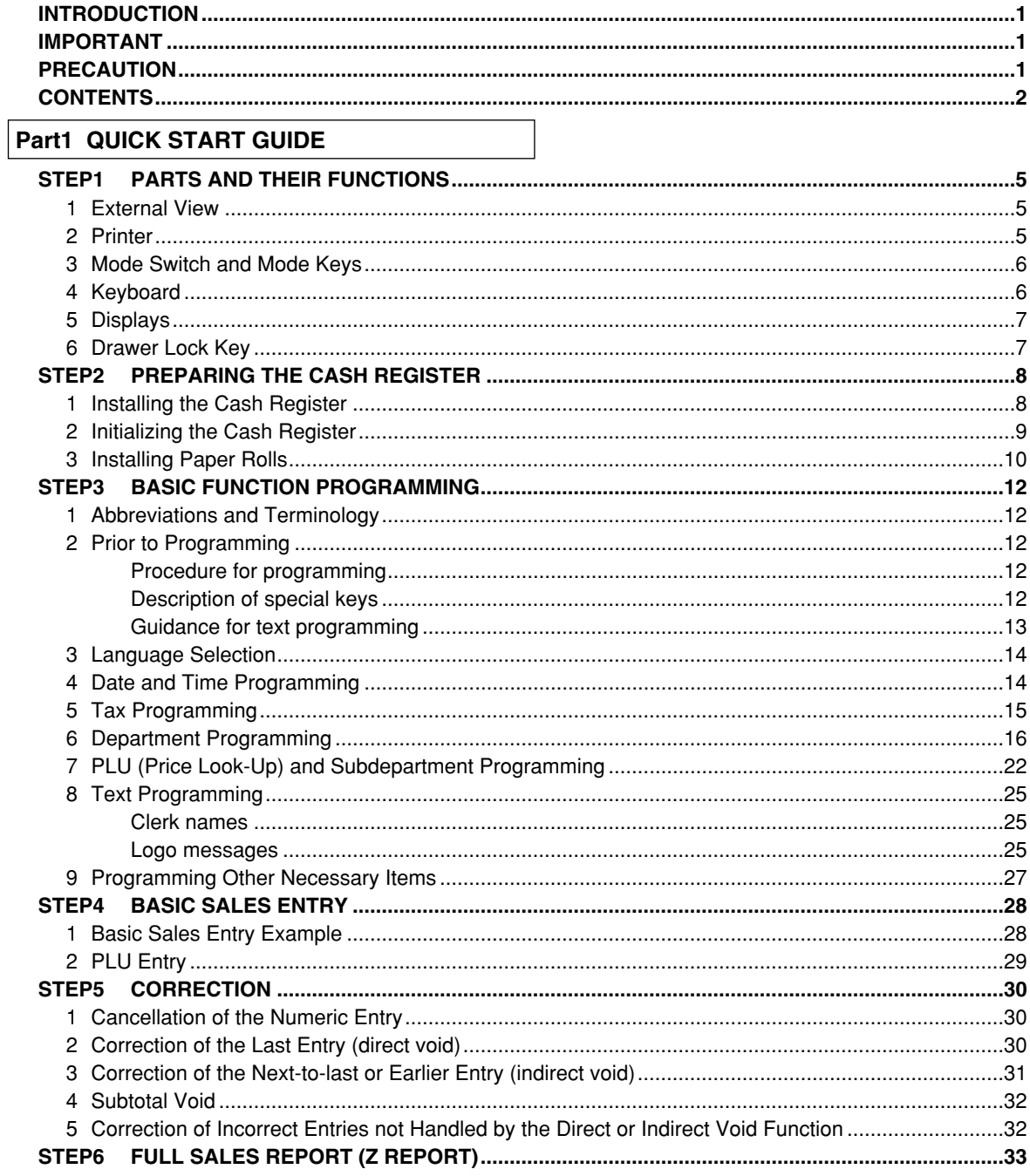

## Part2 FOR THE OPERATOR

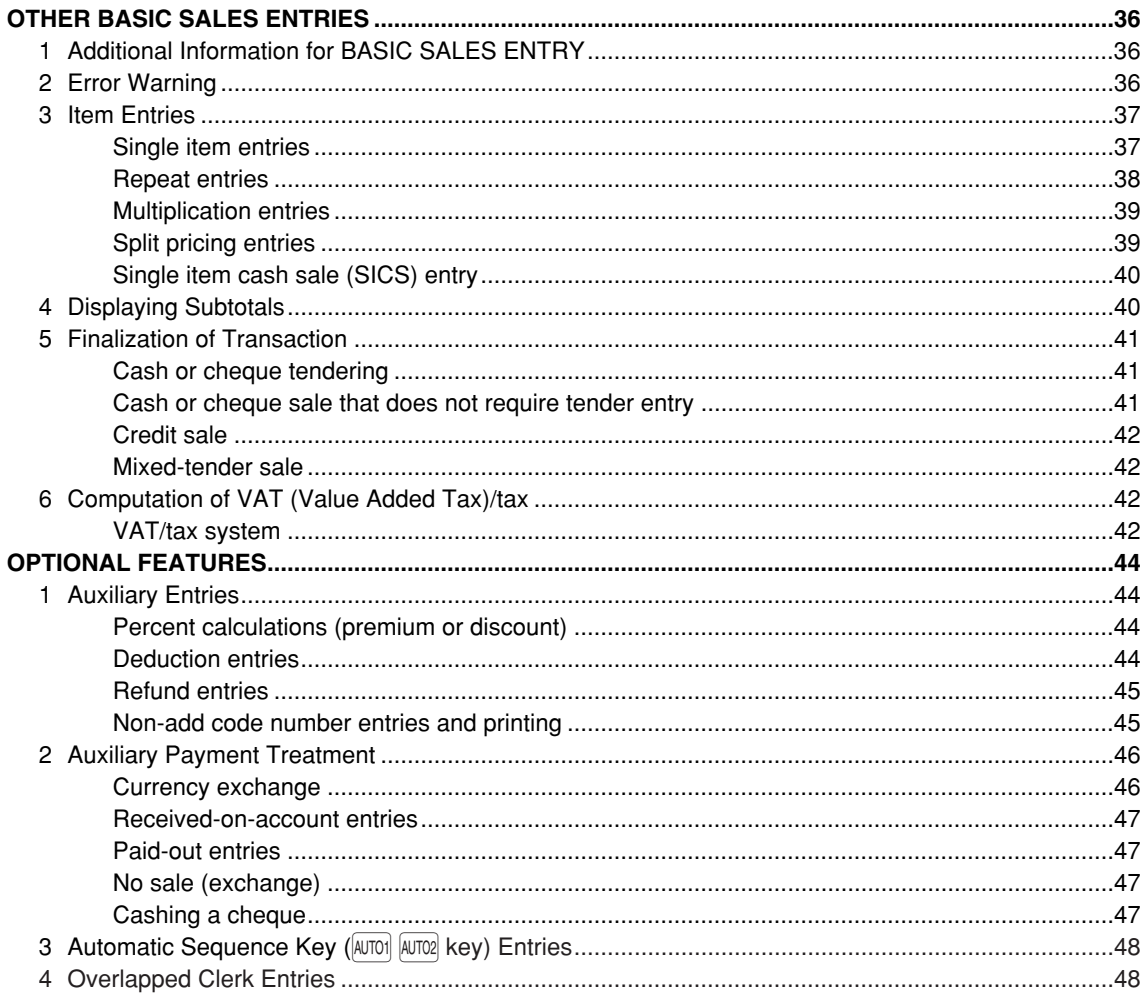

## Part3 FOR THE MANAGER

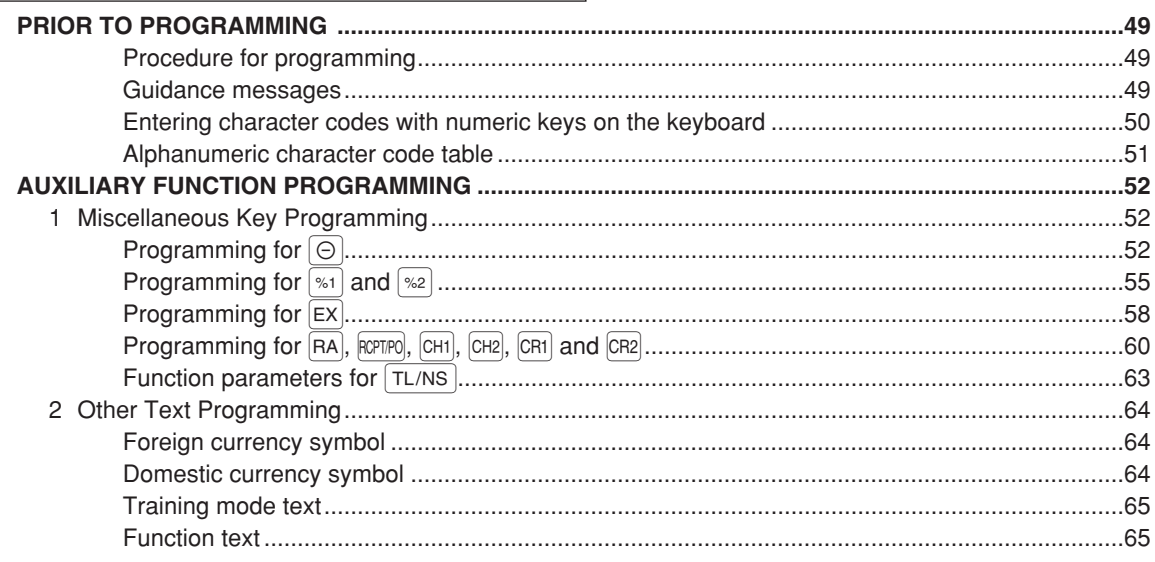

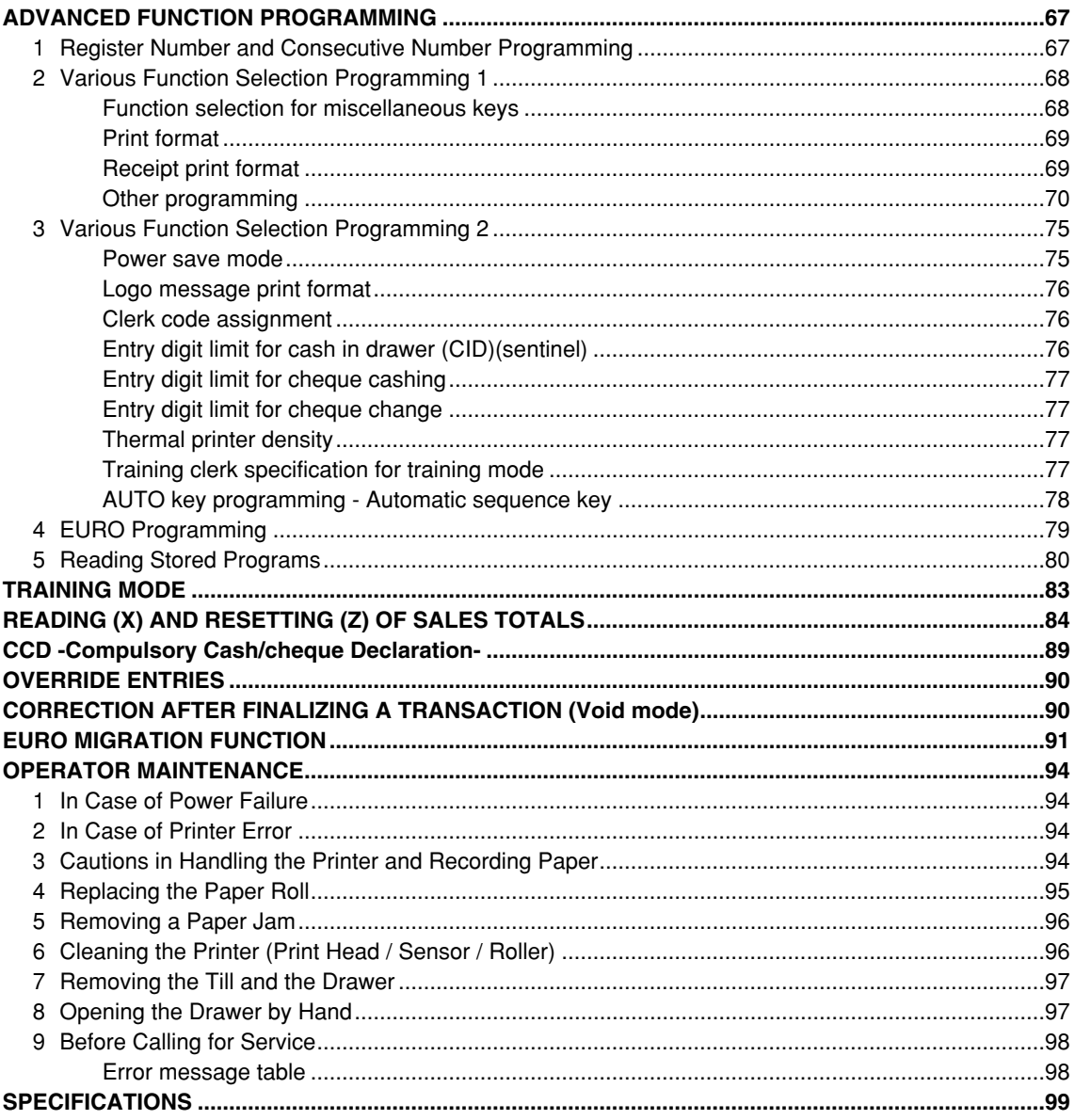

# **Part1 QUICK START GUIDE**

## **PARTS AND THEIR FUNCTIONS STEP1**

## **External View**

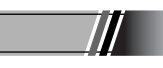

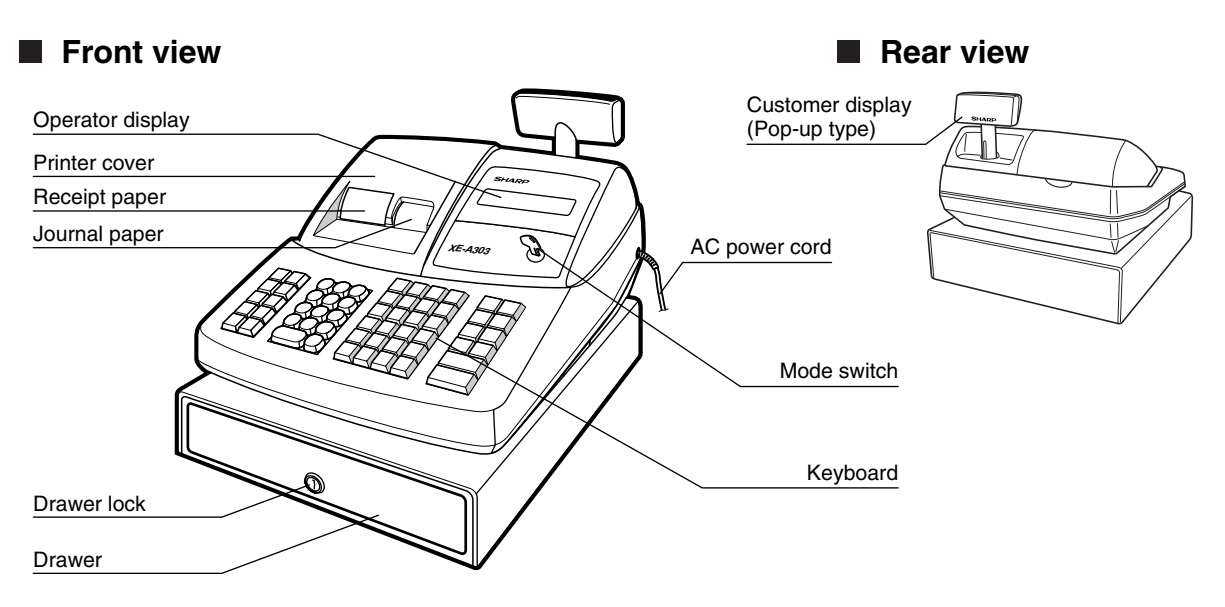

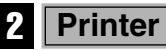

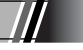

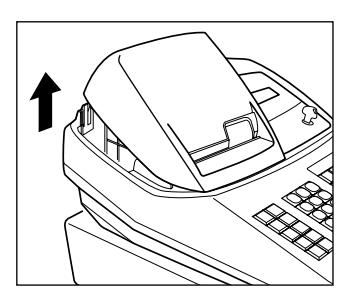

The printer is a receipt/journal dual station type thermal printer, therefore it does not require any type of ink ribbon or cartridge.

Lift the rear of the printer cover to remove. To re-install, hook the pawls on the cabinet and close.

**Caution: The paper cutter is mounted on the printer cover. Be careful not to cut yourself.**

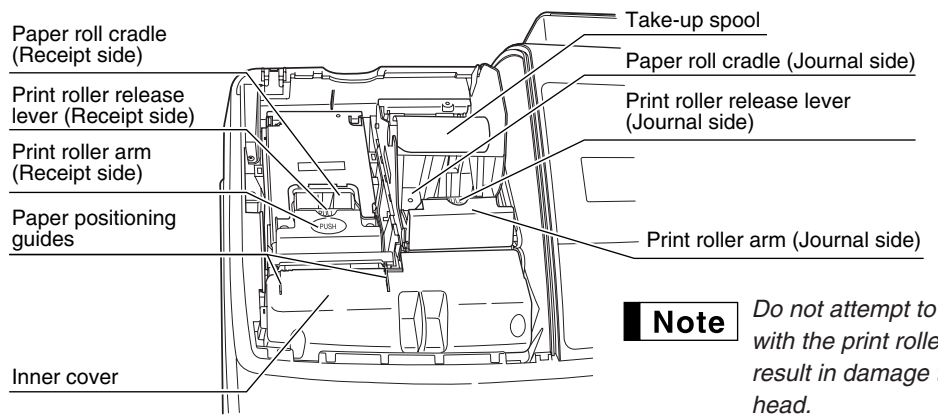

*Do not attempt to remove the paper roll with the print roller arm locked. This may result in damage to the printer and print*

## 3 **Mode Switch and Mode Keys**

The mode switch can be operated by inserting one of the two supplied mode keys - manager (MA) and operator (OP) keys. These keys can be inserted or removed only in the "REG" or "  $\psi$ " position.

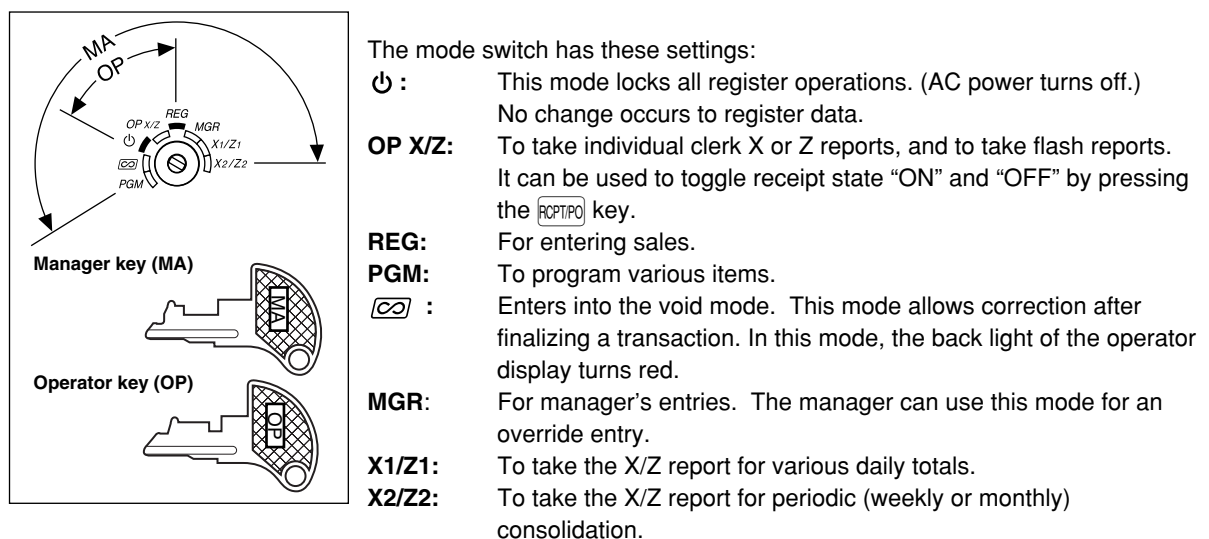

## **Keyboard**

## **Keyboard layout**

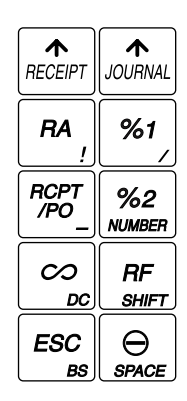

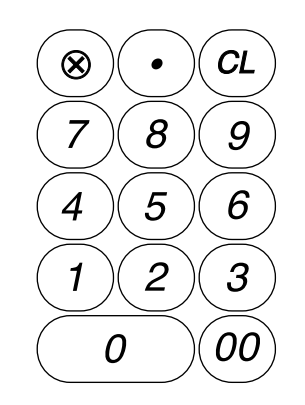

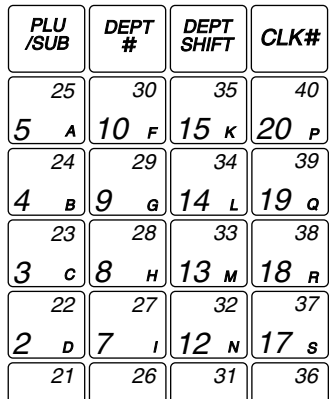

 $1 E \, 6 J 11 o 16$ 

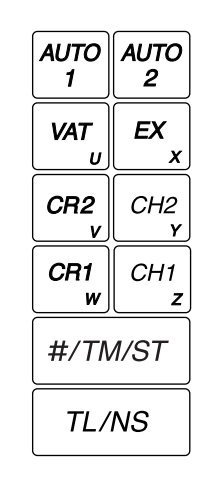

## **Key names**

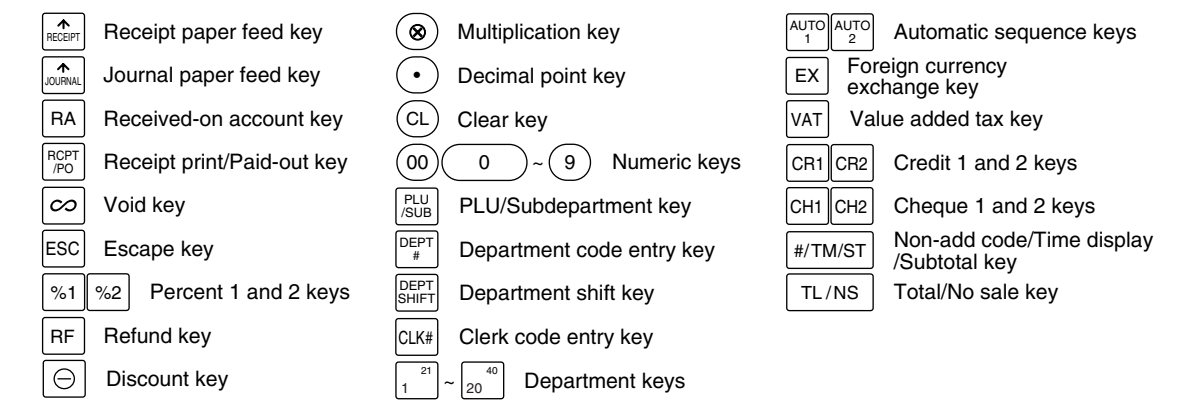

## 5 **Displays**

## **Operator display**

Clerk code or mode name

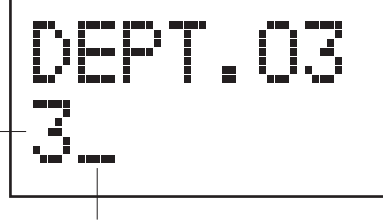

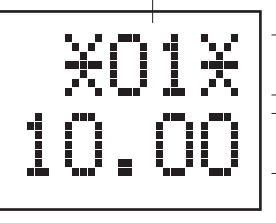

Function message display area

- Numeric entry display area

Receipt OFF indicator

Repeat / Sentinel mark / Power save mark

#### **• Clerk code or Mode name**

The mode you are in is displayed. When a clerk is assigned, the clerk code is displayed in the REG or OP  $X/Z$  mode. For example, " $*01*$ " is displayed when clerk 01 is assigned.

#### **• Repeat mark**

The number of repeats is displayed, starting at "2" and incremental with each repeat. When you have registered ten times, the display will show "0".  $(2 \rightarrow 3 \dots 9 \rightarrow 0 \rightarrow 1 \rightarrow 2...)$ 

#### **• Sentinel mark**

When amount in the drawer reaches the amount you preprogrammed, the sentinel mark "X" is displayed to advice you to remove the money to a safe place.

#### **• Power save mark**

When the cash register goes into the power save mode, the power save mark (decimal point) lights up.

#### **• Function message display area**

Item labels of departments and PLU/subdepartments and function texts you use, such as %1, (-) and CASH are displayed. For the details of function texts, please refer to page 66.

When an amount is to be entered or entered, "AMOUNT" is displayed: When an amount is to be entered, ------- is displayed at the numeric entry display area with "AMOUNT". When a preset price has been set with "Open & Preset" selected in department programming, the preset price is displayed at the numeric entry display area with "AMOUNT".

#### **• Numeric entry display area**

Numbers entered using numeric keys are displayed here.

#### **Date and time display**

Date and time appear on the display in the OP X/Z, REG, or MGR mode. In the REG or MGR mode, press the  $\frac{4}{100}$  key to display the date and time.

#### **Error message**

When an error occurs, the corresponding error message is displayed in the function message display area. For details of error messages, please refer "Error message table" on page 98.

## **Customer display (Pop-up type)**

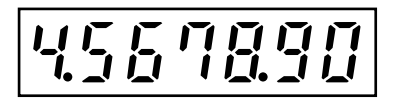

## **Drawer Lock Key**

This key locks and unlocks the drawer. To lock it, turn 90 degrees counterclockwise. To unlock it, turn 90 degrees clockwise.

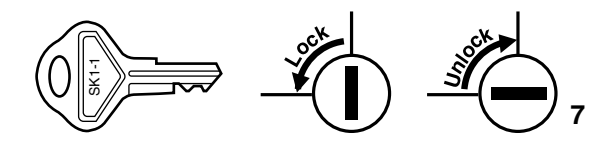

## **PREPARING THE CASH REGISTER STEP2**

Unpack the cash register and make sure all accessories are included. For details of accessories, please refer to "SPECIFICATIONS" section on page 99.

For installing the cash register, find a stable surface near an AC outlet where the cash register will not subject to water sources or direct sunlight.

For preparing the cash register, please follow the three steps shown below; "1 Installing the Cash Register" on page 8, "2 Initializing the Cash Register" on page 9, and "3 Installing Paper Rolls" on page 10.

## **Installing the Cash Register**

Install the cash register using the fixing angle bracket provided with the register according to the following instruction. The fixing angle bracket prevents the register from moving when the drawer opens. By hooking the register on the bracket, you can secure the register to the position.

## **How to install the fixing angle bracket**

- *1.* Thoroughly clean the location where the fixing angle bracket (B) is to be placed.
- *2.* Peel off the adhesive tape on the fixing angle bracket.
- *3.* Hook the angle bracket onto the hook (A) that is located at the bottom rear of the register.
- *4.* Firmly stick the fixing angle bracket to the table surface that your cleaned above.

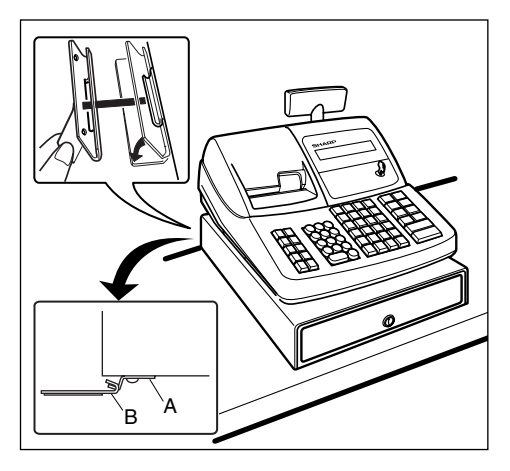

## **How to remove the register from the fixing angle bracket**

*1.* Lift up the front of the register and pull the register towards you.

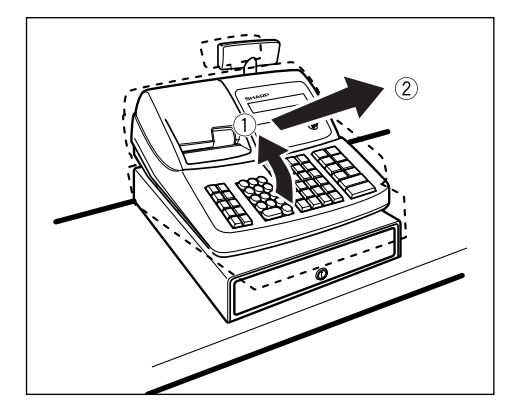

## 2 **Initializing the Cash Register**

**Note** 

In order to operate the cash register properly, you must initialize it before operating for the first time. Follow this procedure.

- *1.* Make sure the power cord plug is **not** inserted into the AC outlet.
- *2.* Insert the manager (MA) key into the mode switch and turn it to the PGM position.
- **3.** While holding down both the  $\widehat{A}$  key and the  $\widehat{C}$  key, insert the plug into the AC outlet. The buzzer will sound three times and " $\star \star \star$  MRS.  $\star \star \star$ " will be displayed.
- *4.* The cash register has now been initialized. The register display will now show "0.00" with "PGM".

*If the buzzer does not sound when the plug is inserted, the initialization has not been done successfully. (This will occur when the voltage is high because you operated the cash register before starting initialization.) Wait at least ten seconds after pulling out the plug and initialize the cash register again.*

*The cash register has a built-in memory protection circuit which is operated by rechargeable* **Caution** *batteries. Since the rechargeable batteries have been discharged, please charge the batteries for one or two days before using the cash register for the first time. To charge the batteries, set the mode switch to a position other than* " " *with the power cord plugged into the AC outlet. Unless the batteries have been charged, all of the programmed data and sales data is not saved.*

*If you press a key by mistake, an error message such as "HEAD UP" or "PAPER EMPTY" may be* **Note** *displayed. Press the*  $CL$  *key to clear message after installing paper rolls.* 

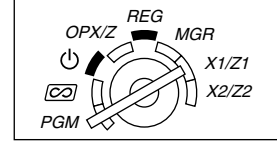

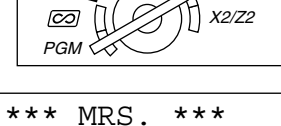

PGM 0.00

 $\overline{\phantom{a}}$ 

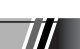

## **Installing Paper Rolls**

## **Precaution: The paper cutter is mounted on the printer cover. Take caution when removing and installing the cover.**

The register can print receipts and journals. For the printer, you must install the paper rolls (receipt and journal paper rolls) provided with the register.

Install the paper rolls according to the procedure shown below with the power cord connected and the mode switch set to the REG position:

*1.* Cut off approximately one revolution of each paper roll. Make sure each paper end is cut as per the diagram.

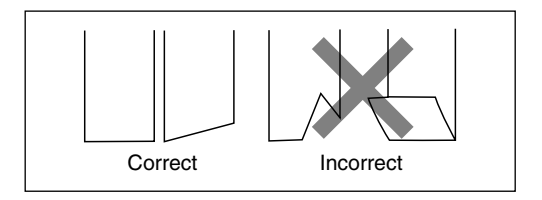

- *2.* Lift up the print roller release lever (indicated as "PULL" on it) of the receipt side to unlock and open the print roller arm.
- Print roller arm (Receipt side) Print roller release lever (Receipt side)
- *3.* Set a paper roll in the paper roll cradle of the receipt side as per the diagram.

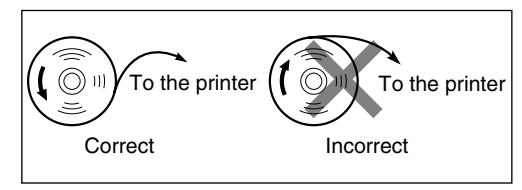

*4.* Feed the end of the paper along with the paper positioning guides as per the diagram.

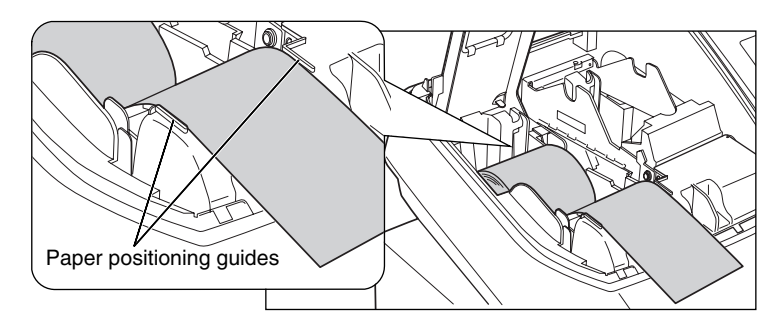

*5.* While holding down the paper, slowly close the print roller arm of the receipt side, and push down the "PUSH"-indicated part of the arm until you hear a click locking the arm. Make sure securely you push down the center of the wing part of the arm as per the diagram. The paper will be fed automatically.

Note

*If the print roller arm is not securely locked, printing is not done right. If this problem occurs, open the arm, and close the arm as instructed above.*

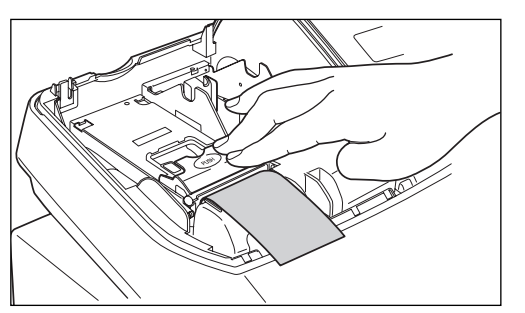

Download from Www.Somanuals.com. All Manuals Search And Download.

*6.* Cut off the excess paper using the edge of the inner cover.

side to unlock and open the print roller arm. Then, set a paper roll in the paper roll cradle of the journal side as per the diagram in the Step 3.

(indicated as "PULL" on it) of the journal

*7.* Lift up the print roller release lever

- *8.* While holding down the paper, slowly close the print roller arm of the journal side, and push down the arm until you hear a click locking the arm. Make sure securely you push down the center of the wing part of the arm as per the diagram. The paper will be automatically fed.
- *9.* Insert the end of the paper into the slit in the spool. (Press the  $\left[\widehat{f}_{\text{coker}}\right]$  key to feed more paper if required.)
- 10. Wind the paper two or three turns around the spool shaft.

- **11.** Set the spool on the bearing, and press the  $\int_{\alpha}$  key to take up excess slack in the paper.
- *12.*Replace the printer cover.
- 13. Press the  $\widehat{A}$  key to make sure the paper end comes out of the printer cover and clean paper appears.

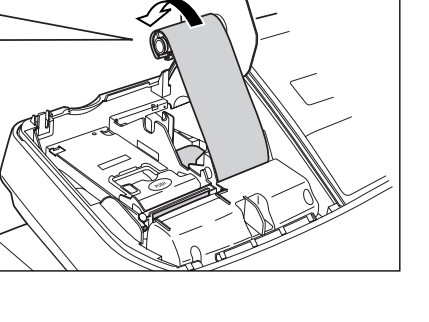

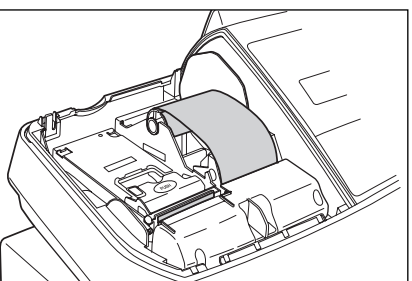

**11**

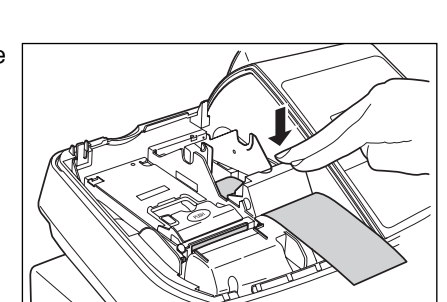

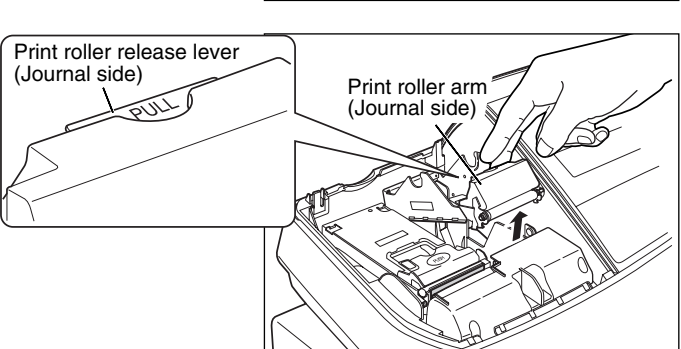

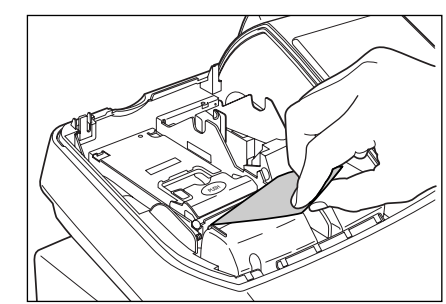

**QUICK START GUIDE** Part2 Part3

## **BASIC FUNCTION PROGRAMMING STEP3**

Before starting sales entries, you must first program necessary items so the cash register suits your sales needs. In this manual, there are three sections, **BASIC FUNCTION PROGRAMMING (pages 12-27) where required items must be programmed**, AUXILIARY FUNCTION PROGRAMMING (pages 52-66) where you can program for more convenient use of keys on the keyboard, and ADVANCED FUNCTION PROGRAMMING (pages 67-82) where various optional programming features are provided. Find the appropriate features for your needs, and make the necessary programming.

## 1 **Abbreviations and Terminology**

- Dept.: Department; a category for merchandise classifications. Every sales item should belong to a department.
- PLU: Price Look Up; a category for merchandise classifications. PLUs are used to call up preset prices by a code entry.
- VAT: Value Added Tax
- X report: Report to read sales data

Z report: Report to read and reset sales data

## **Prior to Programming**

## **Procedure for programming**

- *1.* Check to see whether both journal and receipt rolls are present in the machine. If there is not enough paper on a roll, replace it with a new one (refer to "Replacing the Paper Roll" on page 95 for the replacement).
- *2.* Put the manager key in the mode switch and turn it to the PGM position.
- **3.** Program necessary items into the cash register. Every time you program an item, the cash register will print the setting. Please refer to print samples in each section.
- *4.* If necessary, issue programming reports for your reference.

Note

**12**

*• On the key operation example shown in the programming details, numbers such as "22082007" indicates the parameter which must be entered using the corresponding numeric keys.*

*• Asterisks in the tables shown in the programming details indicate default settings.*

## ■ Description of special keys

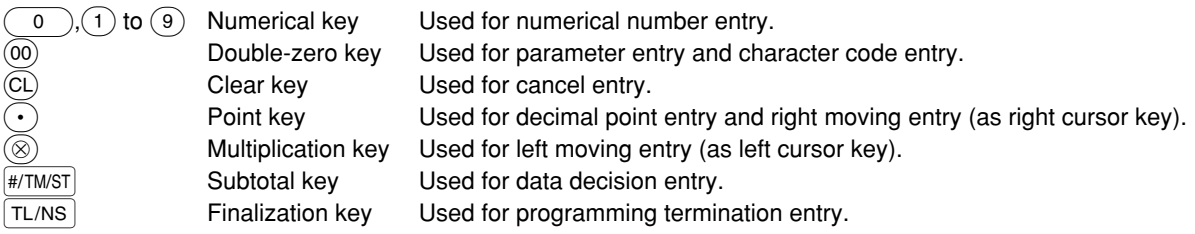

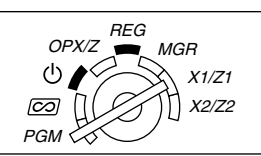

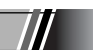

## **Guidance for text programming**

The register allow you to program texts for department item names (page 16), PLU/subdepartment item names (page 22), function texts (page 65), clerk names (page 25), logo messages (page 25), foreign and domestic currency symbols (page 64), and training mode texts (page 65).

There are two ways for programming text; using character keys on the keyboard or entering character codes with numeric keys on the keyboard. For the latter way, refer to "Entering character codes with numeric keys on the keyboard" on page 50.

## **Using character keys on the keyboard**

You can enter characters according to the small figures printed in the lower right position of the tops. For the layout, please refer to "Keyboard" section on page 6.

The following are used as control keys for character entry:

- $\Box$ Fill Toggles between upper-case and lower-case letters. By default, the upper-case letter is selected. Once the SHIFT key is pressed, you are locked in for entering lower-case letters. "a" is displayed when lowercase letters entry is selected as shown in the operator display example below.
- NUMBER Press the NUMBER key to enter numeric characters. For example to enter "1", press the NUMBER and  $(1)$  key. If you press the  $(1)$  key without pressing the NUMBER key, the cash register goes to character codes entry mode.

Once the NUMBER key is pressed, you are locked in for entering numeric characters. "1" is displayed when numeric characters entry is selected.

- $|\text{DC}|$  Toggles between single-size and double-size characters. By default, the single-size character is selected. Once the  $|\text{DC}|$  key is pressed, you are locked in for entering double size characters. "W" is displayed when double-size characters entry is selected as shown in the operator display example below.
- $|BS|$  Backs up the cursor, erasing the character to the left.

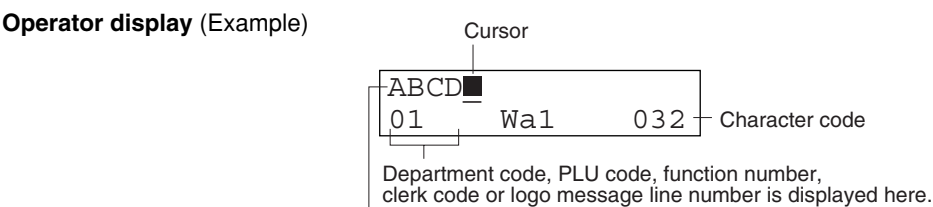

Characters entered using character keys is displayed here.

**Example** To program the word "Clerk01" with the letter "C" being double size.

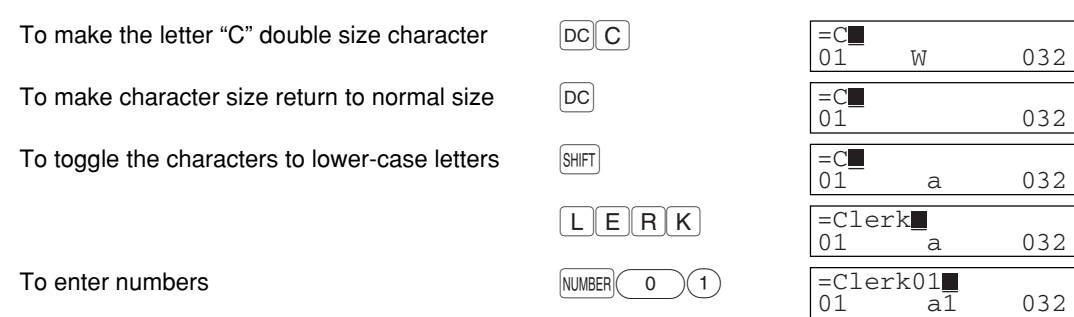

## **Language Selection**

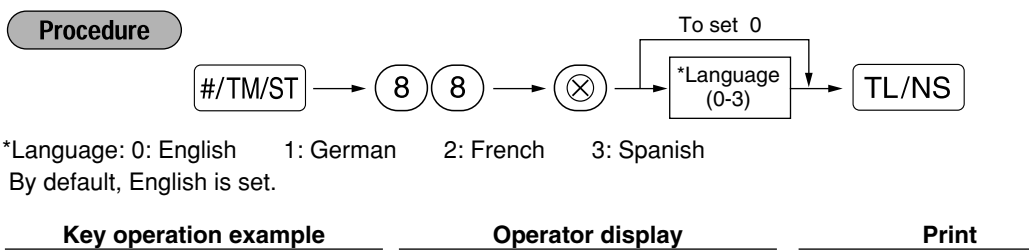

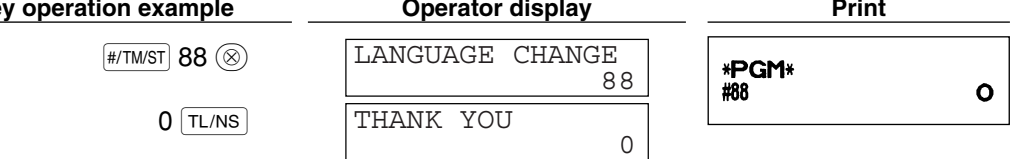

*When you change the language, the texts such as clerk names (page 25), logo messages (page* **Caution** *25) and function texts (page 65), which you programmed, will be reset to the default settings. The language selection must be made before programming clerk names, logo messages and function texts.*

**Date and Time Programming** 

## **Date**

For setting the date, enter the date in 8 digits using the day-month-year (DD/MM/YYYY) format, then press the  $\left| \text{#/TM/ST} \right|$  key.

**Procedure** 

Date(DD/MM/YYYY)  $\longrightarrow$  #/TM/ST

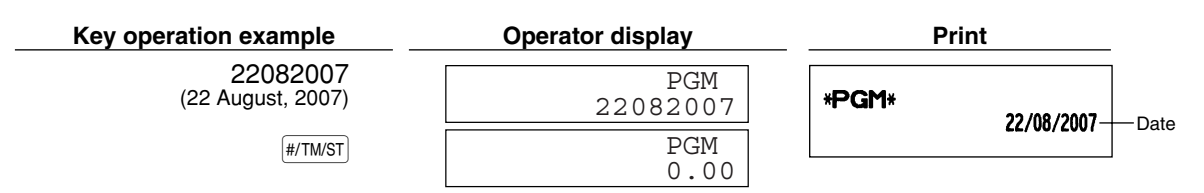

## **Time**

For setting the time, enter the time in 4 digits using the 24-hour format. For example, when the time is set to 2:30 AM, enter 230; and when it is set to 2:30 PM, enter 1430.

**Procedure** 

Time(max. 4 digits in 24-hour format)  $\longrightarrow$  #/TM/ST **Key operation example <b>C Operator display Print**  PGM 1430 \*PGM\* 1430  $14:30$ Time PGM #/TM/ST 0.00

## 5 **Tax Programming**

If you program the VAT/tax, the cash register can calculate the sales tax. In the VAT system, the tax is included in the price you enter in the register, and the tax amount is calculated when tendered according to the VAT rate programmed. In the tax system, the tax is calculated when tendered according to the tax rate programmed, and added to the price. The cash register can provide totally 6 kinds of VAT/tax systems (automatic VAT1-4, automatic tax 1-4, manual VAT 1-4, manual VAT 1, manual tax 1-4, and automatic VAT1 and automatic tax 2-4 systems) and 4 kinds of rates. By default, the cash register is pre-programmed as automatic VAT1-4 system.

When you program tax rate(s) and taxable status for each department (by default, VAT1/tax1 is set to taxable.), tax will be automatically added to sales of items assigned to the department according to the programmed tax status for the department and the corresponding tax rate(s).

For details of the tax systems, refer to "Computation of VAT (Value Added Tax)/tax" section on page 42. To change the tax system, please refer to "Other programming" of "Various Function Selection Programming 1" section (Job code 69) on page 74.

## **Tax rate programming**

The percent rate specified here is used for tax calculation on taxable subtotals.

#### **Procedure**

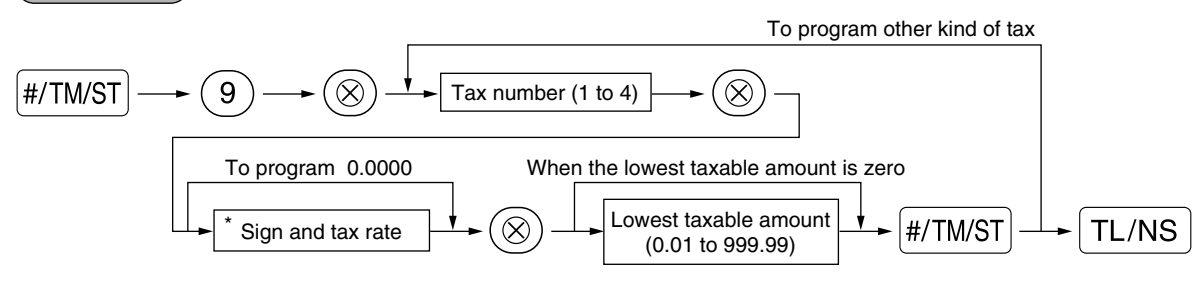

\*Sign and tax rate: X YYY.YYYY

Tax rate=0.0000 to 100.0000

Sign  $-/- = 1/0$ 

For entering tax number, sign and tax rate and lowest taxable amount, the register displays guidance messages, "ENTER TAX NO.", "ENTER TAX RATE", and "ENTER LOWER TAX" respectively.

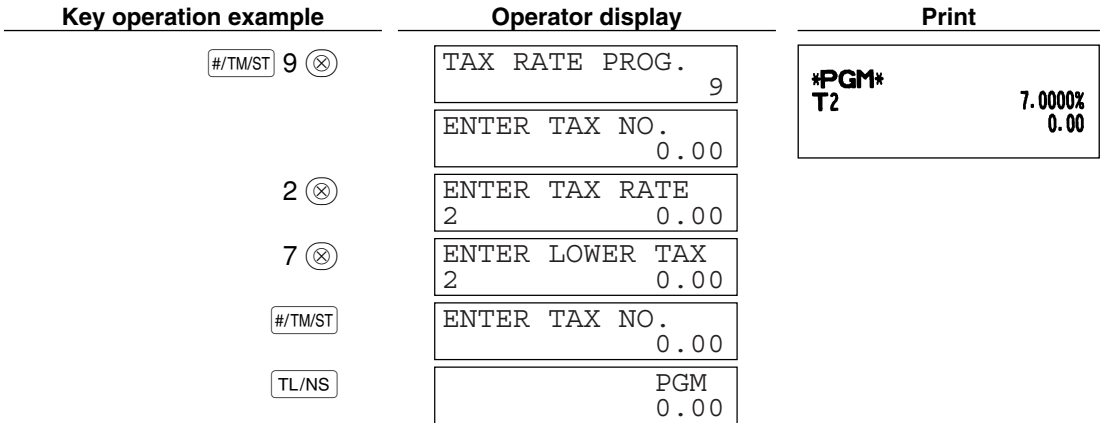

## **Note**

- *The lowest taxable amount is valid only when you select add on tax system. If you select VAT (Value added system), it is ignored.*
	- If you make an incorrect entry before pressing the third  $\circledcirc$  key in programming a tax rate, cancel *it with the*  $\left(\overline{c}\right)$  *key.*
	- *You do not need to enter the trailing zeros of the tax rate (after the decimal point), but you do need to enter the decimal for fractions.*
	- *If you select VAT system, the sign which you program is ignored.*

To delete a tax rate, use the following sequence:

**Procedure** 

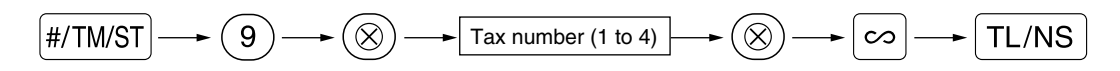

## 6 **Department Programming**

Merchandise can be classified into a maximum of 99 departments. Items sold using the department keys can later be printed on a report shown as the quantities sold and sales amounts classified by department. The data is useful for making purchasing decisions and other store operations.

Each department also needs to belong to one of the following groups. Plus or minus attribute of a department is determined by which group it belongs to.

#### **Group no.**

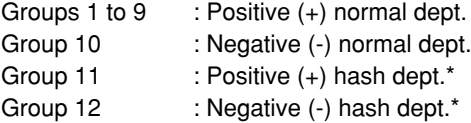

#### **\*Hash department**

Hash departments allow you to separate special sales from ordinary merchandise sales. The sales of hash departments do not affect the sales grand totals.

Default setting for the VAT/tax statuses and Group no. are listed below.

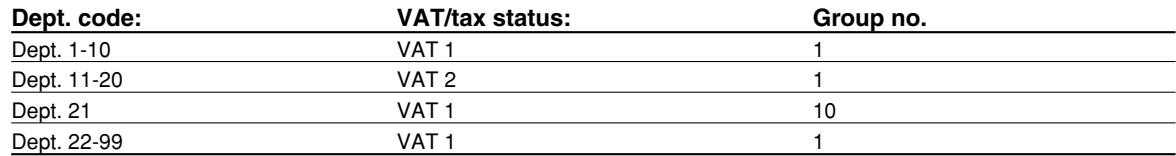

## **Procedure**

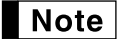

- To keep current setting on each programming, press the  $\frac{4}{\#1 \text{IMST}}$  key when the corresponding *guidance message is firstly displayed.*
- When pressing the **TLAS** key in the middle of procedure, the programming will terminate and the *data you entered before the press of*  $TL/NS$  *is saved.*
- When pressing the  $(C)$  key twice in the middle of procedure, the programming will terminate and *the data you entered before pressing the*  $\Omega$  *key twice is NOT saved.*
- When pressing the PLU,  $[\Theta]$ ,  $[\infty]$ ,  $[\infty]$ ,  $[\infty]$ ,  $[\infty]$ ,  $[\infty]$ ,  $[\infty]$ ,  $[\infty]$ ,  $[\infty]$ ,  $[\infty]$  or  $[\infty]$  key in the middle of *procedure except while entering texts or prices, the programming will move to the pressed key programming.*

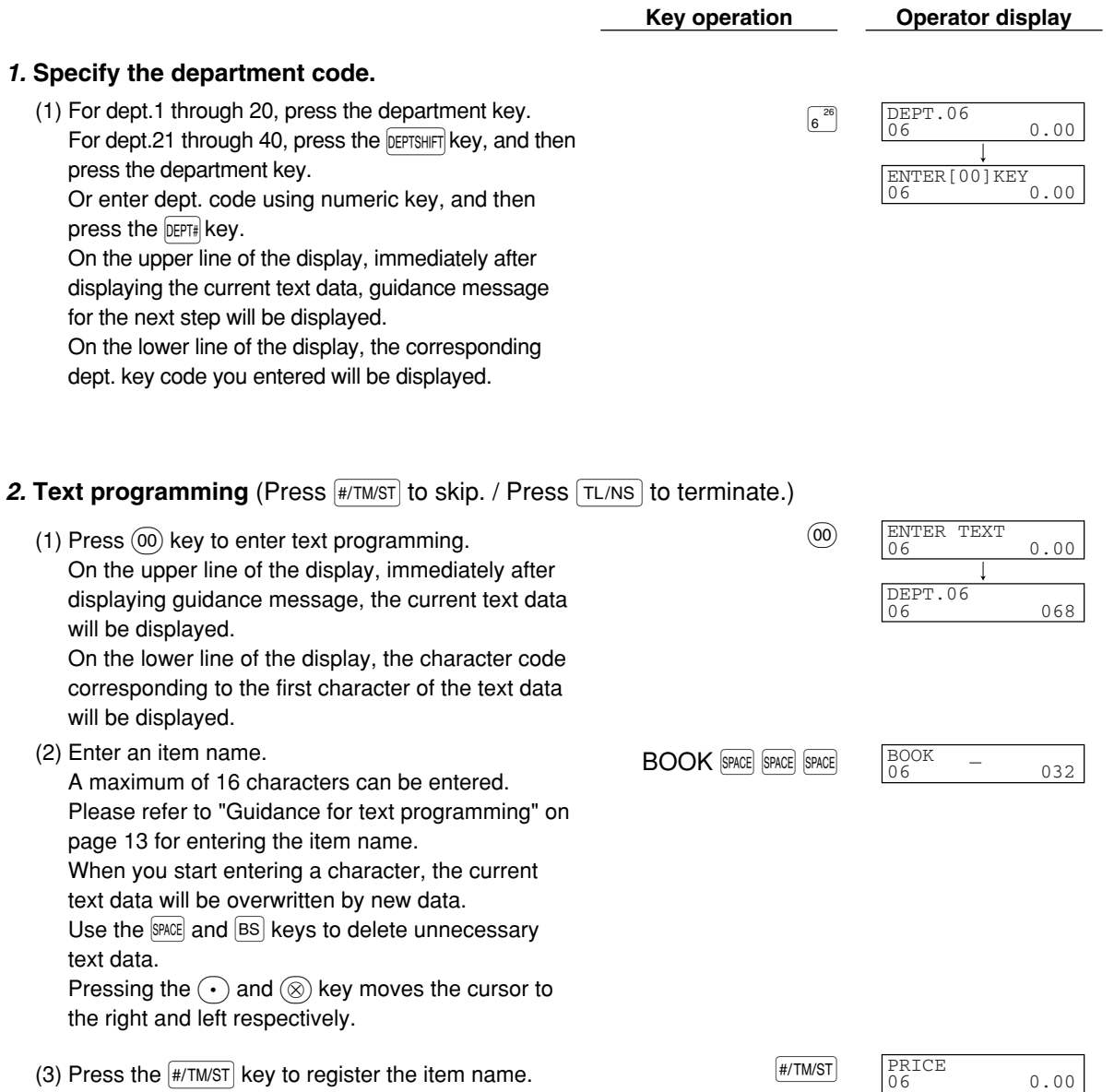

Part 1 **QUICK START GUIDE** Part2 Part3

On the upper line of the display, guidance message

On the lower line of the display, the current setting

for the next step will be displayed.

will be displayed.

## 3. Unit price programming (Press  $\frac{4}{100}$  to skip. / Press  $\frac{1}{100}$  to terminate.)

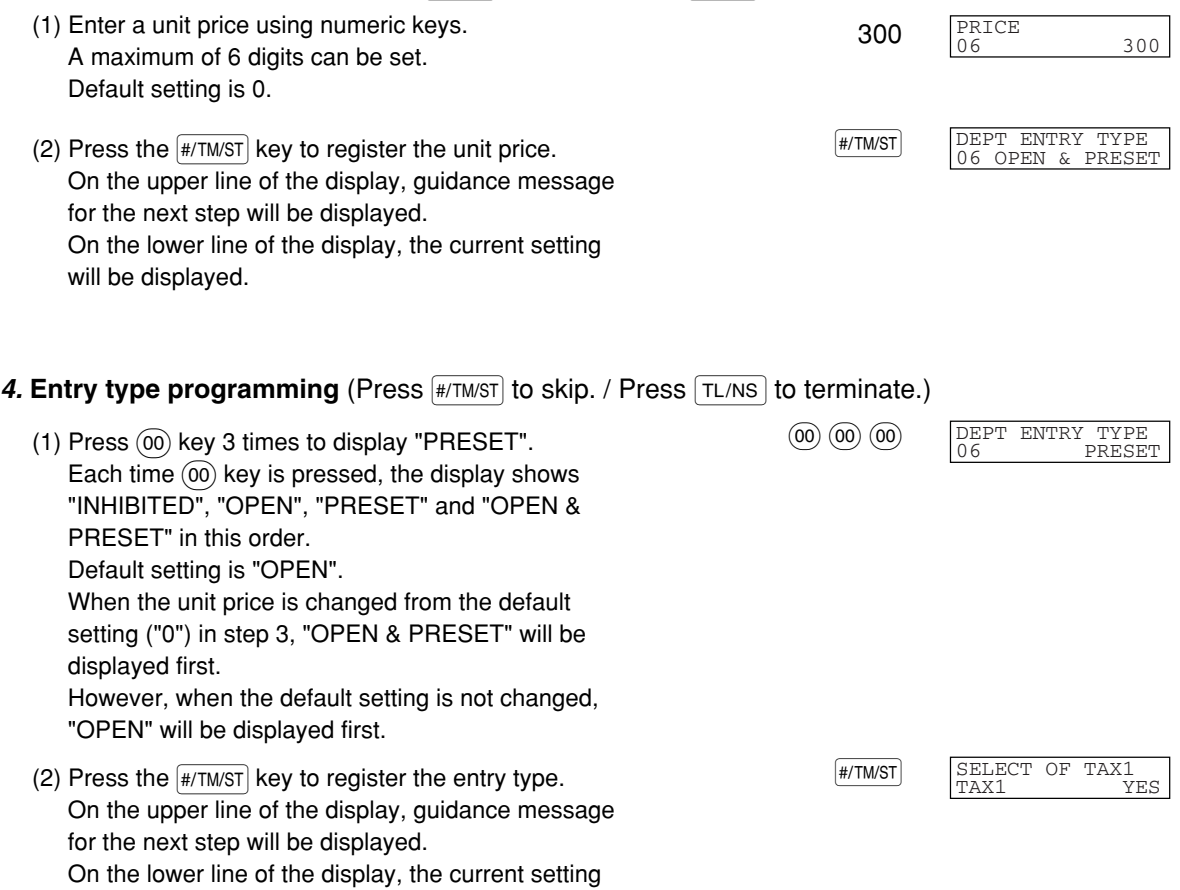

## *5.* VAT/tax 1 status programming (Press  $\frac{4}{100}$  o skip. / Press  $\frac{1}{100}$  to terminate.)

(1) Go to (2) when the VAT/tax 1 status does not need to be changed from "TAX1 YES". Otherwise, press  $(00)$  key to display "TAX1 NO". Each time  $(00)$  key is pressed, the display shows "TAX1 NO" and "TAX1 YES" alternately. Choose "YES" for taxable and "NO" for non-taxable. Default setting is "YES" for dept. code 1 to 10 and 21 to 99, and "NO" for dept. code 11 to 20. When any entry of a taxable department is made in a transaction, tax is automatically computed according to the associated tax rate as soon as the transaction is completed.

will be displayed.

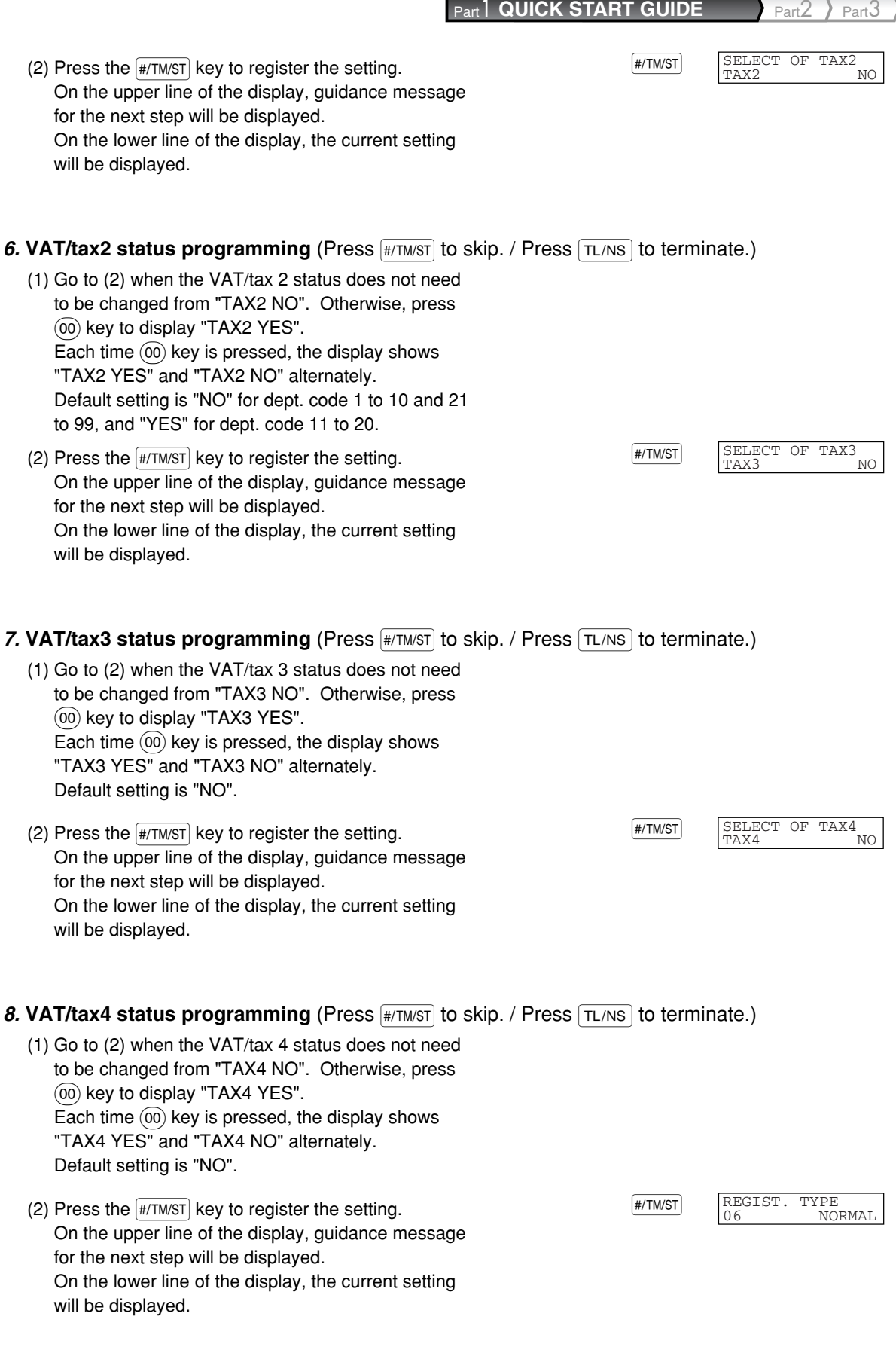

п

## **9. Registration type programming** (Press  $\frac{4}{100}$  to skip. / Press  $\frac{1}{100}$  to terminate.)

- (1) Go to (2) when the registration type does not need to be changed from "NORMAL". Otherwise, press  $(00)$  key to display "SICS". Each time  $(00)$  key is pressed, the display shows "SICS" and "NORMAL" alternately. Choose "SICS" for single item cash sale and "NORMAL" for normal sale. Default setting is "NORMAL". If an entry of a department programmed for SICS is made first, the sale will be finalized as a cash sale as soon as the department key is pressed. If the entry is made after entering a department not programmed for SICS, the sale will not be finalized until the  $TL/NS$  key is pressed.
- (2) Press the  $\frac{4}{TMST}$  key to register the setting.  $\frac{4}{TMST}$   $\frac{GROUP}{06}$  NO. On the upper line of the display, guidance message for the next step will be displayed. On the lower line of the display, the current setting will be displayed.

## **10. Group No. programming** (Press  $\frac{4}{100}$  (Ress of Skip. / Press  $\frac{4}{100}$  (b terminate.)

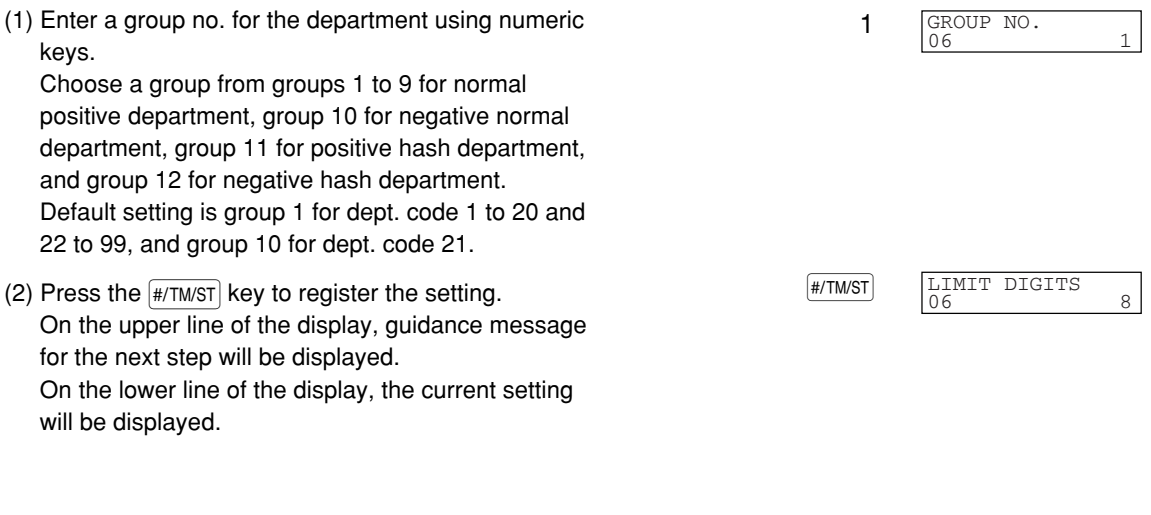

## **11. Entry digit limit programming** (Press  $\frac{4}{100}$  to skip. / Press  $\frac{1}{100}$  to terminate.)

(1) Enter entry digit limit using numeric key. 7 The entry digit limit can be set up to 8. Default setting is 8.

Download from Www.Somanuals.com. All Manuals Search And Download.

LIMIT DIGITS  $06$  7 (2) Press the  $\frac{4}{17}$ TM/ST key to register the setting.  $\frac{4}{17}$  sets setting. On the upper line of the display, immediately after displaying the current text data for the next department, guidance message will be displayed. On the lower line of the display, the corresponding department code will be displayed. The dept. code is automatically incremented for a

new department key programming, and ready for text programming for the incremented dept. code.

#### **To program for the incremented dept. code, return to the step 2. When you want to program for other than incremented dept. code, return to the step 1.**

## *12.* **Terminate programming**

(1) Press the  $\boxed{\text{TL/NS}}$  key to terminate department code  $\boxed{\text{TL/NS}}$   $\boxed{\text{TL/NS}}$   $\boxed{\text{PL/NS}}$  0.00 programming.

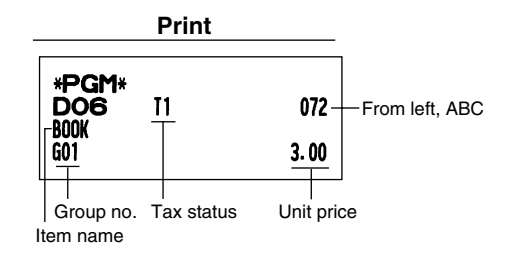

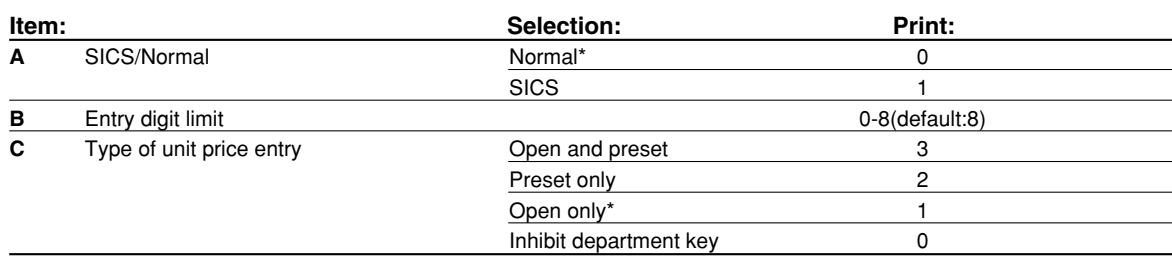

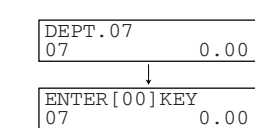

## 7 **PLU (Price Look-Up) and Subdepartment Programming**

The PLU function allows speedy key entries whereby a price is automatically called up when a code is entered. The subdepartment is a kind of "open PLU", which requires you to enter a price after the PLU code is entered. A maximum of 1800 PLU/subdepartment settings are possible. Each one belongs to a department and acquires the department's parameters (tax status, SICS and entry digit limit).

The cash register is preprogrammed so all 1800 codes are assigned as positive PLUs associated with department 1 and preset unit price "0".

#### **Procedure**

- To keep current setting on each programming, press the  $\frac{4}{\pi}$ *key when the corresponding* **Note** *guidance message is firstly displayed.*
	- When pressing the **TL/NS** key in the middle of procedure, the programming will terminate and the *data you entered before the press of*  $TL/NS$  *is saved.*
	- When pressing the  $(CL)$  key twice in the middle of procedure, the programming will terminate and *the data you entered before pressing the*  $CL$  *key twice is NOT saved.*
	- *When pressing the department,* -*,* %*,* &*,* V*,* r*,* R*,* X*,* Y*,* c *or* b *key in the middle of procedure except while entering texts or prices, the programming will move to the pressed key programming.*

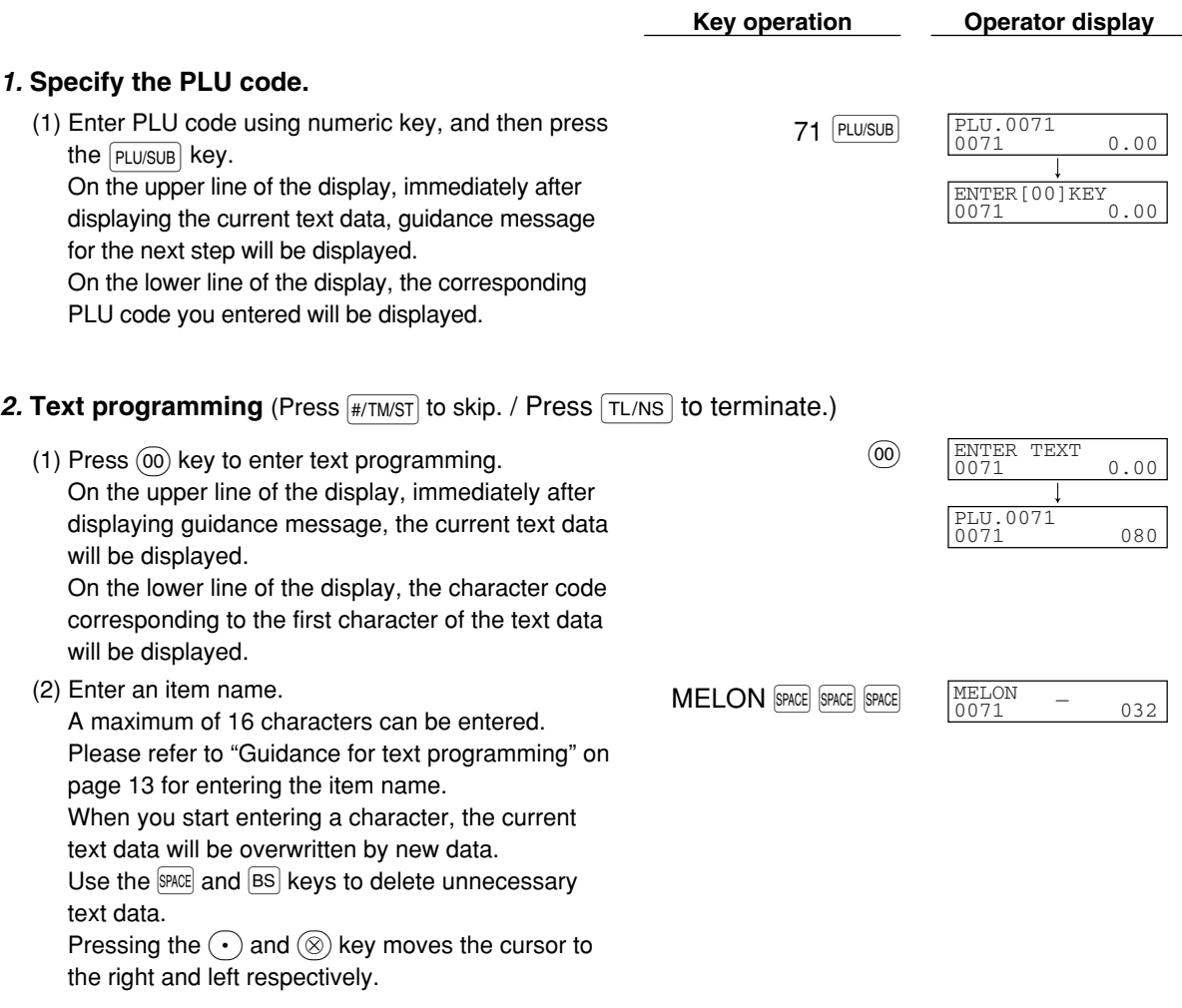

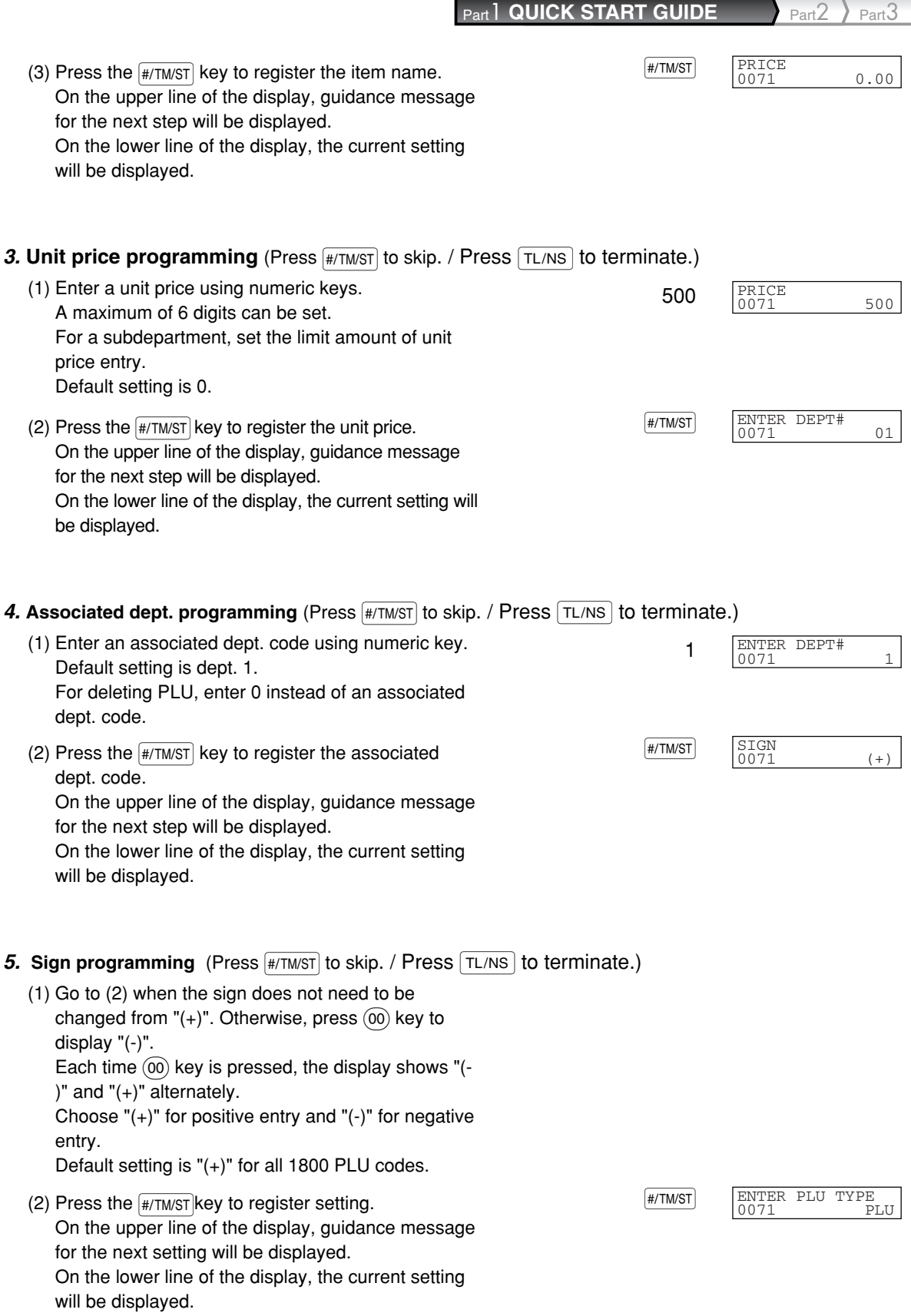

## **6. Function programming** (Press  $\frac{4}{100}$  (Press  $\frac{5}{100}$  (TL/NS to terminate.)

- (1) Go to (2) when the function does not need to be changed from "PLU". Otherwise, press  $(00)$  key to display "SUBDEPT". Each time  $(00)$  key is pressed, the display shows "SUBDEPT" and "PLU" alternately. Choose "PLU" for using the PLU code as PLU and "SUBDEPT" for using the PLU code as subdepartment. Default setting is "PLU".
- (2) Press the  $\frac{4}{100}$  key to register the setting. On the upper line of the display, immediately after displaying the current text data for the next PLU, guidance message will be displayed. On the lower line of the display, the corresponding PLU code will be displayed. The PLU code is automatically incremented for a new PLU programming, and ready for text programming for the incremented PLU code.

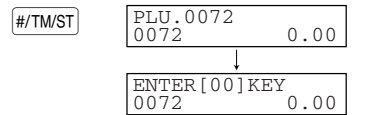

## **To program for the incremented PLU code, return to the step 2. When you want to program for other than incremented PLU code, return to the step 1.**

#### *7.* **Terminate programming**

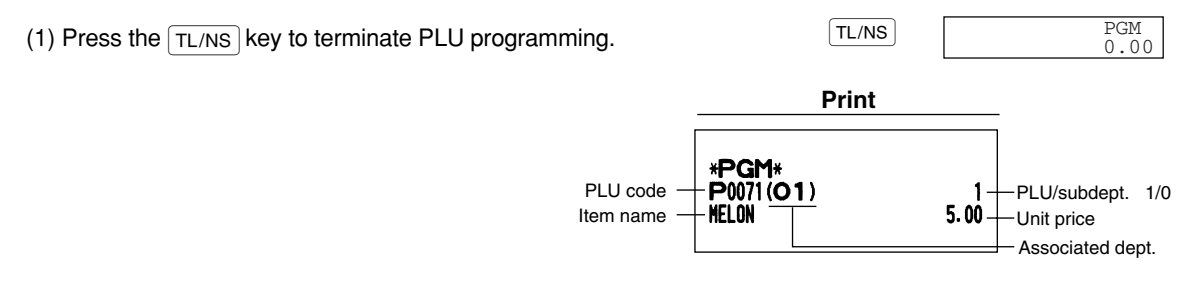

#### **Sign**

• In case negative is programmed for a PLU/subdepartment whose associated department is positive department, the PLU/subdepartment serves as a coupon PLU/subdepartment, and split price entry is disallowed for the PLU/subdepartment. It is invalid to program positive for a PLU/subdepartment whose associated department is negative.

## **Text Programming**

Please refer to "Guidance for text programming" on page 13 as for how to entering characters.

When you press an appropriate number key (job code number) and press the  $(\cdot)$  key for text entry just after you start programming with the  $\left[\#7\text{M/ST}\right]$  key, the cash register will automatically be ready for text entry.

Then a little after displaying guidance message indicating what programming you are in, the register may ask you to enter the first parameter. Referring to the corresponding "Procedure", enter a parameter and start character entries.

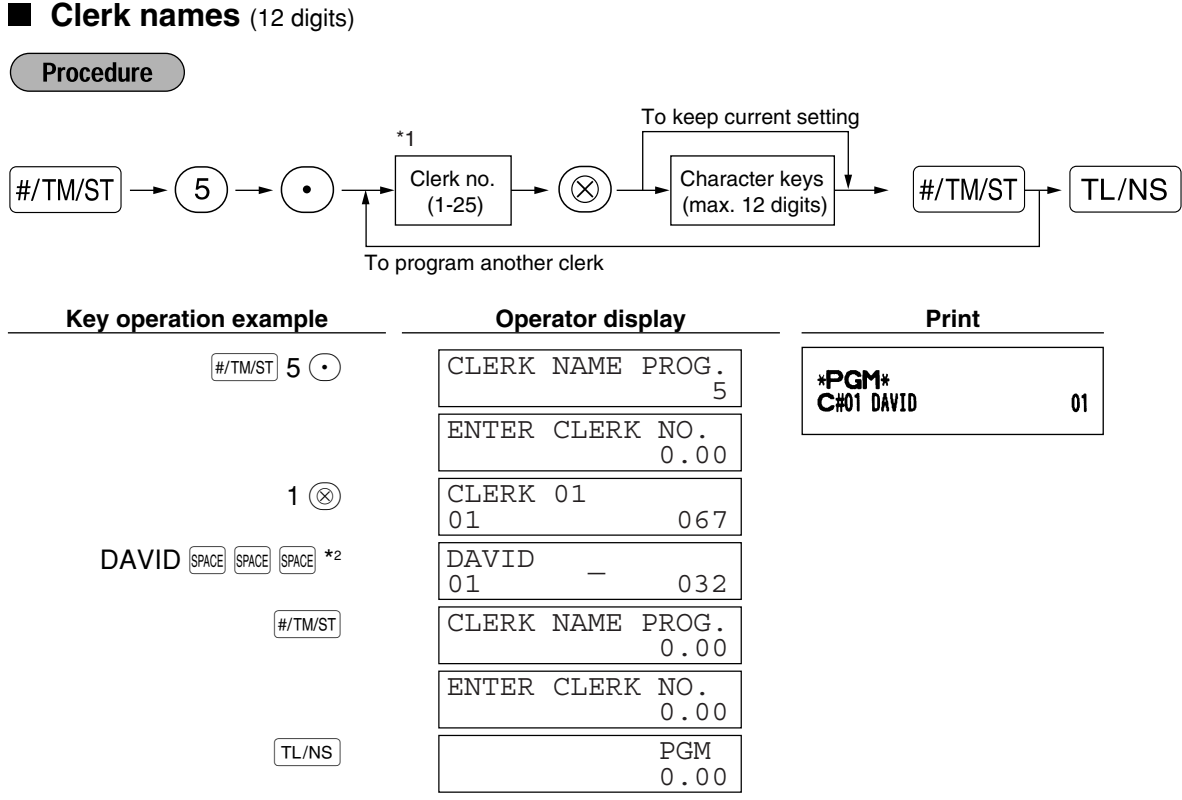

- \*1 For clerk no. 1 to 4, the names "CLERK 01" to "CLERK 04", are automatically assigned respectively by default. You also need to assign clerk codes for each clerk. By default, clerk codes 1 to 4 are programmed for clerk no. 1 to 4. For clerk no. 5 through 25, refer to "Clerk code assignment" on page 76.
- \*2 Use the  $SPACE$  and  $BS$  keys to delete unnecessary text data as necessary.

**Logo messages** (6 lines and 30 digits for each line)

The register can print programmed messages on every receipt. On the standard model, a 6-line logo message is printed on the receipt. If you want to print in other logo message format, please change the format. For the programming details, refer to page 76. The options are listed below:

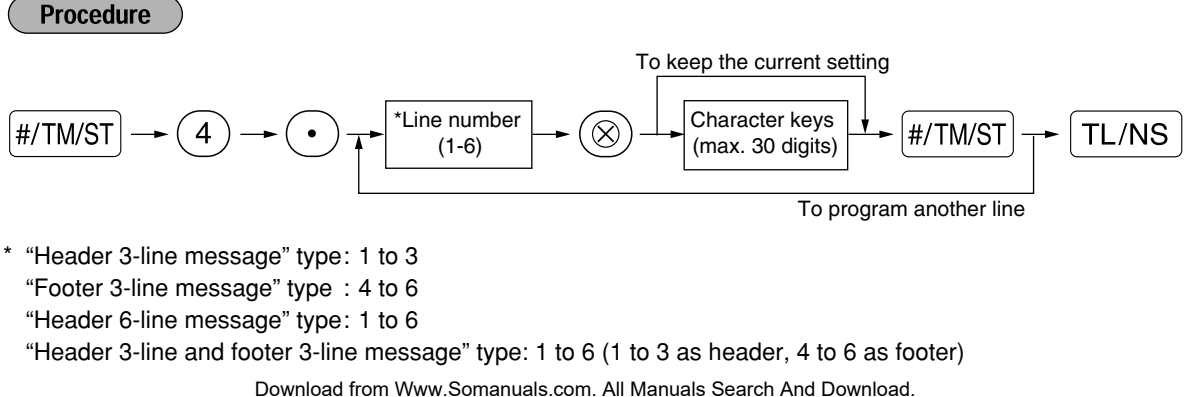

#### **Logo message print format (6 types)**

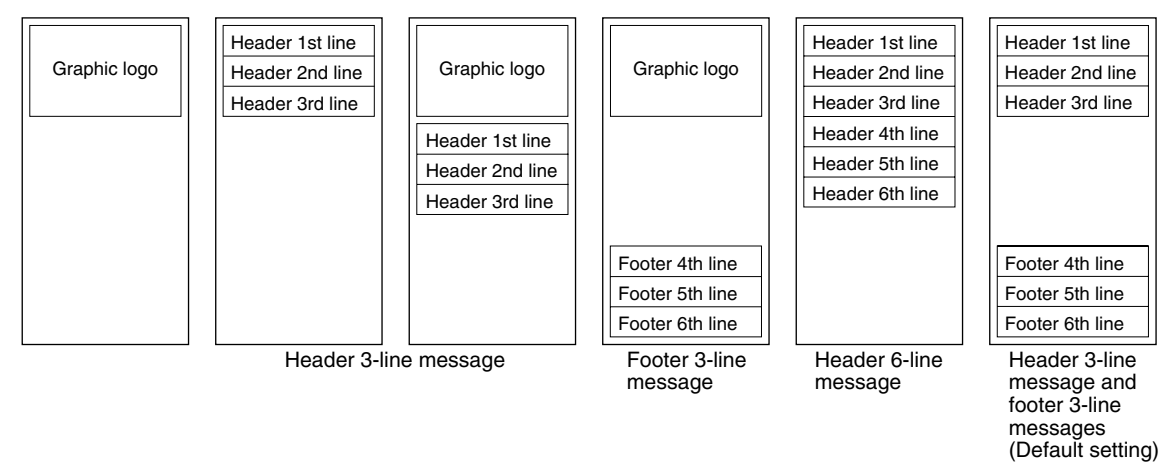

To print the logo message "THANK YOU" using double sized characters and centering on the third line.

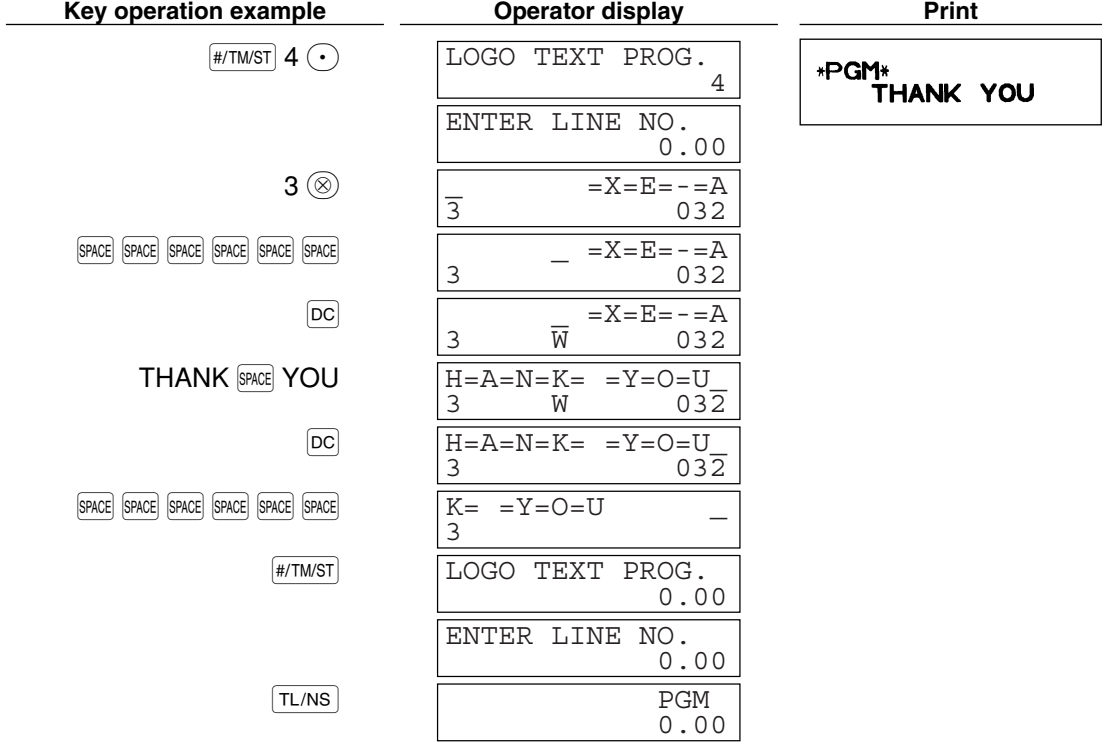

## **Note**

- *A 6-line logo message is preprogrammed when shipped. Please start entering from the first line when you first program a logo message.*
- *The preprogrammed messages are displayed for each line in the logo message programming. In the example above, "XE-A303" is displayed. Please overwrite the preprogrammed message entering your desired one when programming.*

## 9 **Programming Other Necessary Items**

## **Decimal point position (tab) setting for domestic currency**

By default, "2" is selected. When your country has a different tab setting, you must change the setting. Please refer to "Other programming" of "Various Function Selection Programming 1" (Job code 61) on page 70.

## **Rounding system**

When your country has a special rounding system, such as Australia, Switzerland, Norway, Sweden, Denmark and South Africa, you must change the setting to suit your country. For the setting for Australia, Switzerland, Norway and South Africa, please refer to "Other programming" of "Various Function Selection Programming 1" (Job code 67) on page 72. For the setting for Sweden and Denmark, please refer to "Other programming" of "Various Function Selection Programming 1" (Job code 69) on page 74.

**SHARP** IS THE BEST

## **BASIC SALES ENTRY STEP4**

## **Basic Sales Entry Example**

Listed below is a basic sales entry example when selling items by cash. For operation details, please refer to "Additional Information for BASIC SALES ENTRY" on page 36.

## *Mode switch setting*

*1.* Turn the mode switch to the REG position.

## *Clerk assignment*

**2.** Enter your clerk code. (For example, clerk code is 1. Press the  $(1)$  and  $\alpha$ <sub>K#</sub> key in this order.) The clerk codes 1 to 4 can be assigned by default.

#### *Item entries*

**3.** Enter the price for the first department item. (For example, for 15.00, enter  $(1)(5)(\omega)$ , and press the appropriate department key.)

For department 21 to department 40, press the **DEPTSHIFT** key first before pressing the department key. For department 41 and above, enter the department code using numeric keys and press the  $[DEFi]$  key, then enter the price and press the  $[DEFi]$  key again.

*4.* Repeat step 3 for all department items.

## *Displaying subtotals*

**5.** Press the  $\frac{4}{7}$  M/st key to display the amount due.

## *Finalizing the transaction*

- *6.* Enter the amount received from the customer. (You can omit this step if the amount tendered is the same as the subtotal.)
- **7.** Press the  $TL/NS$  key, and the change due is displayed and the drawer is opened.
- *8.* Tear off the receipt and give it to the customer with his or her change.
- *9.* Close the drawer.

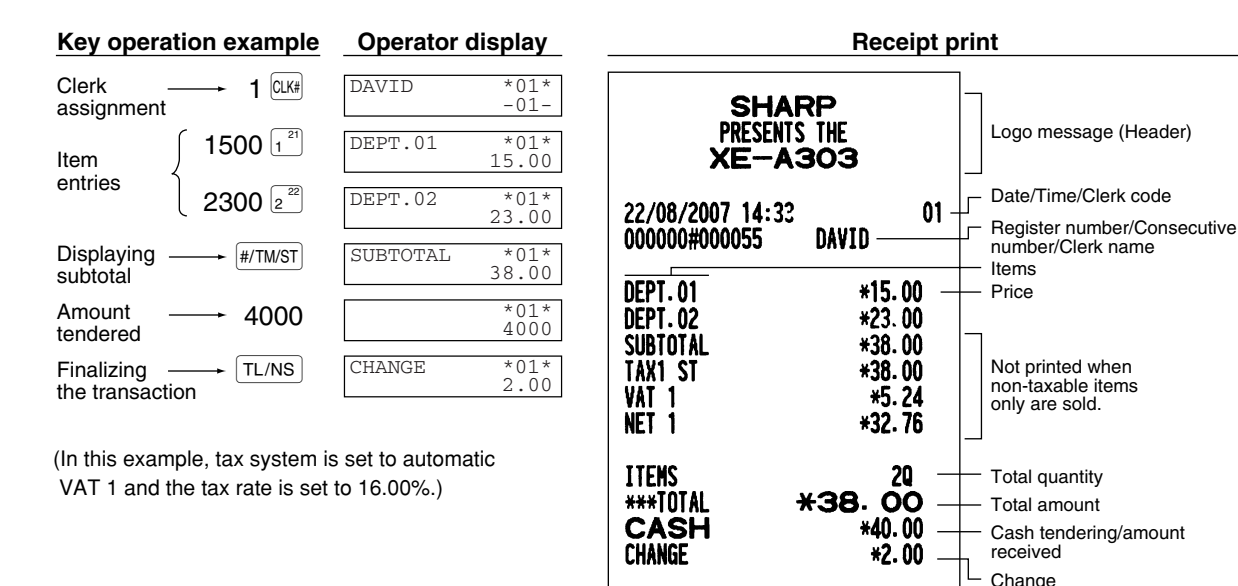

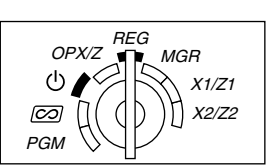

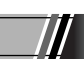

ĪÏ

## 2 **PLU Entry**

Enter a PLU code using numeric keys and press the  $[PLUSUB]$  key.

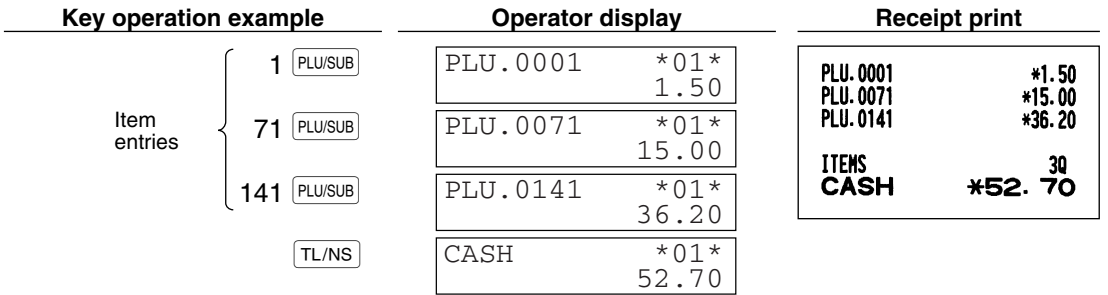

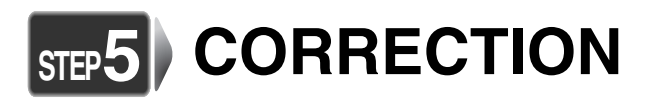

You can correct entries you mistakenly made in several ways, such as using the void  $\infty$  key, or making entires in the void mode. This section explains how to make such entries.

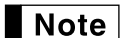

*The back light of the operator display turns red when you make the following entries:*

- *Void entries*
- *Subtotal void entries*
- *Refund entries*
- *Entries in the void mode*
- The second press of **[ESC]** for error escape

## **Cancellation of the Numeric Entry**

If you make an incorrect numeric entry, you can clear the entry by pressing the (CL) key only before pressing a department key, PLU/subdepartment key, the  $\left[\begin{smallmatrix} 6 & 6 \end{smallmatrix}\right]$  key, the  $\left[\begin{smallmatrix} 6 & 6 \end{smallmatrix}\right]$  key, the  $\left[\begin{smallmatrix} 6 & 6 \end{smallmatrix}\right]$  key tor the  $\left[\begin{smallmatrix} 6 & 6 \end{smallmatrix}\right]$  key. In this operation, the back light of the operator display does not turn red.

## 2 **Correction of the Last Entry (direct void)**

If you make an incorrect entry relating to a department, PLU/subdepartment, percentage ( $\frac{8}{10}$ ), discount  $(\odot)$  or refund, you can void this entry by pressing the  $\infty$  key immediately after the incorrect entry.

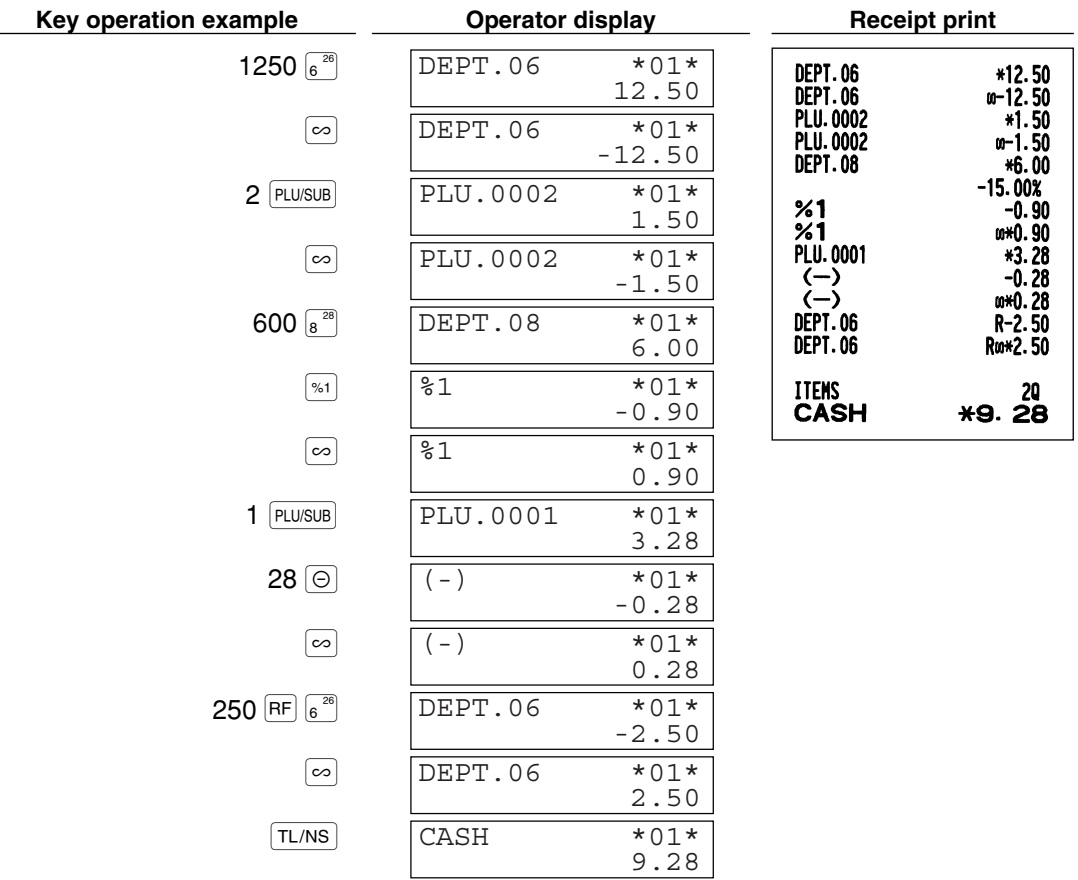

Part 1 **QUICK START GUIDE** Part2 Part

## 3 **Correction of the Next-to-last or Earlier Entry (indirect void)**

You can void any incorrect department entry, PLU/subdepartment entry or item refund entry made during a transaction if you find it before finalizing the transaction (e.g. pressing the  $\lceil T L/NS \rceil$  key). This function is applicable to department, PLU/subdepartment and refund entries only.

Press the  $\infty$  key just before you press a department key, DEPT# key or PLU/SUB key. For the refund indirect void, press the  $\infty$  key after you press the  $\overline{RF}$  key.

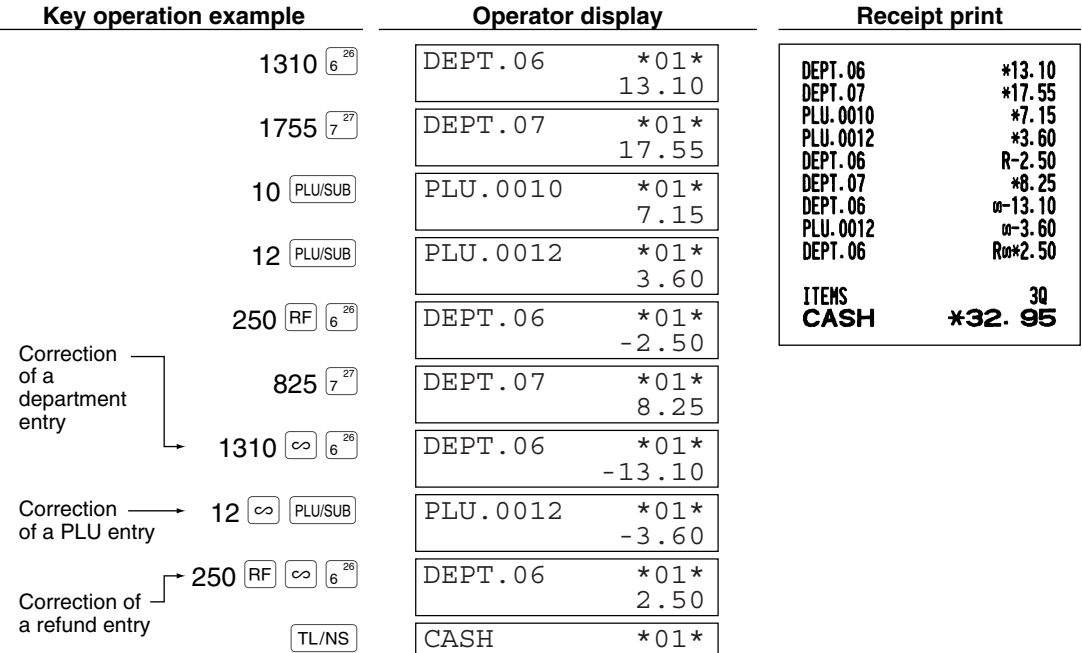

32.95

**Subtotal Void** 

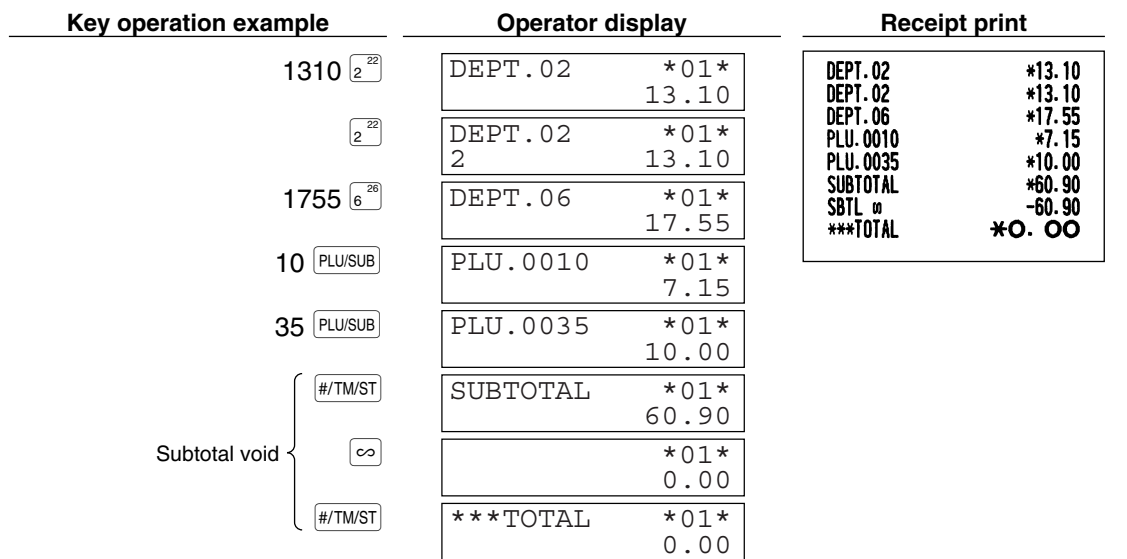

You can void an entire transaction. Once subtotal void is executed, the transaction is aborted and the register issues a receipt. This function does not work when more than 30 items have been entered.

## **5 Correction of Incorrect Entries not Handled by the Direct or Indirect Void Function**

Any errors found after the entry of a transaction has been completed or during an amount tendered entry cannot be voided. These errors must be corrected by the manager. The following steps should be taken:

- *1.* If making the amount tendered entry, finalize the transaction.
- *2.* Make correct entries from the beginning.
- **3.** Hand the incorrect receipt to the manager for its cancellation.

# **FULL SALES REPORT (Z REPORT) STEP6**

For reading and resetting the sales data, use the resetting function (Z). Resetting prints all sales information and clears the entire memory except for the GT1 through GT3, Training GT, reset count, and consecutive number.

For more information about resetting (Z) of sales totals, refer to "READING (X) AND RESETTING (Z) OF SALES TOTALS" on page 84.

## **Full sales report**

Put the manager key in the mode switch and turn it to the X1/Z1 position.

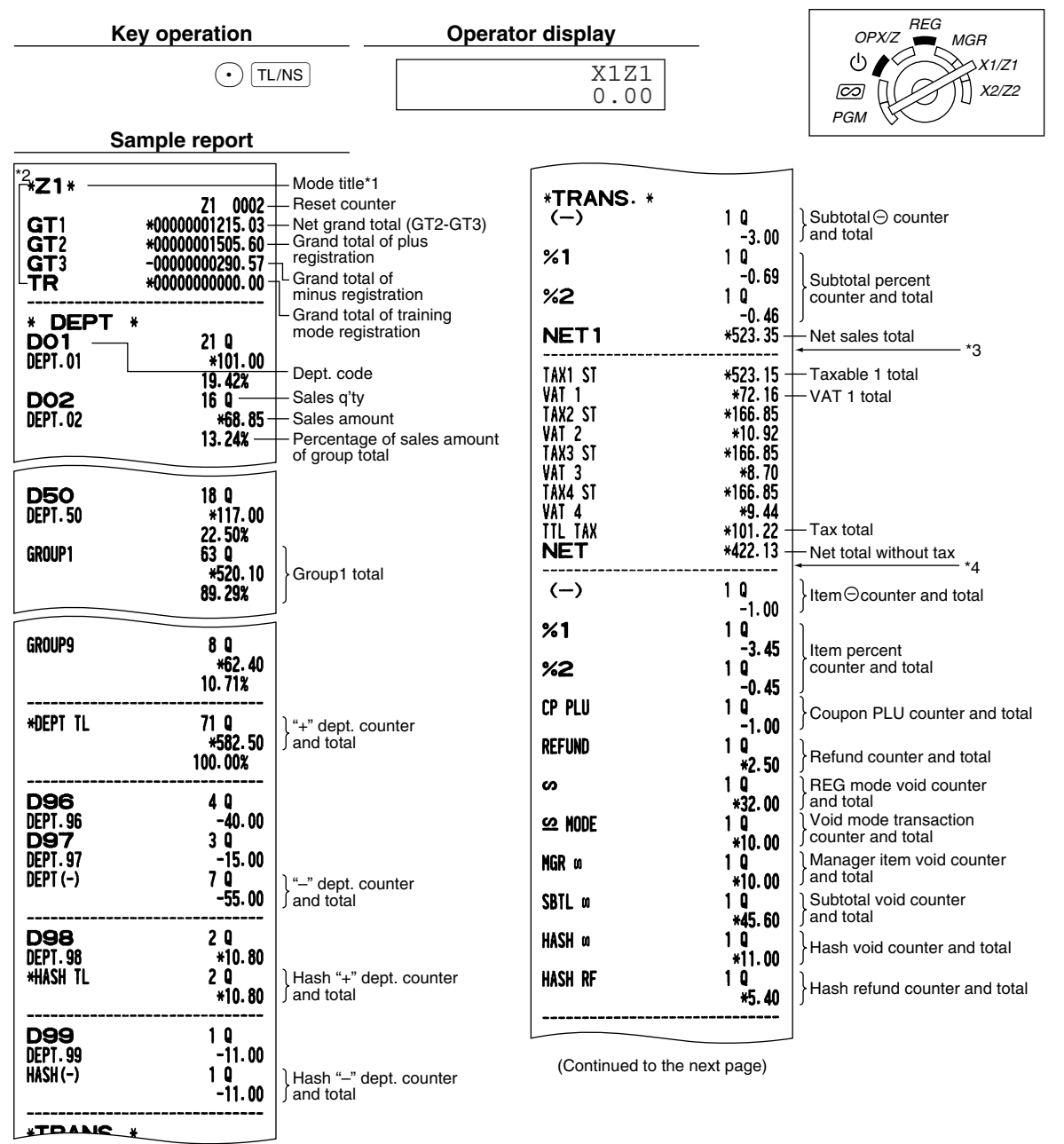

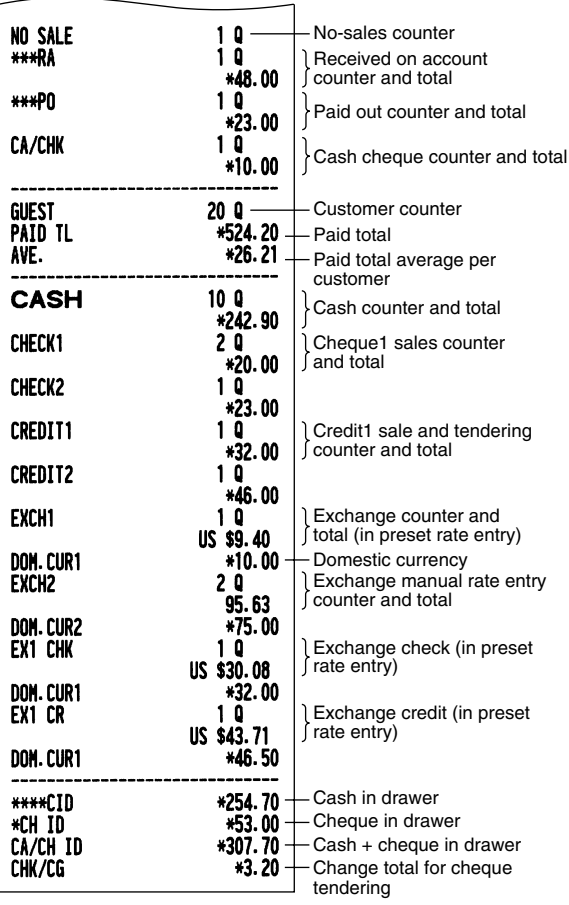

- \*1: When you take X1 report, "X1" is printed.
- \*2: Printed in the Z1 report only.
- \*3: When "Memory of difference due to rounding" is set to "yes" the following is displayed here. For changing the setting, refer to "Other programming" (job code 67).

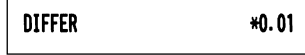

 $\Gamma$ 

\*4: When manual tax 1-4 system or auto tax 1-4 system is selected, the following is displayed here. For changing the setting, refer to "Other programming" (job code 69).

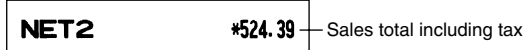
Part 1 **QUICK START GUIDE** Part2 Part3

X1/Z1 X2/Z2

REG  $OPX/Z \implies MGR$ 

## **Periodic consolidation**

Put the manager key in the mode switch and turn it to the X2/Z2 position.

### **• Full sales report**

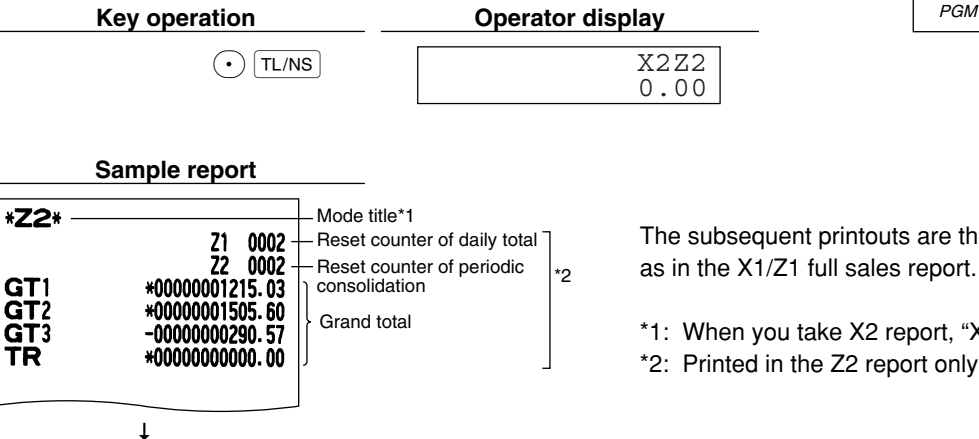

The subsequent printouts are the same in format

PGM

 $\phi$ ත

\*1: When you take X2 report, "X2" is printed.

\*2: Printed in the Z2 report only

### **• Daily net report**

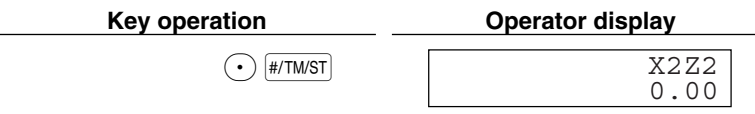

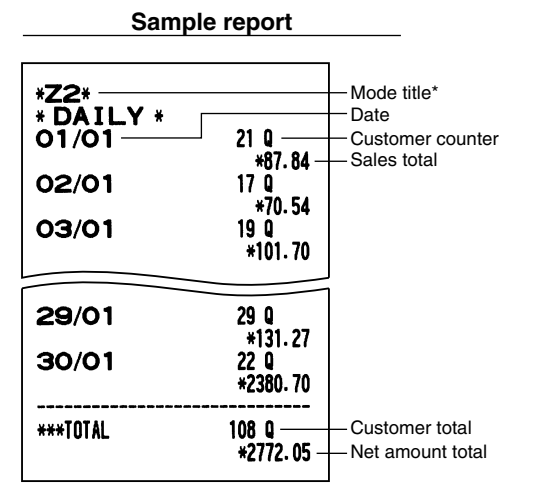

\*: When you take X report, "X2" is printed instead of "Z2".

# **Part2 FOR THE OPERATOR**

# **OTHER BASIC SALES ENTRIES**

## 1 **Additional Information for BASIC SALES ENTRY**

### **Clerk assignment**

Prior to any item entries, clerks must enter their clerk codes into the register. However, the code entry may not be necessary when the same clerk handles the consecutive transactions. The clerk codes 1 to 4 can be assigned by default.

■ Sign-on (in REG, MGR,  $\boxed{\textcircled{z}}$  mode) ■ Sign-off (in REG, MGR,  $\boxed{\textcircled{z}}$  mode)

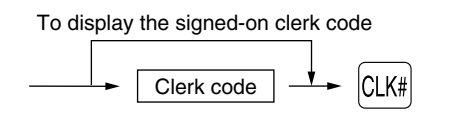

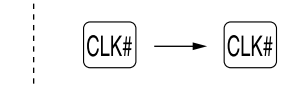

### **Receipt ON/OFF function**

When you use the printer to issue receipts, you can disable receipt printing in the REG mode to save paper using the receipt ON/OFF function. To disable receipt printing, press the **RCPTIPO** key in the OP X/Z position. This key toggles the receipt printing status ON and OFF.

The register will print reports regardless of the receipt state, so the paper roll must be installed.

### *To issue a receipt when receipt ON/OFF function is set to OFF:*

If your customer wants a receipt after you finalized a transaction with the receipt ON/OFF function being OFF status, press the **RCPTIPO** key. This will produce a receipt. However, if more than 30 items were entered, the receipt will be issued in a summary receipt.

### **Copy receipt**

You can print a copy receipt by pressing the RCPTFO key when the receipt ON/OFF function is in the "ON" status. To realize this function, you must enable the function. Please refer to page 71 (Job code 63).

### **Power Save Mode**

The register will enter into power save mode when no entries are performed based on the pre-programmed time limit (by default, 30 minutes).

When the register goes to the power save mode, all display lights will turn off except the decimal point at the leftmost position. The register will return to the normal operation mode when any key is pressed or a mode is changed with the mode key. Please note when the register is recovered by a key entry, its key entry is invalid. After the recovery, start the key entry from the beginning.

## 2 **Error Warning**

In the following examples, your register will go into an error state accompanied with a warning beep and a corresponding error message. Clear the error state by pressing the  $(C)$  key and take the proper action. Please refer to the error message table on page 98.

- Enter over a 32-digit number (entry limit overflow): Cancel the entry and re-enter the correct number.
- An error in key operation: Clear the error and continue operation.
- An entry beyond a programmed amount entry limit: Check to see if the entered amount is correct. If it is correct, it can be rung up in the MGR mode. Contact your manager.
- An including-tax subtotal exceeds eight digits: Delete the subtotal by pressing the (CL) key and press the  $TL/NS$ ,  $CH1$ ,  $CH2$ ,  $CH1$  or  $CR2$  key to finalize the transaction.

### **Error escape function**

To quit a transaction due to an error or an unforeseen event, use the error escape function as shown below:

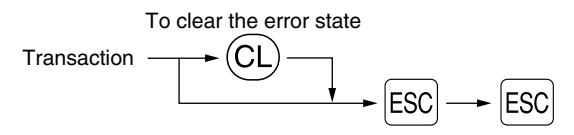

After the second  $\epsilon$  key press, the back light of the operator display turns red. The transaction is voided (treated as a subtotal void) and the receipt is issued by this function. If you have already entered a tendered amount, the operation is finalized as a cash sale.

## **Item Entries**

## **Single item entries**

### **1. Department entries**

The cash register provides a maximum of 99 departments for a merchandise classification. Group attributes, such as taxable status, are applied to items when they are entered to the departments.

### **• When using the department keys (for department 1 to 40)**

For department 1 to 20, enter a unit price and press a department key. If you use a programmed unit price, press a department key only.

For department 21 to 40, enter a unit price, press the **DEPTSHIFT** key and press a department key. If you use a programmed unit price, press the DEPTSHIFT key and press a department key.

When using a programmed unit price

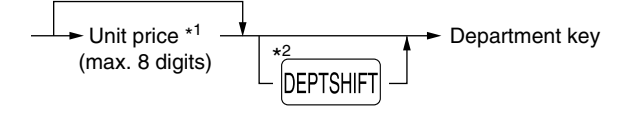

- \*1 Less than the programmed upper limit amounts When zero is entered, only the sales quantity is added.
- \*2 For the departments 21 through 40, press the DEPTSHIFT Key.

*Please note if you press the same key after using the DEPTSHIFT key, it acts as a repeat entry. For* **Note** *example, when you register an item of dept. 21 using the <b>DEPTSHIFT key and then an item of dept. 1 using the preset unit price, you should use the department code entry key described below for the dept. 1 item. If you just press the* ¡ *key to register dept. 1 item, it will act as a repeat entry of dept. 21 item.* 

### **• When using the department code entry key**

Enter a department (dept.) code and press the **DEPT#** key, then enter a unit price and press the **DEPT#** key again. If you use a programmed unit price, enter a dept. code and press the DEPT# key.

When using a programmed unit price

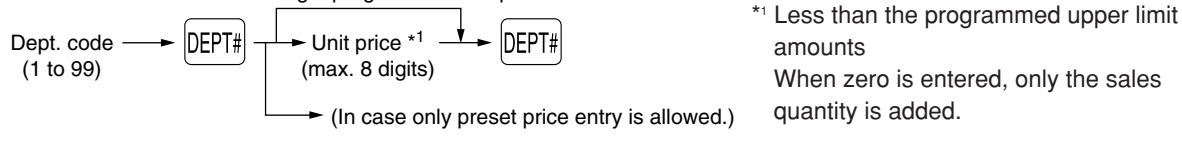

### **2. PLU/subdepartment entries**

For another merchandise classification, the cash register provides a maximum of 1800 PLUs/subdepartments. PLUs are used to call up preset prices by a code entry. Subdepartments are used to classify merchandise into smaller groups under the departments. Every PLU and subdepartment has a code from 1 to 1800, and should belong to a department to obtain attributes of that department.

By default, the cash register is preprogrammed to PLU mode, and all of the 1800 codes are set to PLU mode and zero for unit price.

For more information on PLU/subdepartment programming, refer to "PLU (Price Look-Up) and Subdepartment Programming" on page 22.

### **• PLU entries**

PLU code · PLU code  $\longrightarrow$  PLU/SUB<br>(1 to 1800)

### **• Subdepartment (open PLU) entries**

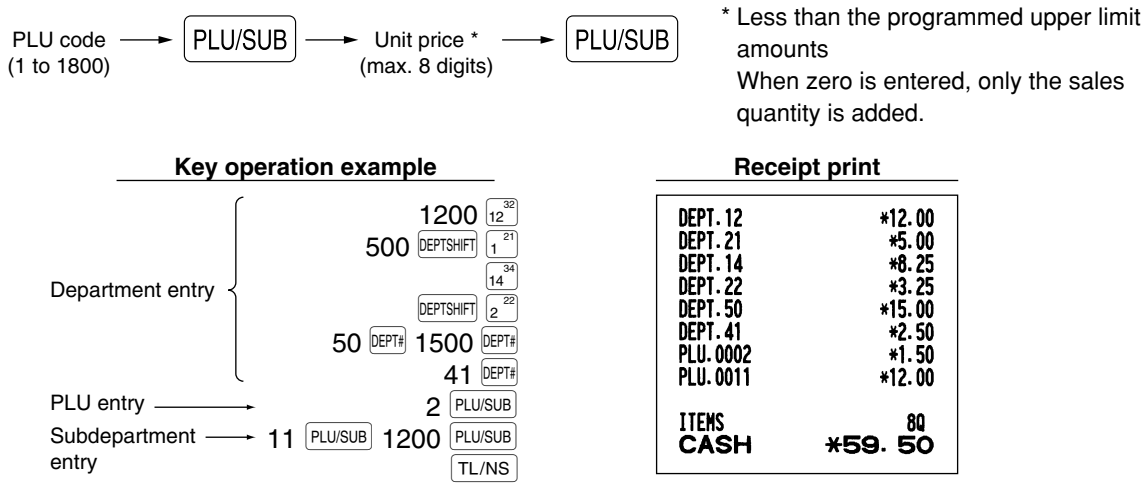

## **Repeat entries**

You can use this function for entering a sale of two or more of the same items. Consecutive pressing of a department key,  $p_{EPI\#}$  key or  $p_{EUSUB}$  key is as shown on key operation example below.

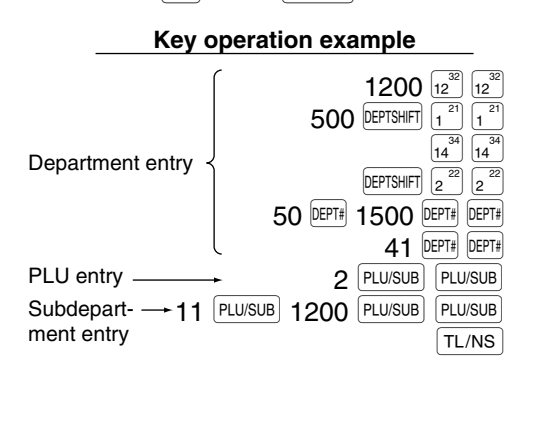

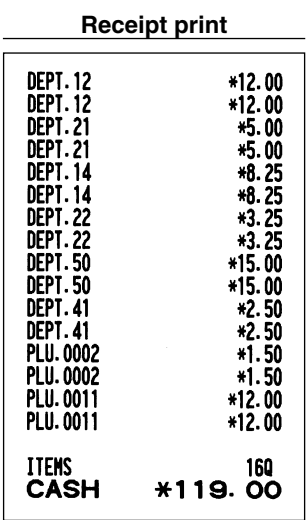

## **Multiplication entries**

When selling a large quantity of items, it is convenient to use the multiplication entry method. Enter quantity using numeric keys and press the  $\circledast$  key before starting item entry as shown in the example below.

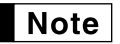

*When programmed to allow fractional quantity entries, you can enter up to four integers and three digit decimal, though the quantity is counted as one for sales reports. To enter a fractional quantity, use the decimal point key between integer and decimal, as*  $(7)(\cdot)$  *5 for entering 7.5.* 

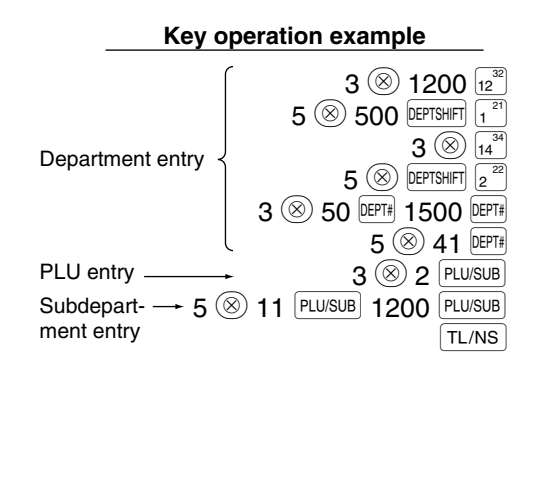

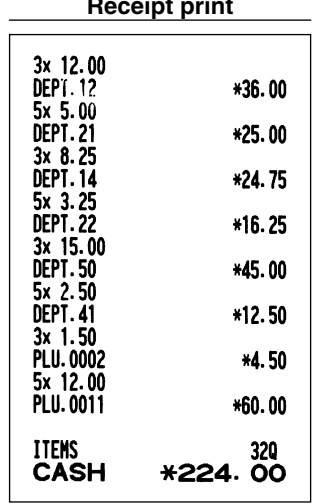

## ■ Split pricing entries

You will use this function when your customer wants to purchase more or less than the base quantity of a loose item. To make split pricing entries, follow the procedure below:

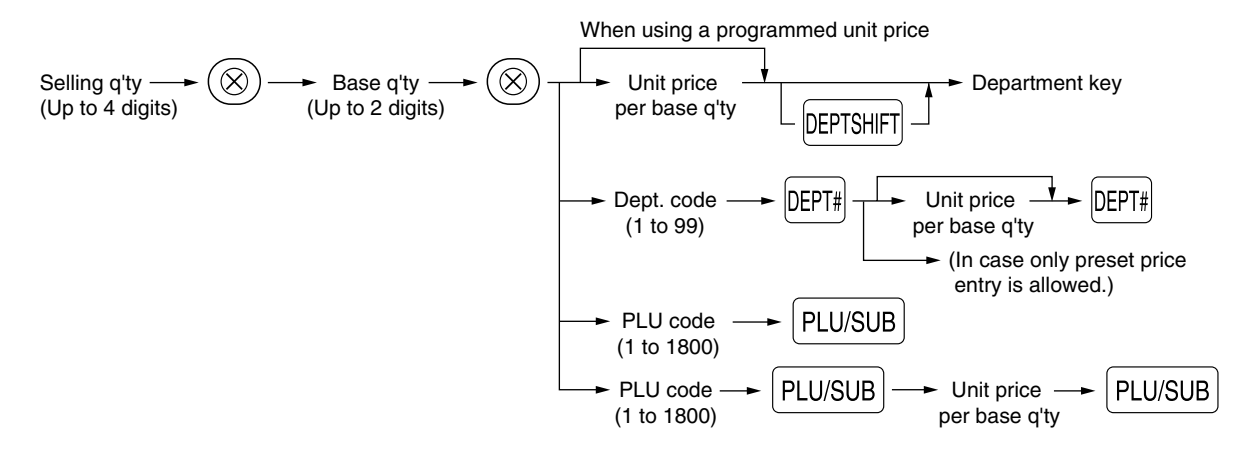

*• If you live in Australia, please change the printing format for this function. Please refer to "Other* **Note** *programming" (Job code 68) of "Various Function Selection Programming 1" on page 73.*

*• When programmed to allow fractional quantity entries, you can enter up to four integers and three digit decimal. To enter a fractional quantity, use the decimal point key between integer and decimal, as*  $(7)(\cdot)(5)$  *for entering 7.5.* 

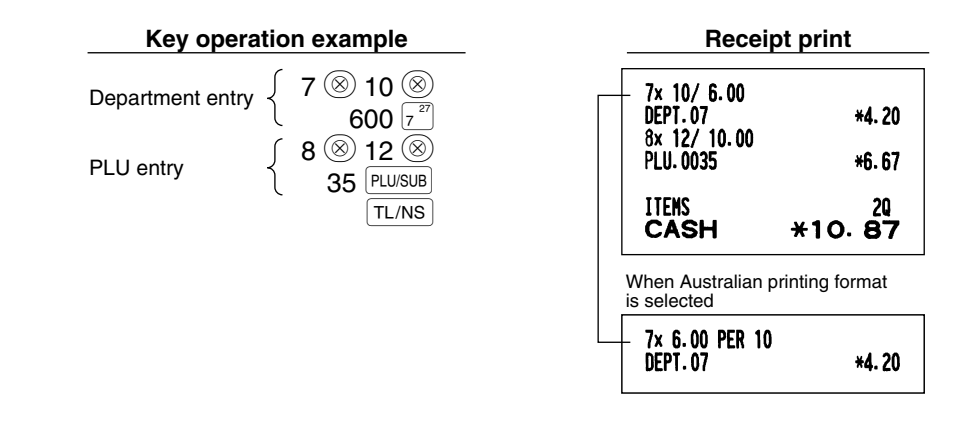

#### **Single item cash sale (SICS) entry**  $\overline{\phantom{a}}$

- This function is useful when a sale is for only one item and is for cash. This function is applicable only to those departments that have been set for SICS or to their associated PLUs or subdepartments.
- The transaction is complete and the drawer opens as soon as you press the department key,  $\left[\text{eff}\right]$  key or  $[PLU/SUB]$  key.

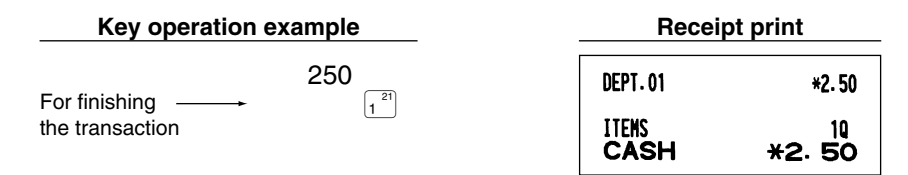

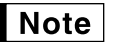

*If an entry to a department or PLU/subdepartment set for SICS follows the ones to departments or PLUs/subdepartments not set for SICS, it does not finalize and results in a normal sale.*

## 4 **Displaying Subtotals**

The subtotal is displayed by pressing the  $\frac{4}{(4/7MST)}$  key. When you press it, the subtotal of all entries which have been made is displayed with the function message "SUBTOTAL".

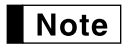

*Subtotal will not be printed on a receipt on the current factory setting. If you want to print it, change the setting by programming. Refer to "Receipt print format" (Job code 7) on page 69.*

## 5 **Finalization of Transaction**

## ■ Cash or cheque tendering

Press the  $\frac{[H/TM/ST]}{K}$  key to get a subtotal, enter the amount tendered by your customer, then press the  $\frac{[TL/NS]}{K}$  key if it is a cash tender or press a cheque key ( $\text{CHI}$ ) or  $\text{CH2}$ ) if it is a cheque tender. When the amount tendered is greater than the amount of the sale, the register will show the change due amount with the function message "CHANGE". Otherwise the register will show a deficit with the function message "DUE". You now must make a correct tender entry.

Cash tendering

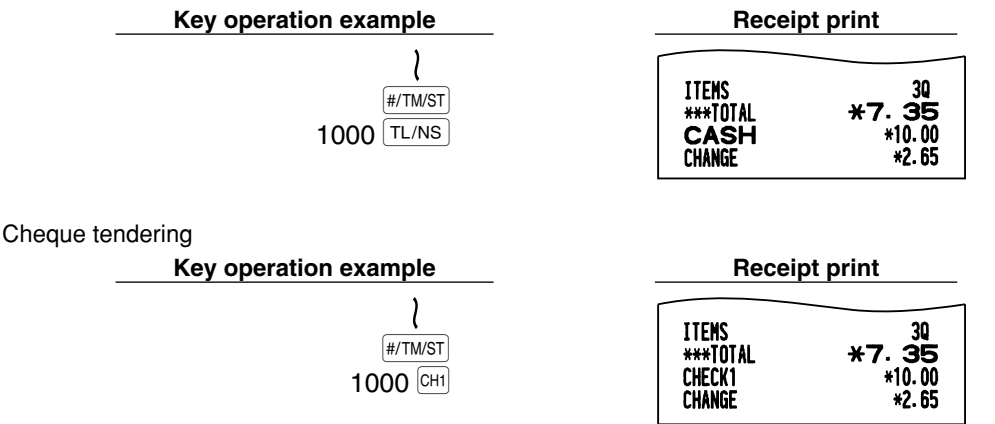

## ■ Cash or cheque sale that does not require tender entry

Enter items and press the  $\overline{T}$ L/NS key if it is a cash sale or press a cheque key if it is a cheque sale. The register will display the total sale amount.

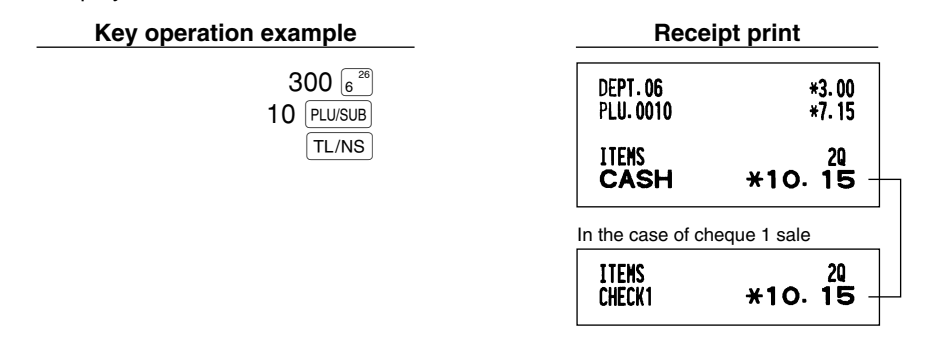

*When programmed not to allow "direct non-tender finalization after tendering" (Job code 63, refer to* Note *page 71), you must always enter a tender amount.*

## **Credit sale**

Enter items and press a credit key ( $|CR1|$  or  $|CR2|$ ).

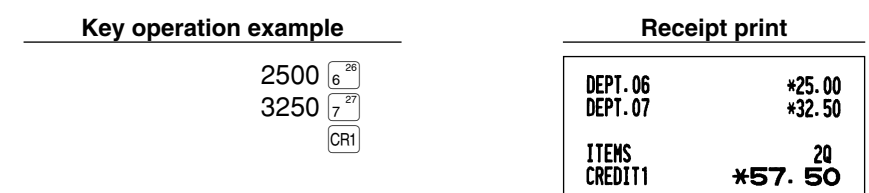

## **Mixed-tender sale**

You can perform mixed-tendering of cheque and cash, cash and credit, and cheque and credit.

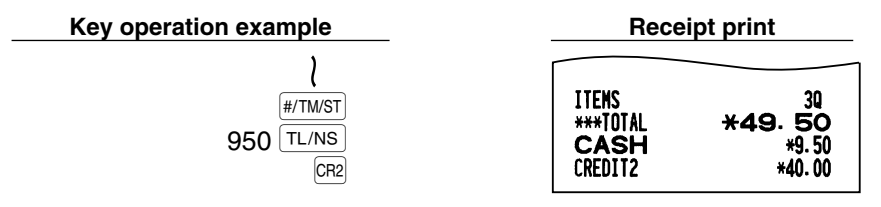

## 6 **Computation of VAT (Value Added Tax)/tax**

## **VAT/ tax system**

The cash register may be programmed for the following six VAT/tax systems. The cash register is preprogrammed as automatic VAT 1-4 system.

### **Automatic VAT 1-4 system (Automatic operation method using programmed percentages)**

This system, at settlement, calculates VAT for taxable 1 through 4 subtotals by using the corresponding programmed percentages.

### **Automatic tax 1-4 system (Automatic operation method using programmed percentages)**

This system, at settlement, calculates taxes for taxable 1 through 4 subtotals by using the corresponding programmed percentages, and also adds the the calculated taxes to those subtotals, respectively.

### **Manual VAT 1-4 system (Manual entry method using programmed percentages)**

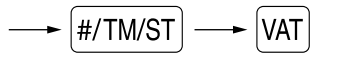

This system provides the VAT calculation for taxable 1 through 4 subtotals. This calculation is performed using the corresponding programmed percentages when the  $\overline{|\Psi|}$  key is pressed just after the  $\overline{|\Psi|}$  key.

### **Manual VAT 1 system (Manual entry method for subtotals that uses VAT 1 preset percentages)**

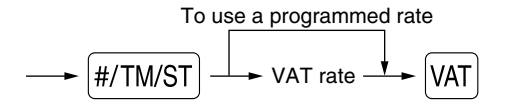

This system enables the VAT calculation for the then subtotal. This calculation is performed using the VAT 1 preset percentages when the  $\frac{|\text{AT}|}{|\text{key}|\text{is pressed just after the }}|$  key. For this system, the keyed-in tax rate can be used.

### **Manual tax 1-4 system (Manual entry method using preset percentages)**

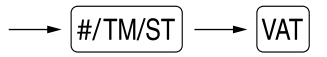

This system provides the tax calculation for taxable 1 through 4 subtotals. This calculation is performed using the corresponding programmed percentages when the  $VAT$  key is pressed just after the  $\#/TMT$  key. After this calculation, you must finalize the transaction.

### **Automatic VAT 1 and automatic tax 2-4 system**

This system enables the calculation in the combination with automatic VAT 1 and automatic tax 2 through 4. The combination can be any of VAT1 corresponding to taxable 1 and any of tax 2 through 4 corresponding to taxable 2 through taxable 4 for each item. The tax amount is calculated automatically with the percentages previously programmed for these taxes.

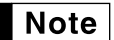

- *The tax status of PLU/subdepartment depends on the tax status of the department which the PLU/subdepartment belongs to.*
- *VAT/tax assignment symbol can be printed at the fixed right position near the amount on the receipt as follows:*

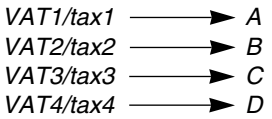

*When the multiple VAT/tax is assigned to a department or a PLU, a symbol of the lowest number assigned to VAT/tax rate will be printed. For programming, please refer to "Various Function Selection Programming 1" (Job code 66) on page 72.*

### **Key operation example Receipt print**

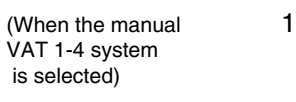

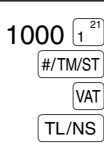

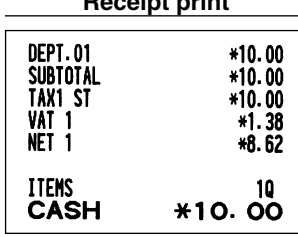

# **OPTIONAL FEATURES**

## 1 **Auxiliary Entries**

## ■ Percent calculations (premium or discount)

Your register provides the percent calculation for the subtotal and/or each item entry depending on the programming. Refer to "Programming for  $|\cdot|$  and  $|\cdot|$ " for the programming.

• Percentage: 0.01 to 100.00% (Depending on the programming)

Application of preset rate (if programmed) and manual rate entry are available.

## **Percent calculation for subtotal**

**Key operation example Receipt print** 

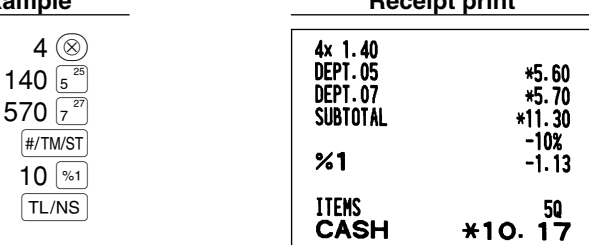

## **Percent calculation for item entries**

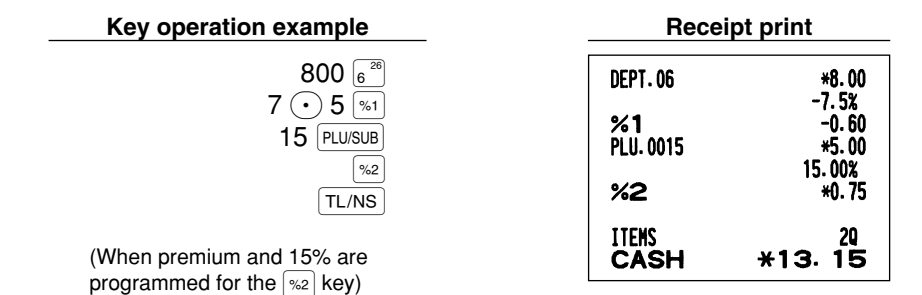

## ■ Deduction entries

Your register allows you to deduct a preset amount or a certain amount manually entered, which are less than a programmed upper limit. These calculations can be after the entry of an item and/or the computation of subtotal depending on the programming. Refer to "Programming for  $\Theta$ " for the programming.

## **Deduction for subtotal**

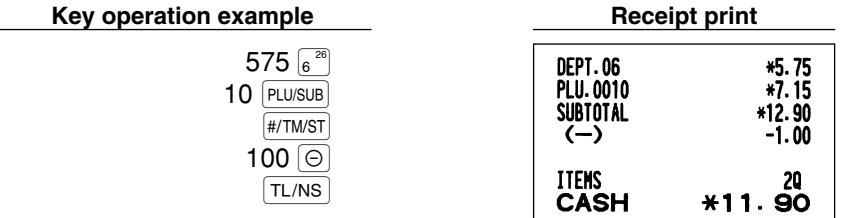

Part **Part2 FOR THE OPERATOR** Part3

**Deduction for item entries**

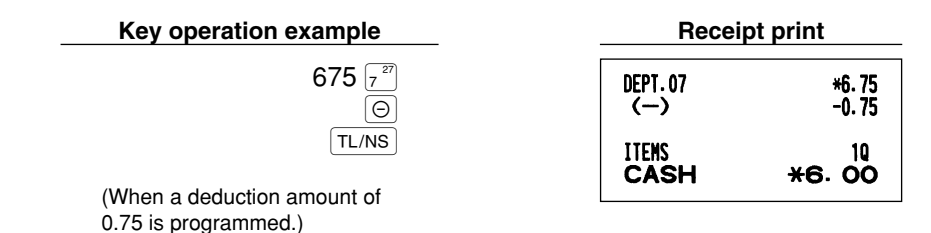

## **Refund entries**

For departments 1 to 20, enter the refund amount and press the  $[RF]$  key, and then press the corresponding department key and for departments 21 to 40, enter the refund amount and press the  $[BF]$  key, then press the DEPTSHIFT key and press the corresponding department key (when using the preset price, omit entering the amount). In case of department 41 to 99, enter the department code and press  $\left|RF\right|$  key and the  $\left|DEF\right|$  key, then enter the refund amount and press the  $\Delta$  bepth key if necessary.

For a refund of a PLU item, enter the PLU code and press the  $\left|RF\right|$  key, then press the  $\left|PULUSUB\right|$  key. For a refund of a subdepartment item, enter the PLU code and press the  $\mathsf{RF}$  key and  $\mathsf{P}$  ever, then enter the refund amount and press the  $[PLU/SUB]$  key.

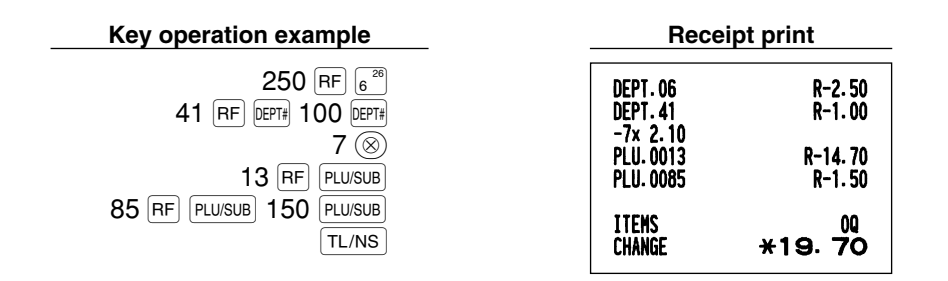

## **Non-add code number entries and printing**

You can enter a non-add code number such as a customer's code number and credit card number, a maximum of 16 digits, at any point during the entry of a sale. The cash register will print it at once. To enter a non-add code number, enter the number and press the  $\#$ /TM/ST key.

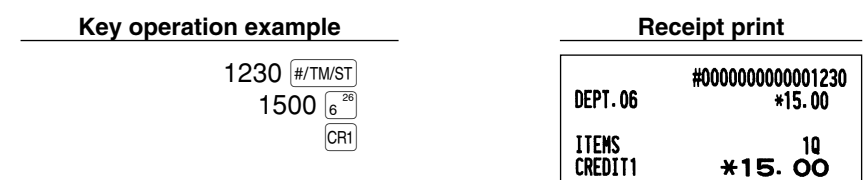

## 2 **Auxiliary Payment Treatment**

## **Currency exchange**

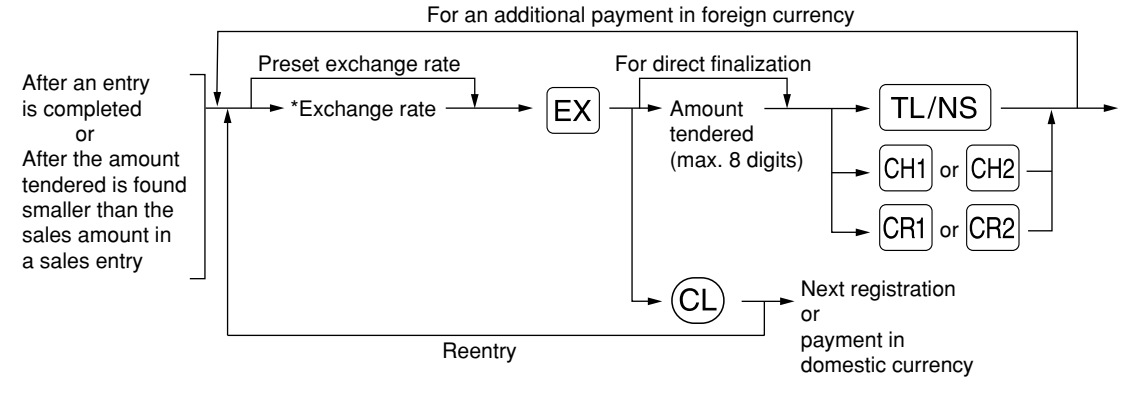

\*Exchange rate: 0.000000 to 999.999999

- Press the  $(CL)$  key after pressing the  $[EX]$  key to cancel payment in a foreign currency. **Note** 
	- *If "Yes" is selected for cheque and credit operation when tendering in foreign currency in EURO programming, you can finalize a sale in foreign currency using the*  $\vert$ *CH1,*  $\vert$  *CH2,*  $\vert$ *CR1*  $\vert$  *or*  $\vert$ *CR2 key with preset exchange rate operation.*
		- *If programmed, a foreign currency symbol is printed when you use a preset rate. Refer to "Foreign currency symbol" for the programming.*
		- Refer to "Programming for  $|\mathsf{EX}|$ " for programming the currency exchange rate.

### **Applying preset exchange rate**

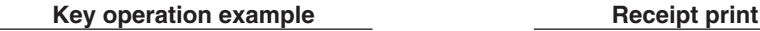

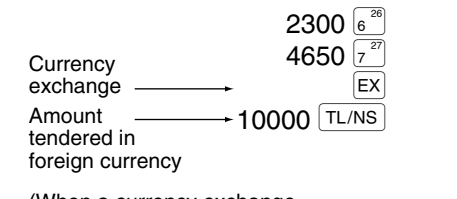

(When a currency exchange rate of 0.939938 is programmed for the  $\overline{EX}$  key.)

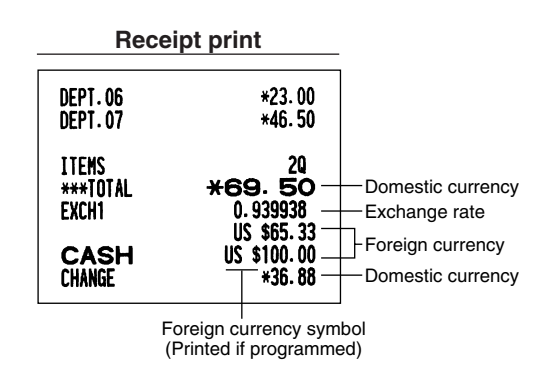

### **Applying manual exchange rate**

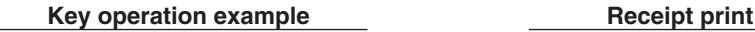

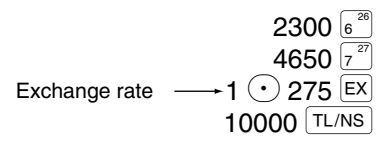

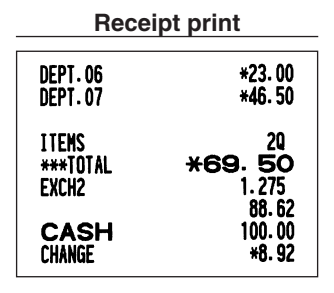

## ■ Received-on-account entries

When you receive on account from a customer, use the  ${[RA]}$  key. For the received-on-account (RA) entry, enter the amount, and press the  $|RA|$  key.

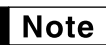

*Cash tendering only available for RA operation.*

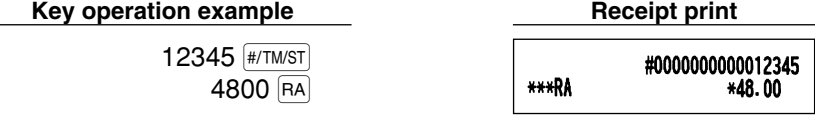

## **Paid-out entries**

When you pay an amount to a vendor, use the RCPTPO key. For the paid-out (PO) entry, enter the amount and press the RCPTPO key.

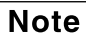

*Cash tendering only available for PO operation.*

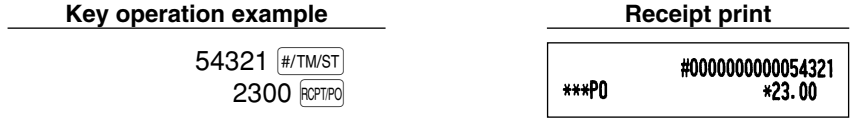

## ■ No sale (exchange)

When you need to open the drawer with no sale, press the  $TLMS$  key. The drawer will open and printer will print "NO SALE" on the receipt or journal. If you let the machine print a non-add code number before pressing the  $TL/NS$  key, a no sale entry is achieved and a non-add code number is printed. Refer to "Other programming" (job code 63) for the programming.

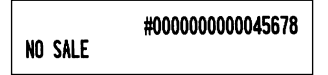

## ■ Cashing a cheque

When you need to cash a cheque, enter the cheque amount and press a cheque key ( $[CH1]$ ) or  $[CH2]$ ).

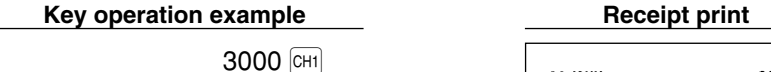

CA/CHK

 $*30.00$ 

## **Automatic Sequence Key (AUTOR AUTO2) key) Entries**

You can achieve a programmed transaction simply by pressing the  $[ATIO]$  or  $[ATIO]$  key. Refer to "AUTO key programming - Automatic sequence key" for the programming.

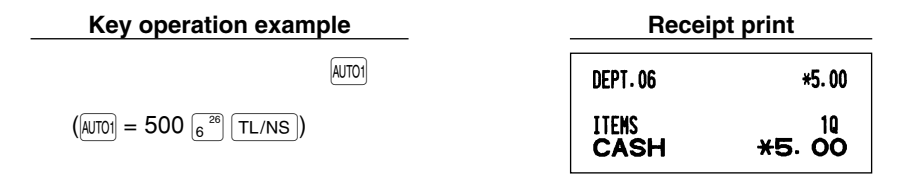

## 4 **Overlappped Clerk Entries**

This function allows you to switch from one clerk to another and to interrupt the first clerk's entry. So the second clerk can do his or her entry in this mode. To use this function, please change the clerk system to "overlapped clerk" on the programming of job code 65. Please refer to "Other programming" of "Various Function Selection Programming 1" on page 72.

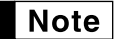

*• The overlapped clerk entry is not effective while the tendering sale is going on. • If any clerk is still making an entry (or has not finalized the transaction yet), the machine does not run in any mode other than REG and MGR and can print no X/Z reports. The error message "CLERK ERR." and the corresponding clerk code(s) are displayed at this time.*

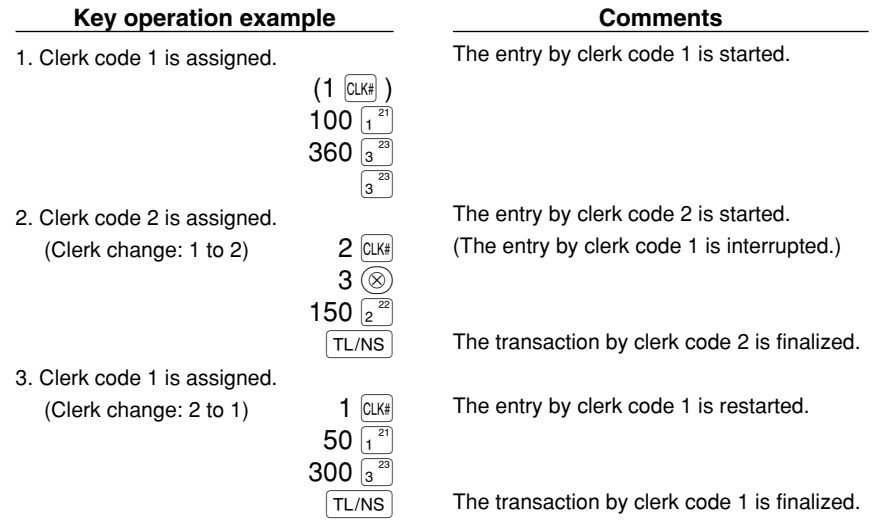

# **Part3 FOR THE MANAGER**

# **PRIOR TO PROGRAMMING**

## **Procedure for programming**

- *1.* Check to see whether both journal and receipt rolls are present in the machine. If there is not enough paper on a roll, replace it with a new one (refer to "Replacing the Paper Roll" on page 95 for the replacement).
- *2.* Put the manager key in the mode switch and turn it to the PGM position.
- *3.* Program necessary items into the cash register.
- Every time you program an item, the cash register will print the setting. Please refer to print samples in each section.
- *4.* If necessary, issue programming reports for your reference.

*• On the key operation example shown in the programming details, numbers such as "22082007"* **Note** *indicates the parameter which must be entered using the corresponding numeric keys.*

*• Asterisks in the tables shown in the programming details indicate default settings.*

## **Guidance messages**

Depending on programming items, the register shows guidance messages on the operator display to indicate a programming item you are in, or guidance to enter data, as shown in the examples below. Your register allows you to program all necessary data in one procedure with the guidance messages for department programming (page 16), PLU (Price Look-Up) and subdepartment programming (page 22), programming for the  $\Theta$ ,  $\mathbb{R}$ ,  $\mathbb{R}$ ,  $\mathbb{$ messages, please refer to each section.

### **Example 1: For key entry type programming**

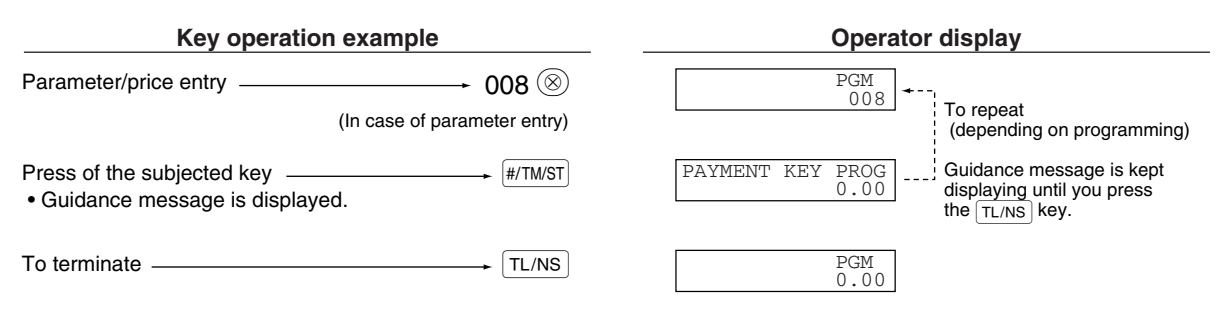

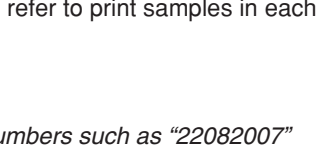

**PGM** 

 $\langle$ <sup>1</sup>  $\infty$ 

REG  $OPX/Z \implies MGR$ 

> X1/Z1 X2/Z2

### **Example 2:** Job code type programming (programming starting from the press of  $\frac{4}{10}$ TMST)

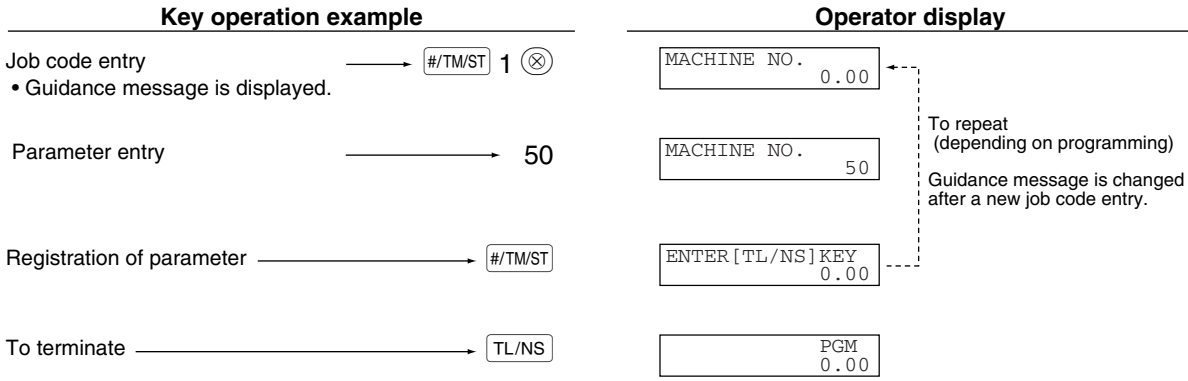

#### **Entering character codes with numeric keys on the keyboard** ш

For entering numerals, letters or symbols, enter a character code using numeric keys and press the numeric key  $(00)$ . For the character codes, please refer to the alphanumeric character code table on the next page. By doing this, you can program characters other than those on the key tops. For entering numerals and letters using character keys, refer to "Using character keys on the keyboard" on page 13.

- Double-size characters can be made by entering the character code 253 or pressing the  $\overline{DC}$  key. "W" is displayed when double-size characters entry is selected as shown in the operator display example below.
- All three digits of the character code MUST be entered (even if it starts with zero).

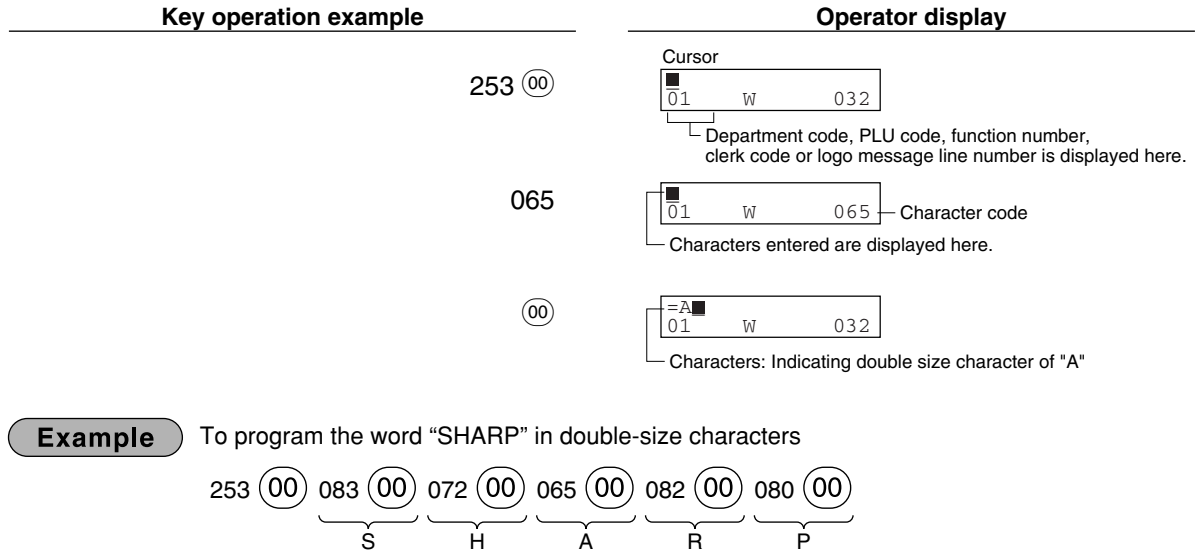

## **Alphanumeric character code table**

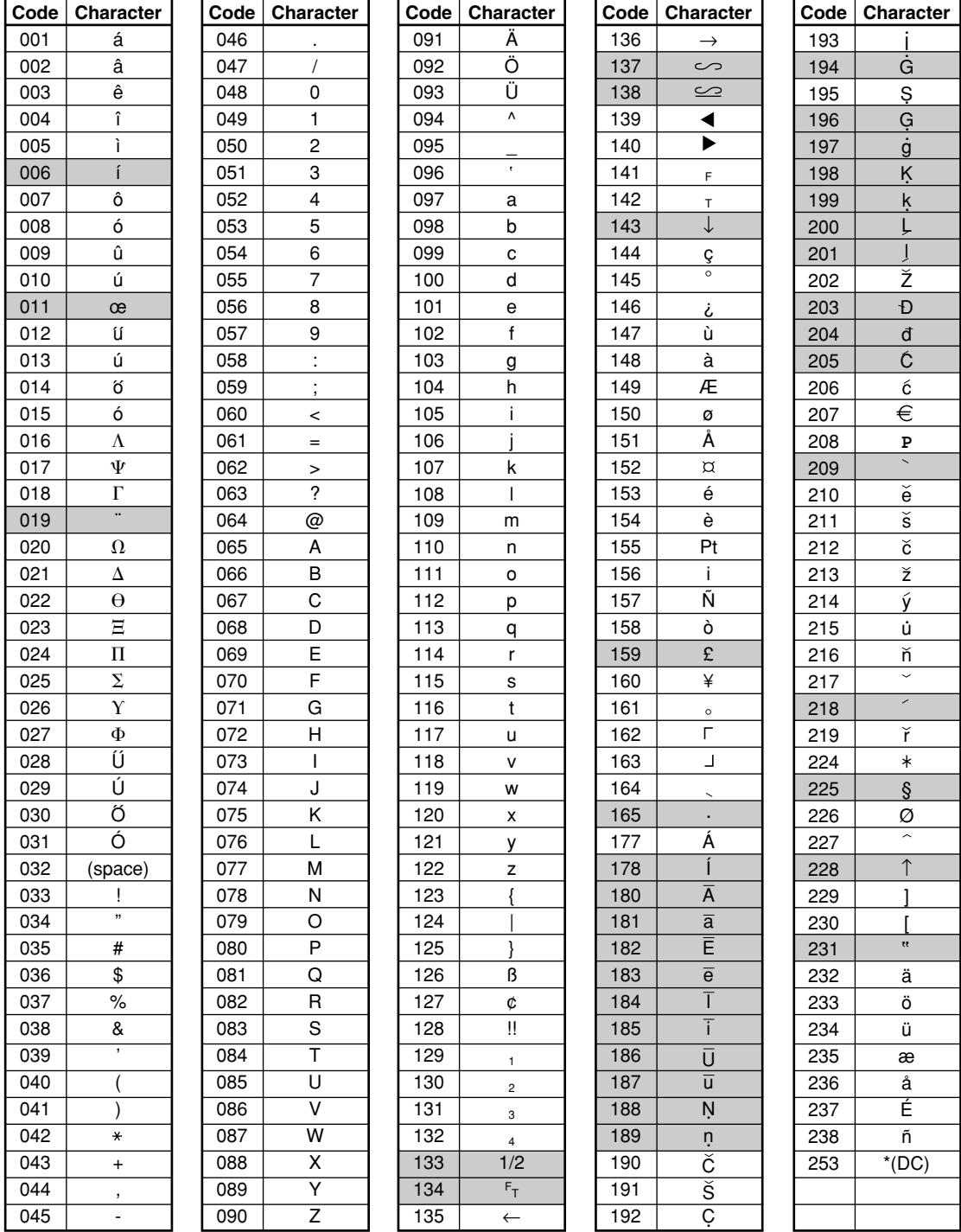

\*(DC): Double-size character code

: The shaded characters cannot be correctly displayed; a similar character or a space is displayed instead.

**Note** 

*The character "!!" (code 128) cannot be displayed (displayed as "!").*

## **AUXILIARY FUNCTION PROGRAMMING**

## 1 **Miscellaneous Key Programming**

The cash register provides miscellaneous keys such as  $\Theta$ ,  $\sqrt{s_1}$ ,  $\sqrt{s_2}$ ,  $\sqrt{EX}$ ,  $\sqrt{RA}$ ,  $\sqrt{CR}$ ,  $\sqrt{CR}$ ,  $\sqrt{CR}$ ,  $\sqrt{CR}$  and  $\sqrt{TL/NS}$ . Miscellaneous keys are programmed in one procedure with guidance messages except for the  $TL/NS$  key.

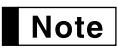

- To keep current setting on each programming, press the  $\frac{F}{m}$ <sub>KNST</sub> key when the corresponding *guidance message is firstly displayed.*
- When pressing the **TLAS** key in the middle of procedure, the programming will terminate and the *data you entered before the press of*  $TL/NS$  *is saved.*
- When pressing the  $(CL)$  key twice in the middle of procedure, the programming will terminate and *the data you entered before pressing the*  $\widehat{{\bf c}}$  *key twice is NOT saved.*
- When pressing the department, PLU,  $\bigcirc$ ,  $\circ$ ,  $\circ$ ,  $\circ$ ,  $\bigcirc$ ,  $\bigcirc$ ,  $\bigcirc$ ,  $\bigcirc$ ,  $\bigcirc$ ,  $\bigcirc$ ,  $\bigcirc$ ,  $\bigcirc$ ,  $\bigcirc$ ,  $\bigcirc$ ,  $\bigcirc$ ,  $\bigcirc$ ,  $\bigcirc$ ,  $\bigcirc$ ,  $\bigcirc$   $\bigcirc$ ,  $\bigcirc$   $\bigcirc$ ,  $\bigcirc$   $\bigcirc$ ,  $\bigcirc$   $\bigcirc$   $\bigcirc$   $\bigcirc$ *middle of procedure except while entering texts or prices, the programming will move to the pressed key programming.*

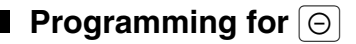

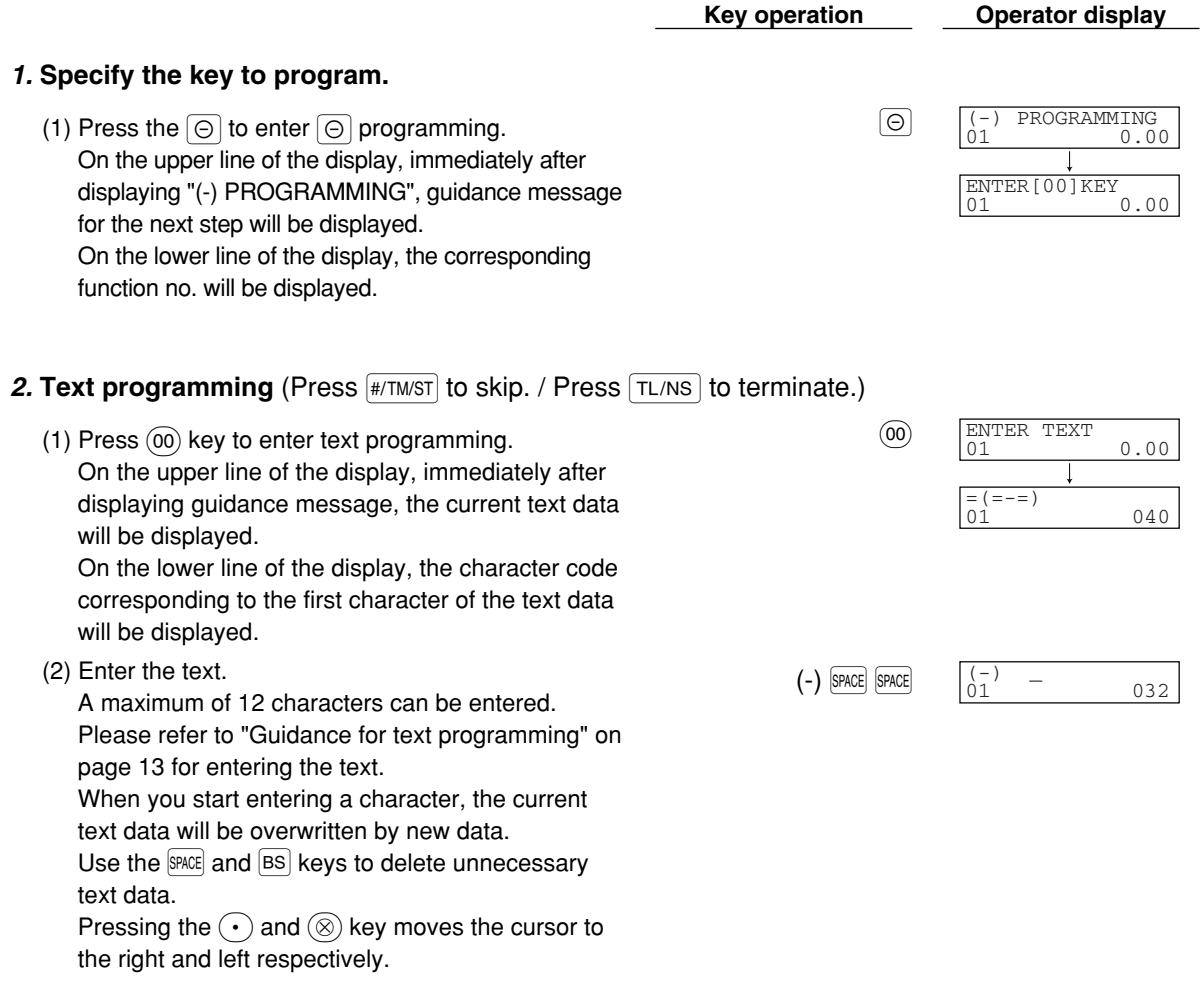

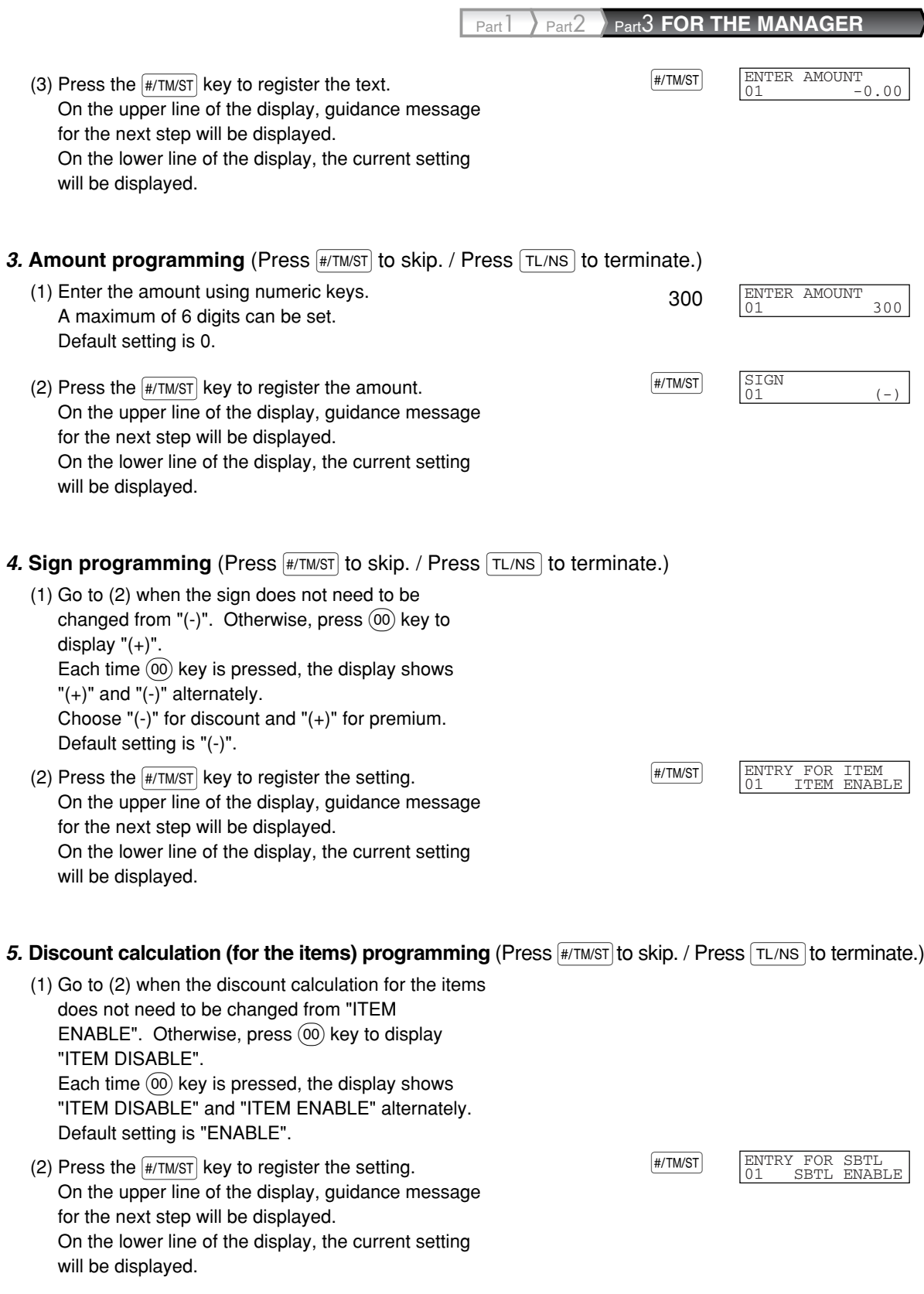

### **6. Discount calculation (for the subtotals) programming** (Press  $\#TWST$  to skip. / Press  $TL/NS$  to terminate.)

- (1) Go to (2) when the discount calculation for the subtotals does not need to be changed from "SBTL ENABLE". Otherwise, press  $(00)$  key to display "SBTL DISABLE". Each time  $(00)$  key is pressed, the display shows "SBTL DISABLE" and "SBTL ENABLE" alternately. Default setting is "ENABLE".
- (2) Press the  $\frac{[H/TM/ST]}{[H/TM/ST]}$  key to register the setting.  $\frac{[H/TM/ST]}{[H/TM/ST]}$   $\frac{[L1/MTDIGITS]}{[H/TM/ST]}$  8 On the upper line of the display, guidance message for the next step will be displayed. On the lower line of the display, the current setting will be displayed.

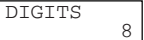

### 7. **Entry digit limit programming** (Press  $\frac{4}{100}$  ( $\frac{4}{100}$  o skip. / Press  $\frac{4}{100}$  to terminate.)

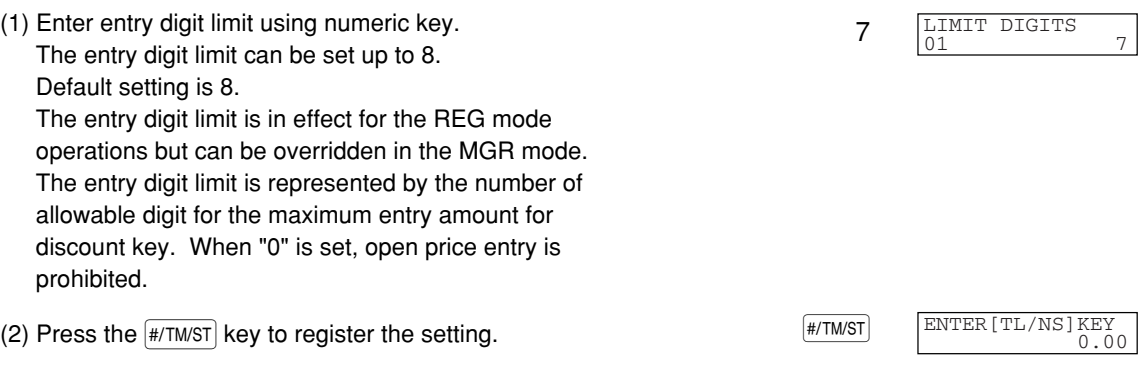

### *8.* **Terminate programming**

(1) Press the  $\boxed{\text{TL/NS}}$  key to terminate the  $\boxed{\Theta}$  key  $\boxed{\text{TL/NS}}$   $\boxed{\text{TL/NS}}$ programming.

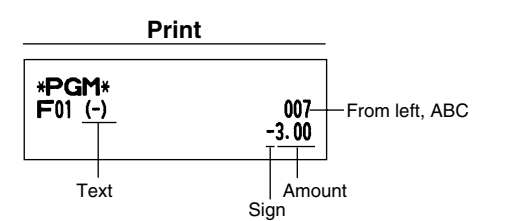

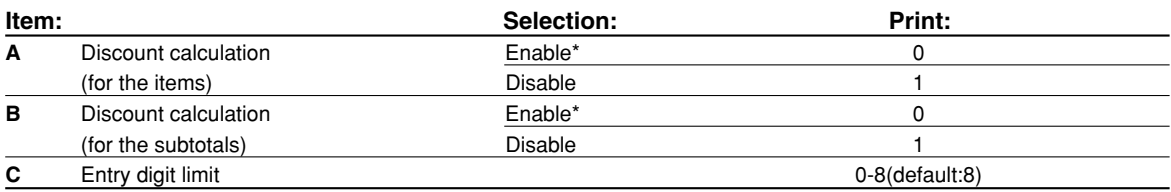

Part<sup>1</sup> Part<sup>2</sup> Part<sup>3</sup> **FOR THE MANAGER** 

## **Programming for**  $\boxed{\%1}$  **and**  $\boxed{\%2}$

The  $\boxed{\ast}$  key is used as an example below.

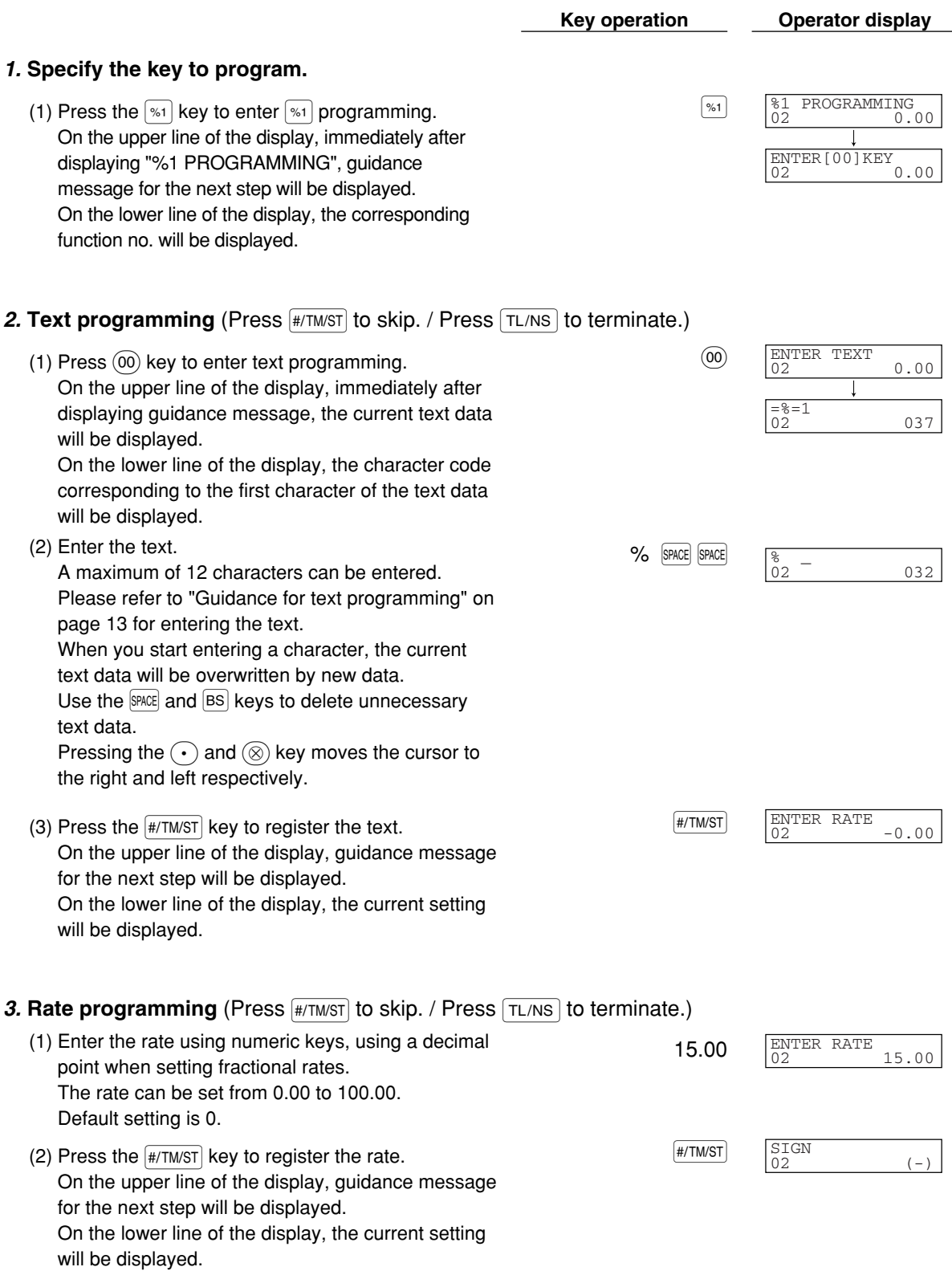

## 4. **Sign programming** (Press  $\frac{4}{15}$  (The skip. / Press TL/NS to terminate.)

- (1) Go to (2) when the sign does not need to be changed from  $"(-)"$ . Otherwise, press  $(00)$  key to display  $"(+)"$ . Each time  $(00)$  key is pressed, the display shows  $"(+)"$  and  $"(-)"$  alternately. Choose "(-)" for discount and "(+)" for premium. Default setting is "(-)".
- (2) Press the  $\frac{H/TM/ST}{2}$  key to register the setting.  $\frac{H/TM/ST}{2}$   $\frac{H/TM/ST}{02}$   $\frac{ENTRY FOR ITEM}{17EM ENABLE}$ On the upper line of the display, guidance message for the next step will be displayed. On the lower line of the display, the current setting will be displayed.

### *5.* Discount calculation (for the items) programming (Press  $\frac{H}{H}$ TM/ST to skip. / Press TL/NS to terminate.)

- (1) Go to (2) when the discount calculation for the items does not need to be changed from "ITEM  $ENABLE$ ". Otherwise, press  $(00)$  key to display "ITEM DISABLE". Each time  $(00)$  key is pressed, the display shows "ITEM DISABLE" and "ITEM ENABLE" alternately. Default setting is "ENABLE".
- (2) Press the  $\frac{H/TMST}{D2}$  key to register the setting.  $\frac{H/TMST}{D2}$   $\frac{H/TMST}{D2}$  SBTL ENABLE On the upper line of the display, guidance message for the next step will be displayed. On the lower line of the display, the current setting will be displayed.

### 6. Discount calculation (for the subtotals) programming (Press  $\frac{H}{H}$ MAST to skip. / Press TLAST to terminate.)

- (1) Go to (2) when the discount calculation for the subtotals does not need to be changed from "SBTL  $ENABLE$ ". Otherwise, press  $(00)$  key to display "SBTL DISABLE". Each time  $(00)$  key is pressed, the display shows "SBTL DISABLE" and "SBTL ENABLE" alternately. Default setting is "ENABLE".
- (2) Press the  $\frac{1}{(4/TM/ST)}$  key to register the setting.  $\frac{1}{(2/BT/TM/ST)}$   $\frac{1}{(2/3)}$   $\frac{1}{(2/3)}$  (30.00 On the upper line of the display, guidance message for the next step will be displayed. On the lower line of the display, the current setting will be displayed.

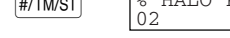

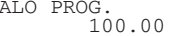

**7. Percent rate limit programming** (Press  $\frac{H}{H}$  ( $\frac{H}{W}$ ) to skip. / Press  $\frac{H}{L}$  ( $\frac{H}{W}$ ) to terminate.)

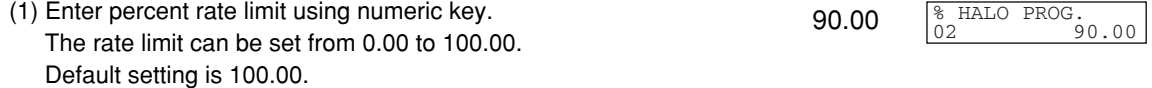

### *8.* **Terminate programming**

(1) Press the  $TL/NS$  key to terminate the  $\sqrt{s}$  key programming.

In the case of programming for the  $\sqrt{2}$  key, the display shows "ENTER[TL/NS]KEY". Go to step 8.

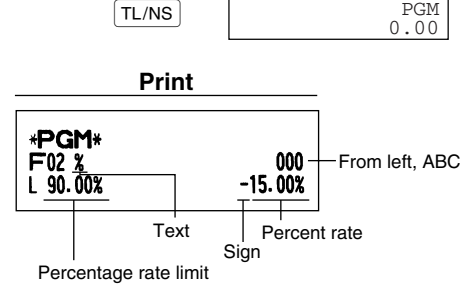

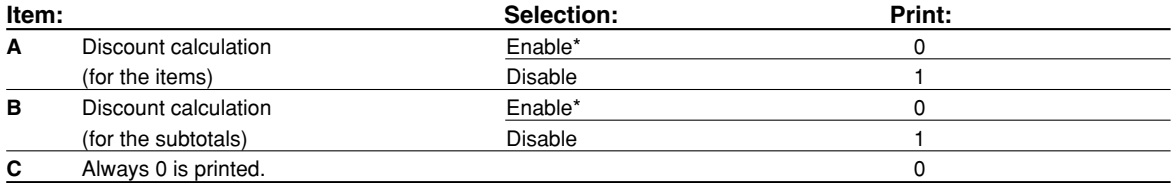

## **Programming for EX**

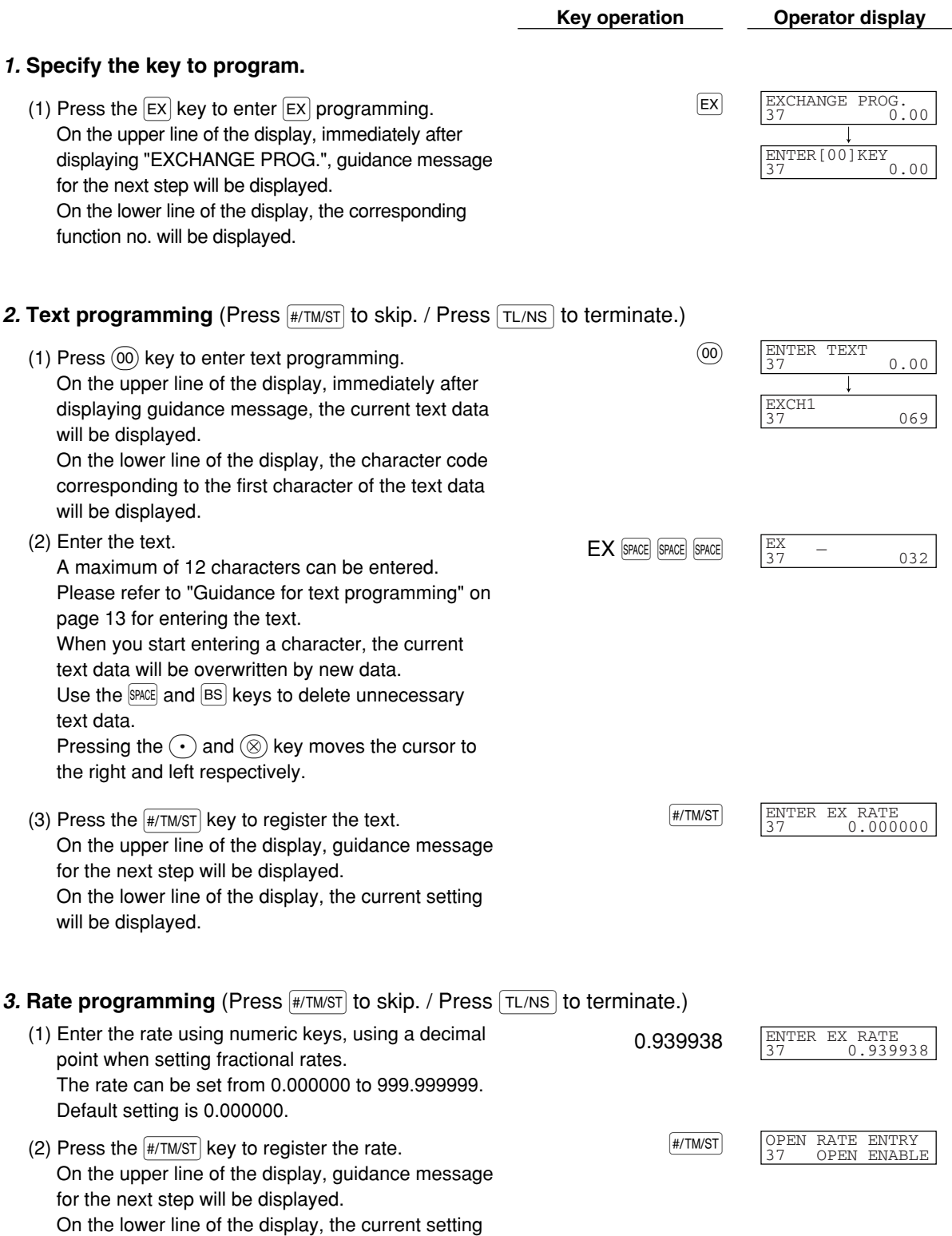

will be displayed.

### 4. **Open rate entry programming** (Press  $\frac{1}{(H \cdot T \cdot M) \cdot S}$  to skip. / Press  $\frac{1}{(H \cdot M) \cdot S}$  to terminate.)

- (1) Go to (2) when the open rate entry does not need to be changed from "OPEN ENABLE". Otherwise,  $pres (00)$  key to display "OPEN DISABLE". Each time  $(00)$  key is pressed, the display shows "OPEN DISABLE" and "OPEN ENABLE" alternately. Default setting is "ENABLE".
- (2) Press the  $\frac{4}{TMST}$  key to register the setting.  $\frac{4}{TMST}$   $\frac{4}{37$  PRESET ENABLE On the upper line of the display, guidance message for the next step will be displayed. On the lower line of the display, the current setting will be displayed.

### 5. **Preset rate entry programming** (Press  $\frac{4}{\text{H/TMST}}$  to skip. / Press  $\frac{1}{\text{TLMST}}$  to terminate.)

- (1) Go to (2) when the preset rate entry does not need to be changed from "PRESET ENABLE". Otherwise, press  $(00)$ key to display "PRESEST DISABLE". Each time  $(00)$ key is pressed, the display shows "PRESET DISABLE" and "PRESET ENABLE" alternately. Default setting is "ENABLE".
- (2) Press the  $\frac{4}{TMST}$  key to register the setting.  $\frac{4}{TMST}$   $\frac{1}{37}$   $\frac{1}{2}$ On the upper line of the display, guidance message for the next step will be displayed. On the lower line of the display, the current setting will be displayed.

### **6. Position of decimal point programming** (Press  $\frac{4}{100}$  of skip. / Press  $\frac{1}{100}$  to terminate.)

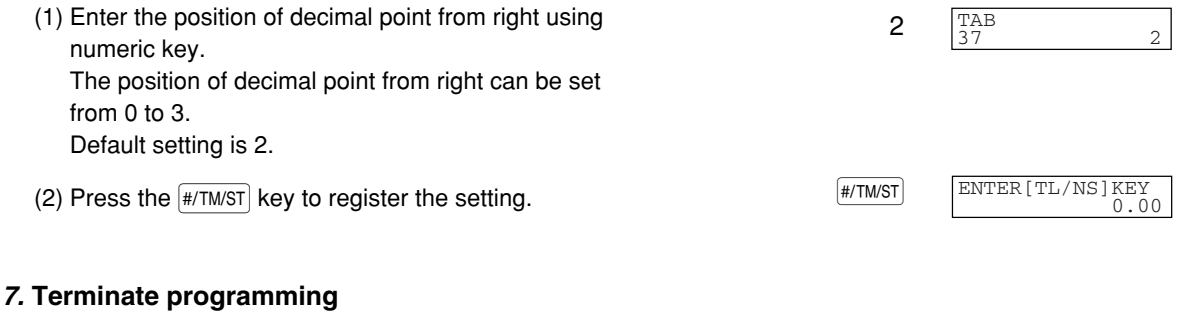

### (1) Press the  $\boxed{\text{TL/NS}}$  key to terminate the  $\boxed{\text{EX}}$  key programming.

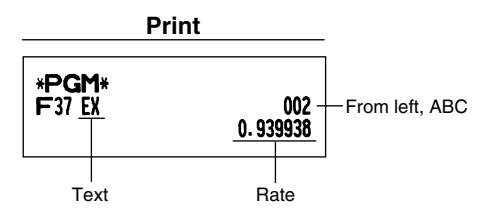

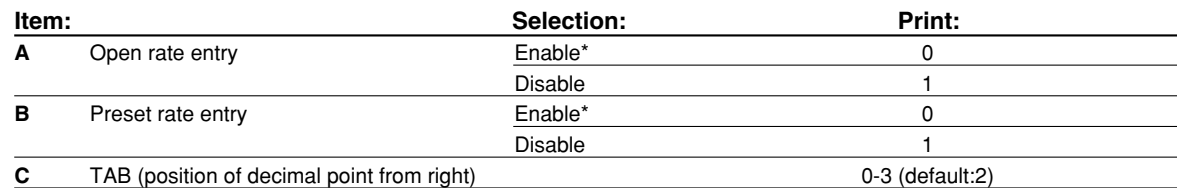

## **Programming for**  $\overline{RA}$ **,**  $\overline{R}$ **,**  $\overline{CR1}$ **,**  $\overline{CR1}$ **,**  $\overline{CR1}$  **and**  $\overline{CR2}$

The  $\overline{[CH]}$  key is used as an example below.

Programming for  $F(A)$  and  $F(-R)$ , the step 3 and 4 are skipped.

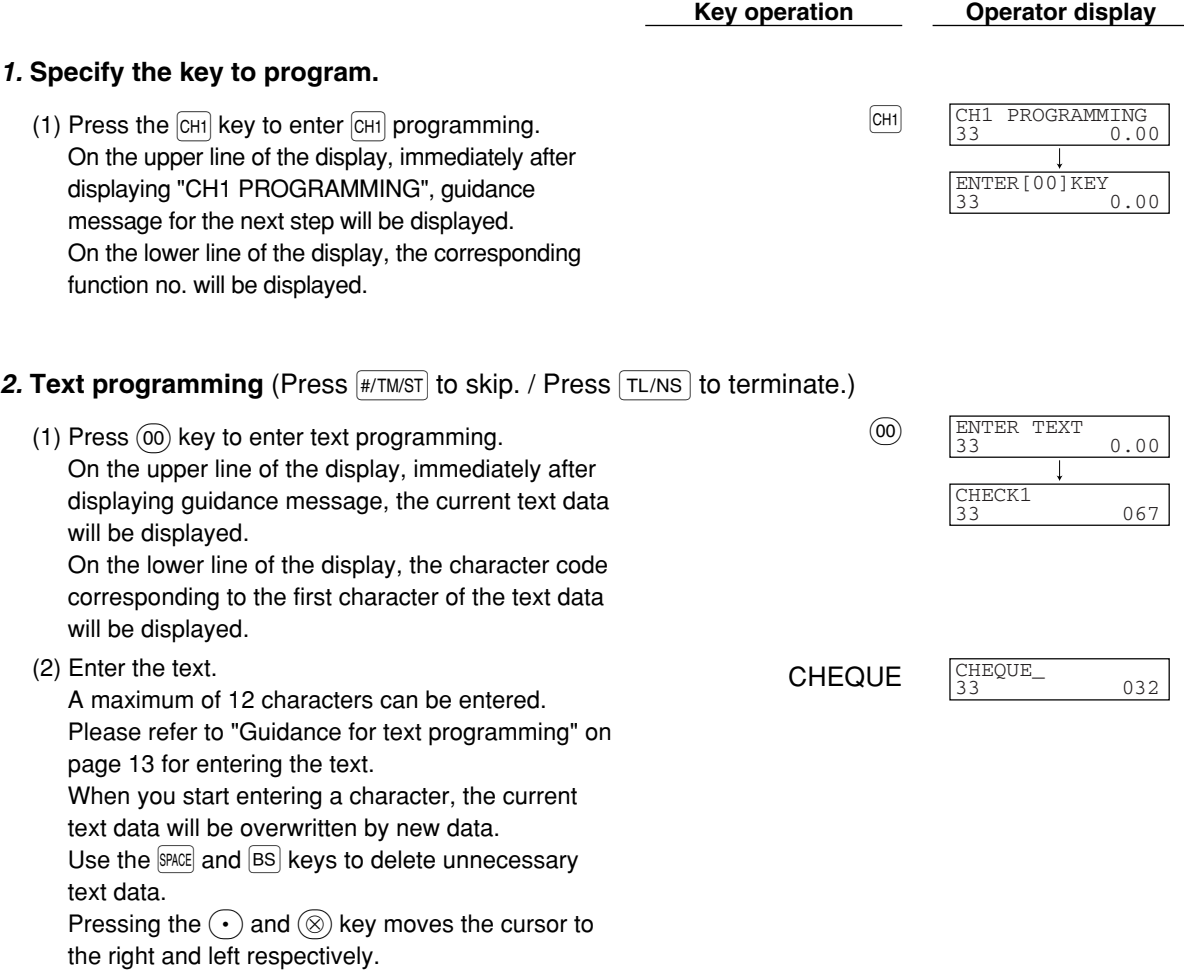

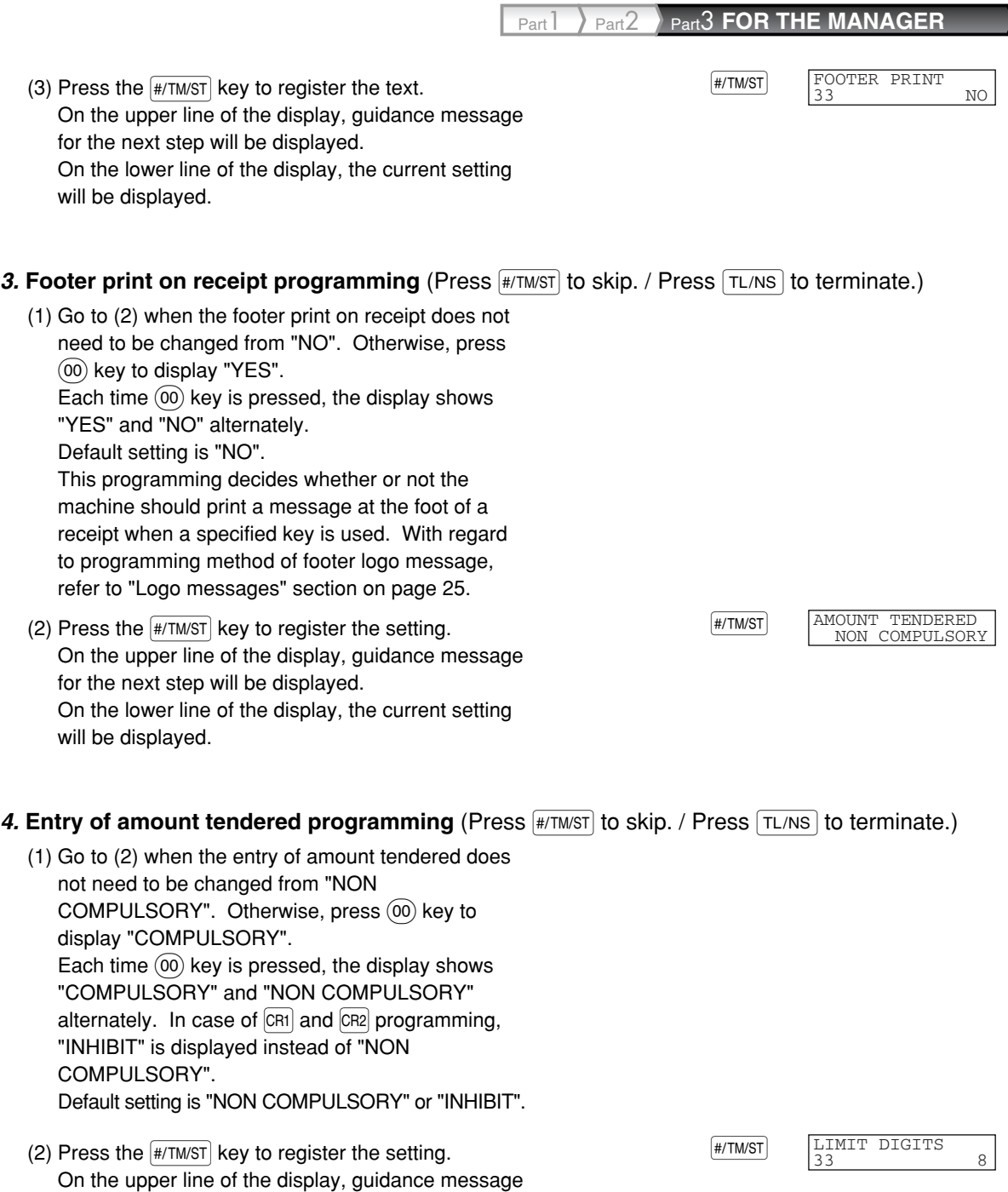

п

for the next step will be displayed.

will be displayed.

On the lower line of the display, the current setting

## *5.* Entry digit limit programming (Press  $\frac{4}{100}$  to skip. / Press  $\frac{1}{100}$  to terminate.)

- (1) Enter entry digit limit using numeric key.<br> $\frac{1}{33}$   $\frac{1 \text{ IMIT DIGITS}}{33}$ The entry digit limit can be set up to 8. Default setting is 8. The entry digit limit is in effect for REG mode operation but can be overridden in the MGR mode. The entry digit limit is represented by the number of allowable digits for the maximum entry or total amount. When "0" is set, the operation of the corresponding key is prohibited.
- (2) Press the  $\sqrt{\text{H/TMST}}$  key to register the setting.  $\sqrt{\text{H/TMST}}$ In the case of keys, "CH2 P PROGRAMM the upper line on the lower li and  $CR2$  keys. In the case of and CR<sub>2</sub> keys, "ENTER[TL/N

### 6. Terminate prog

programming.

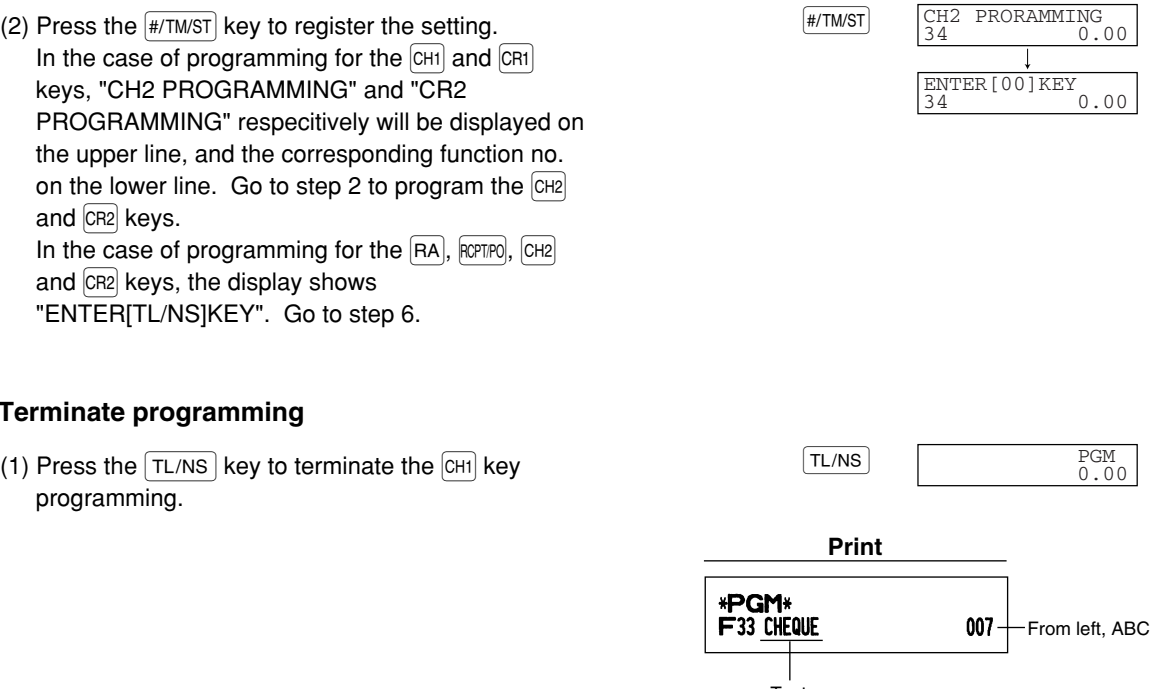

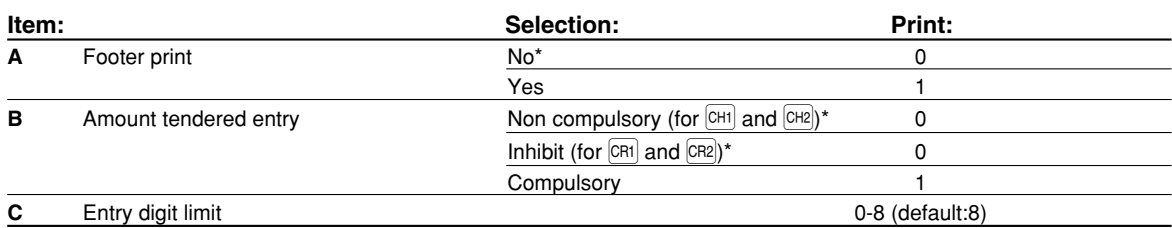

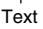

LIMIT DIGITS

Part 1 > Part2 Part3 **FOR THE MANAGER** 

## **Function parameters for TLAS**

**Procedure** 

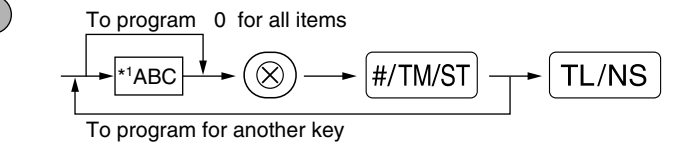

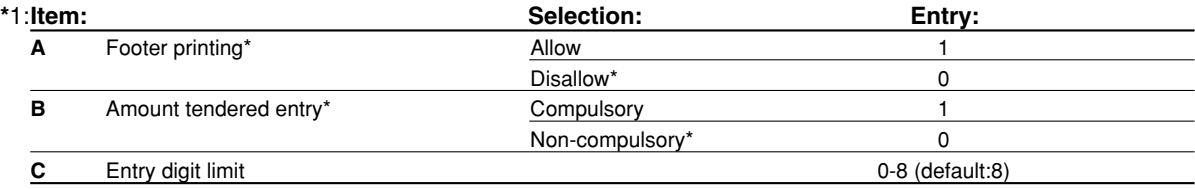

### **Footer printing**

• This programming decides whether or not the machine should print a message at the foot of a receipt when the  $TL/NS$  key is used. With regard to programming method of footer logo message, refer to "Logo" messages" section on page 25.

### **Amount tendered entry**

• You may select amount tendered, compulsory or optional.

### **Entry digit limit**

• Program upper limit entry for total cash amount which can be handled on the register. The entry digit limit is in effect for REG mode operation but can be overridden in the MGR mode. The entry digit limit is represented by the number of allowable digits for the maximum entry or total amount. When "0" is set, the operation of the corresponding key is prohibited.

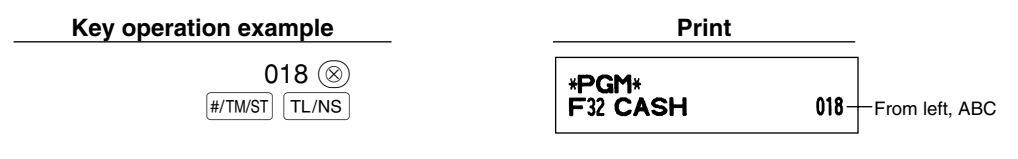

## **Other Text Programming**

Please refer to "Guidance for text programming" on page 13 as for how to entering characters.

## **Foreign currency symbol** (4 digits)

Foreign currency symbol for the  $\overline{|\epsilon x|}$  key is printed with a foreign currency exchange amount obtained using a preset rate.

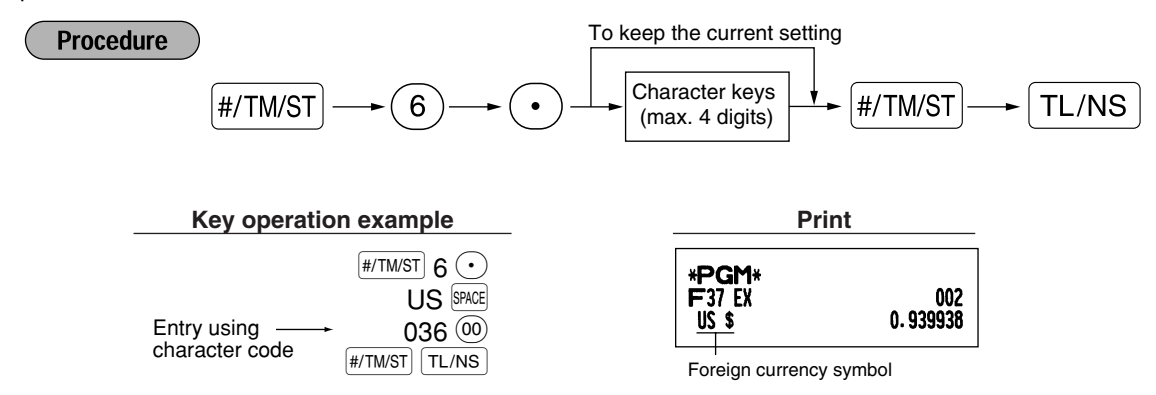

## **Domestic currency symbol** (4 digits)

" \* " is set as a default setting. When you want to change the domestic currency symbol, change the setting.

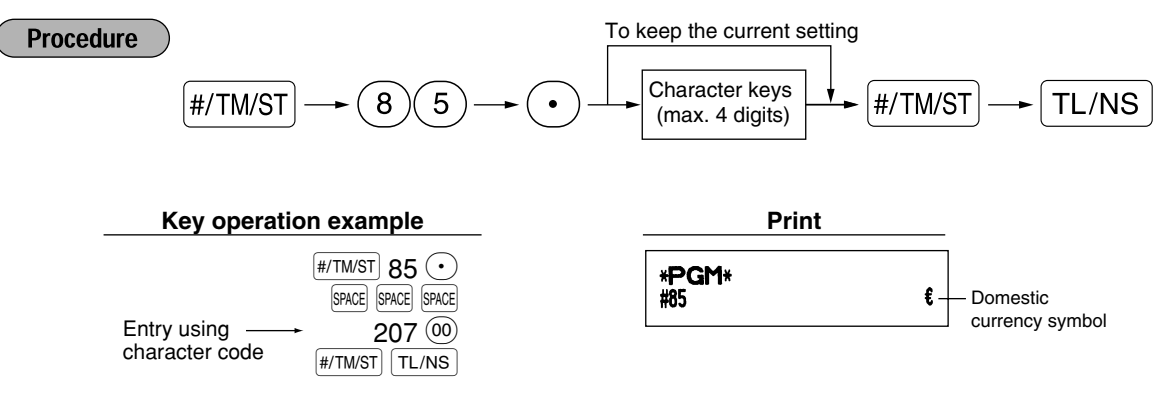

Part 1 > Part2 > Part3 **FOR THE MANAGER** 

## **Training mode text** (12 digits)

For every receipts issued in the training mode, \*\*TRAINING\*\* is printed by default. When you want to change the text, follow the procedure below.

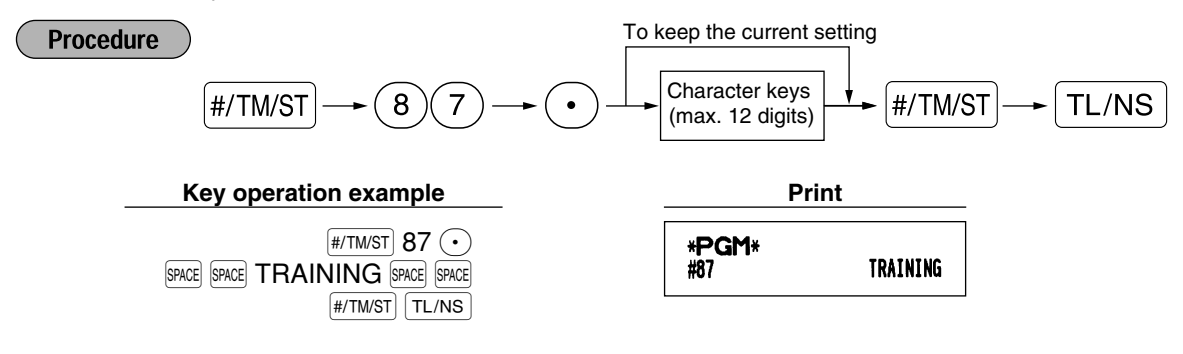

*The programmed text is printed in double-size characters on the receipts issued in the training* **Note** *mode.*

## **Function text** (12 digits)

**Procedure** 

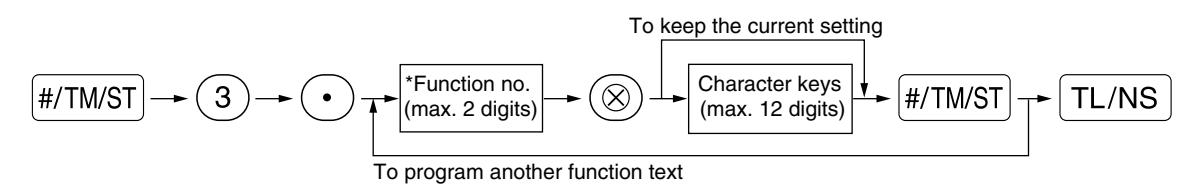

\* Function no.: See "List of function texts" shown on the following page.

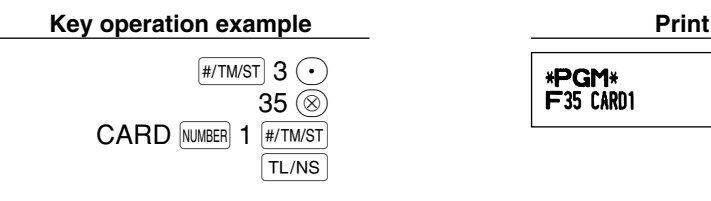

(Programming CARD1 for credit 1)

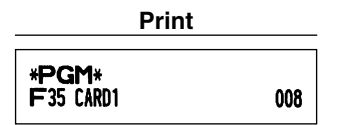

## ■ List of function texts

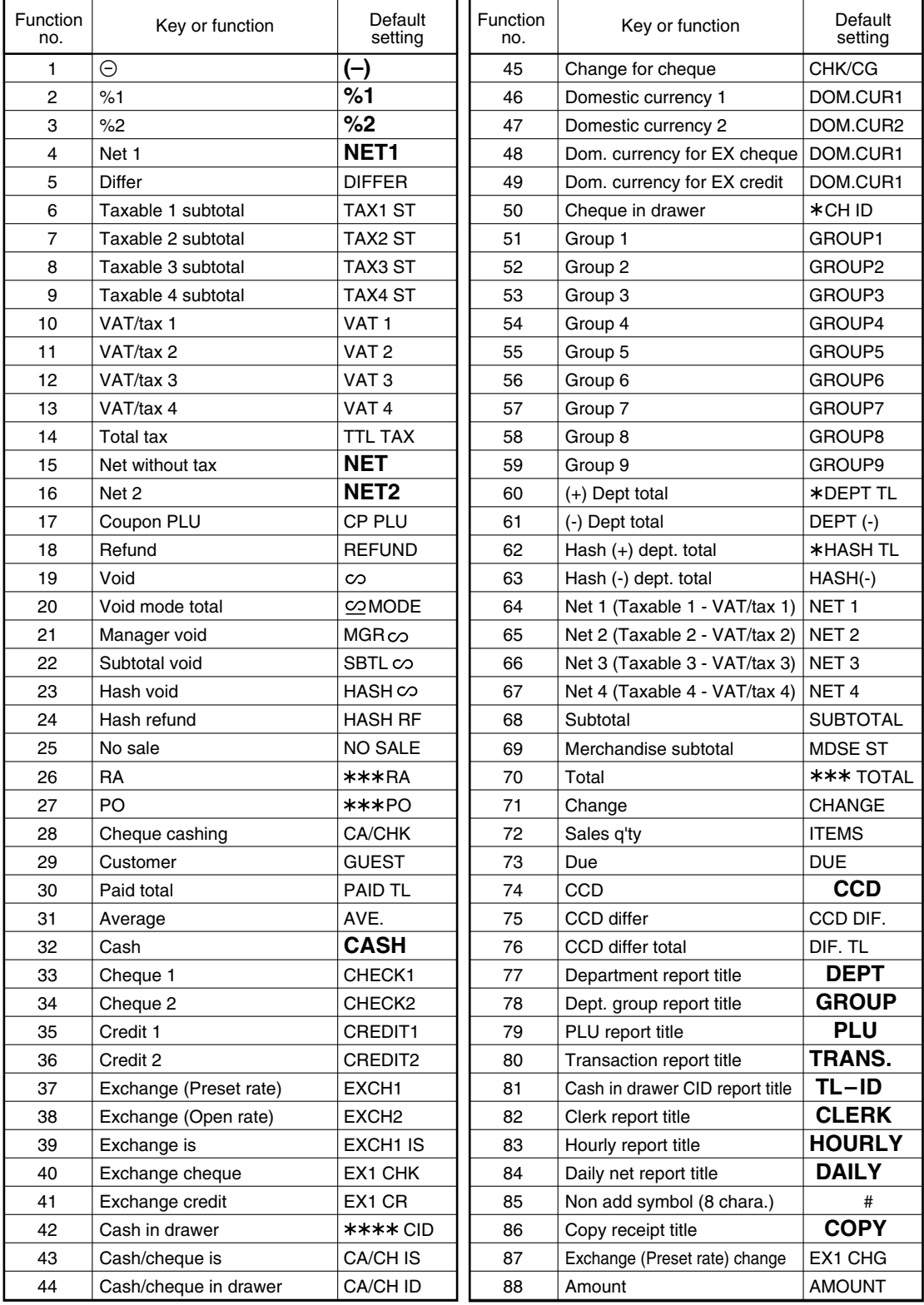

## **ADVANCED FUNCTION PROGRAMMING**

## 1 **Register Number and Consecutive Number Programming**

The register number and consecutive numbers are printed on every receipt or journal.

When your store has two or more registers, it is practical to set separate register numbers for identification. The consecutive number is increased by one each time a receipt is issued or when a journal print occurs. For consecutive number programming, enter a number (max. 6 digits) that is one less than the desired starting number.

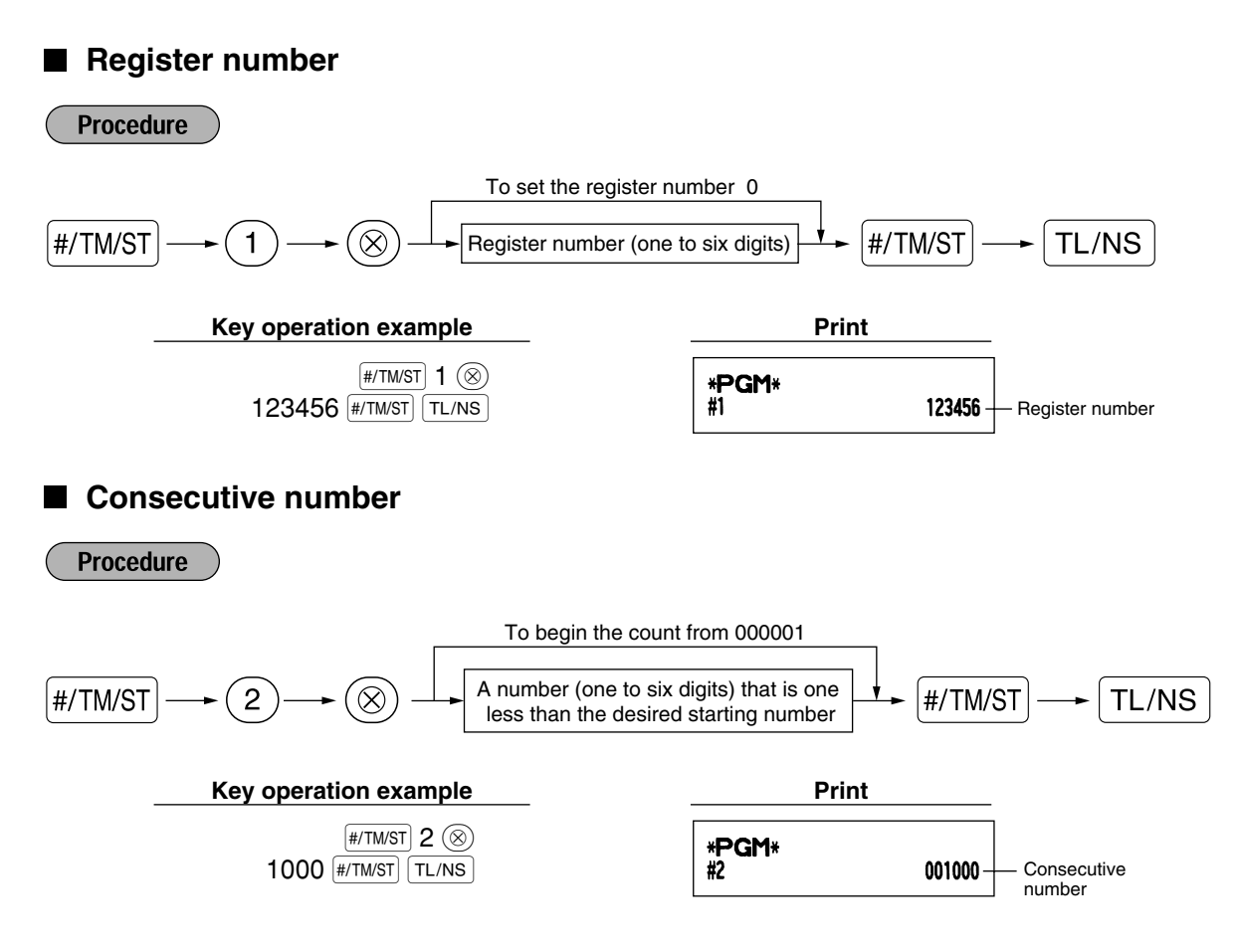

## 2 **Various Function Selection Programming 1**

The cash register provides various detailed functions listed below.

• Function selection for miscellaneous keys

- Print format
- Receipt print format
- Others

For this programming, the job code entry style is applied. You can continue programming until you press the  $\lceil$ TL/NS  $\rceil$  key for the programming described in this section. To continue programming, repeat from a job code entry.

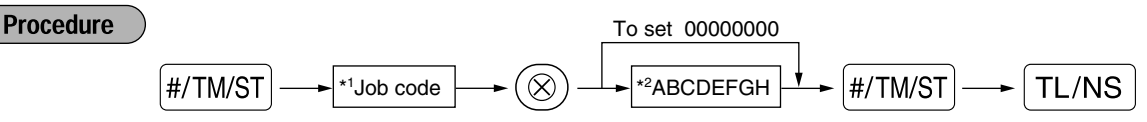

- \*1 Enter job code using numeric keys specified in each section below.
- \*2 Data entry details are listed on each table in each section below. An asterisk is entered for factory setting.

Example: When programming for job code 5 as ABCDEFGH: 00000100.

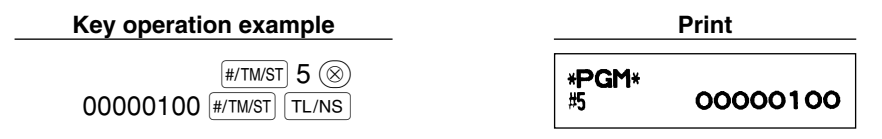

## **Function selection for miscellaneous keys**

### **Job code: 5**

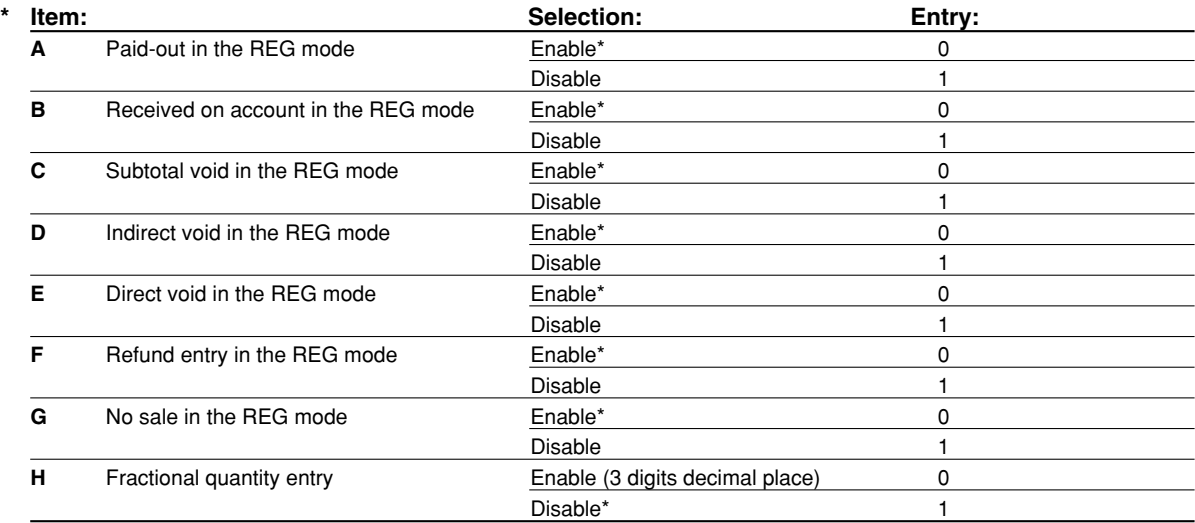

## **Print format**

## **Job code: 6**

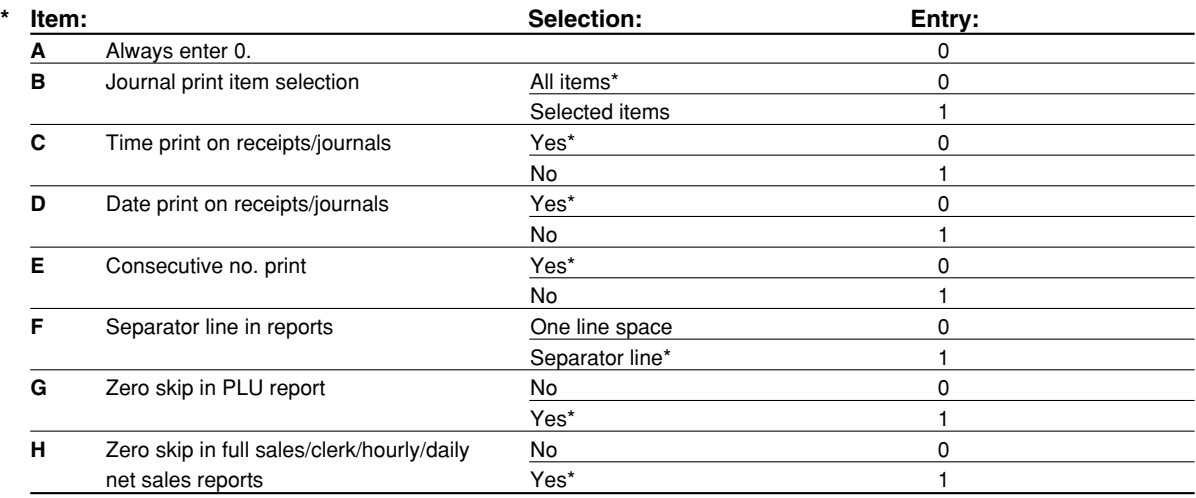

### **Journal print item selection**

• When you select "Selected items", positive normal department and positive PLU entries are not printed on the journal printer in the REG mode.

## **Receipt print format**

### **Job code: 7**

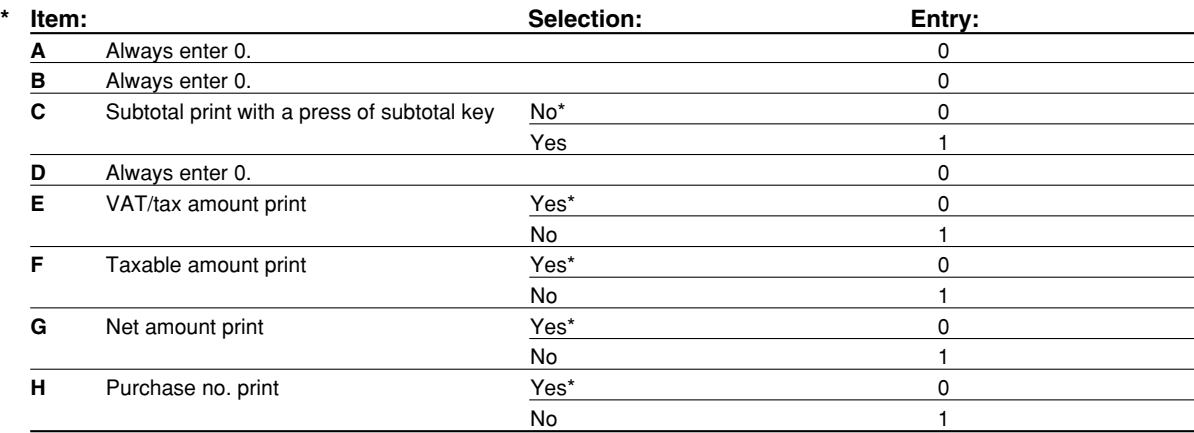

## **Other programming**

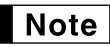

*As the guidance messages for other programming, "OTHERS + the lower digit number of job code" is displayed. For example, for job code 61, "OTHERS 1" is displayed as the guidance message.*

### **Job code: 61**

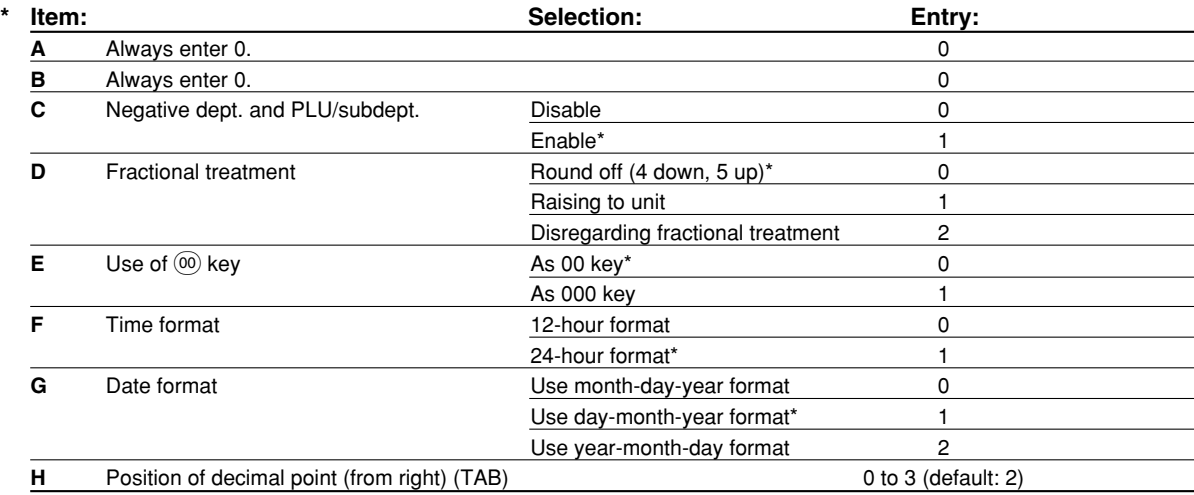

### **Job code: 62**

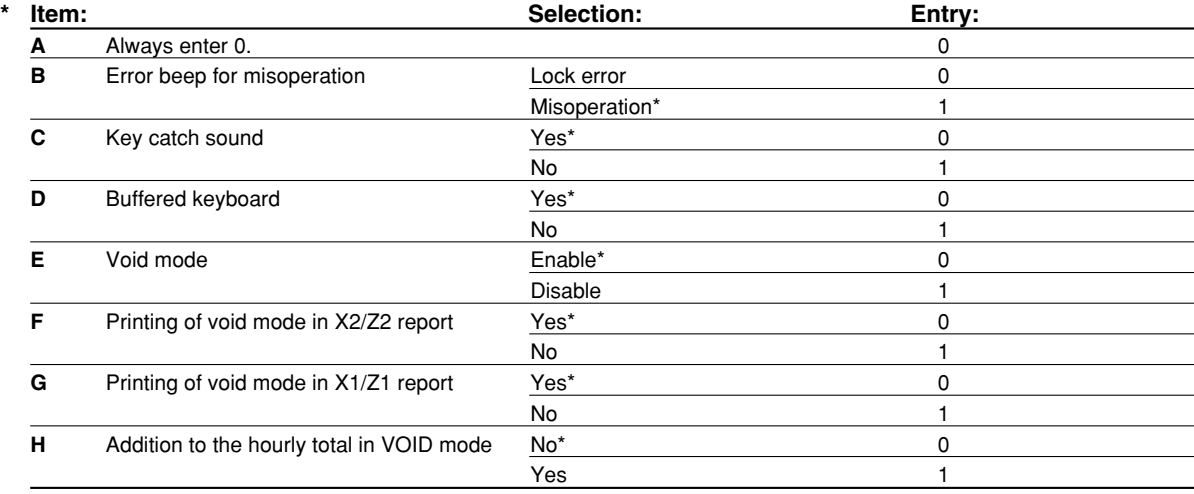
Part 1 Part2 Part3 **FOR THE MANAGER** 

### **Job code: 63**

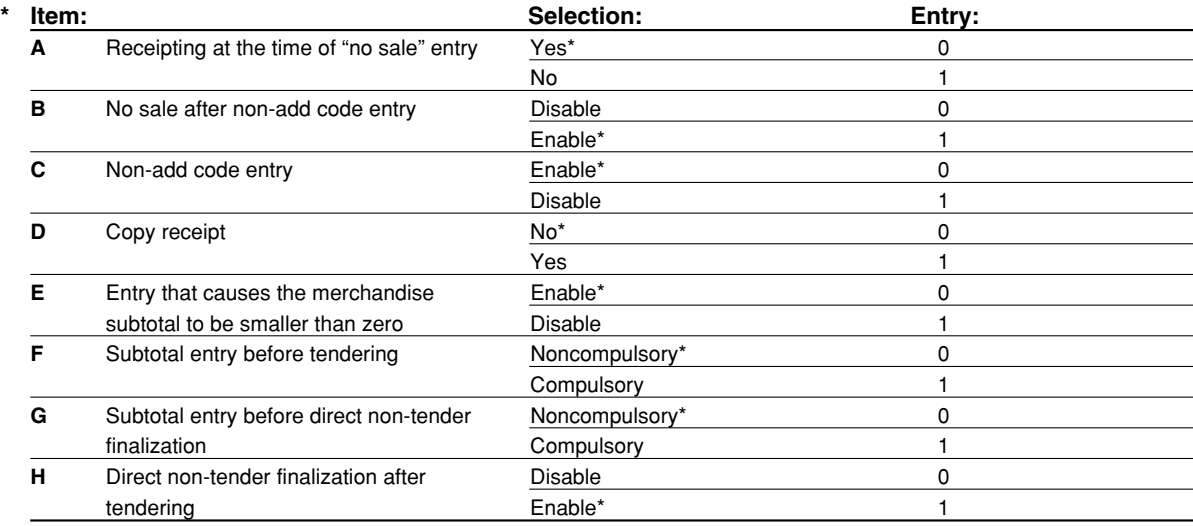

#### **Job code: 64**

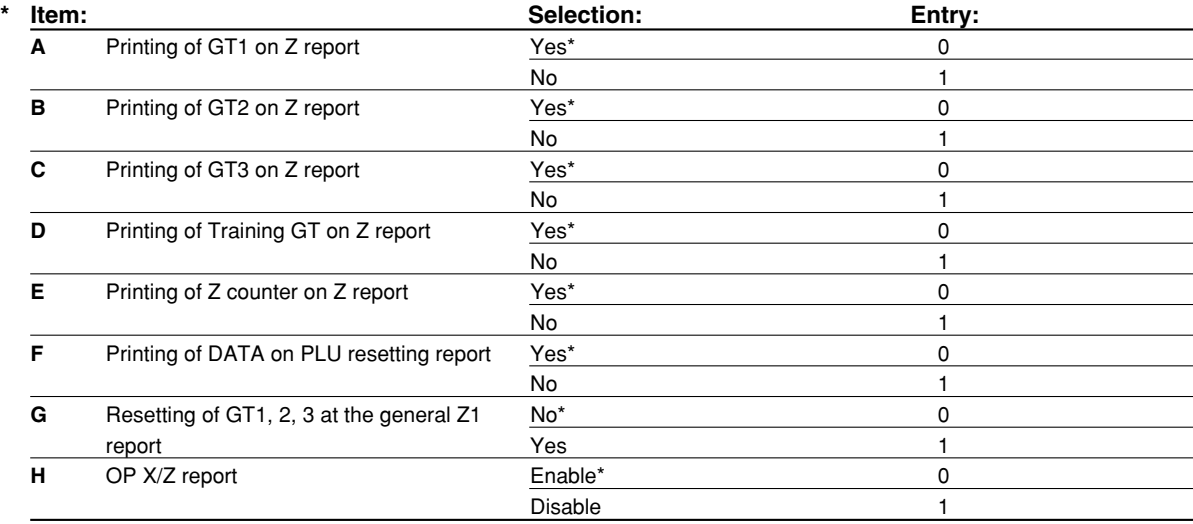

### **Job code: 65**

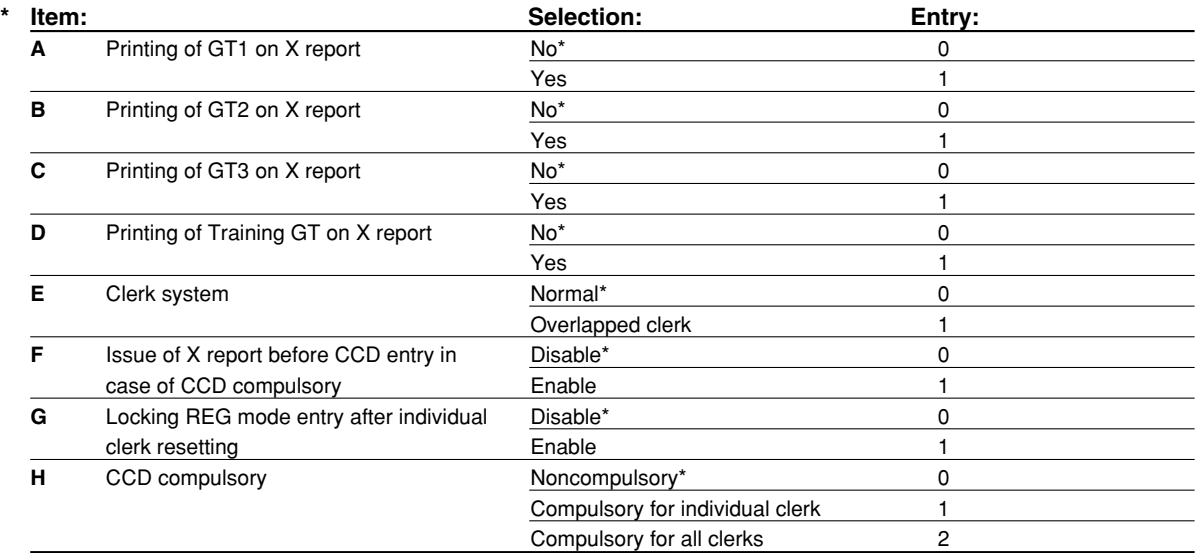

#### **Job code: 66**

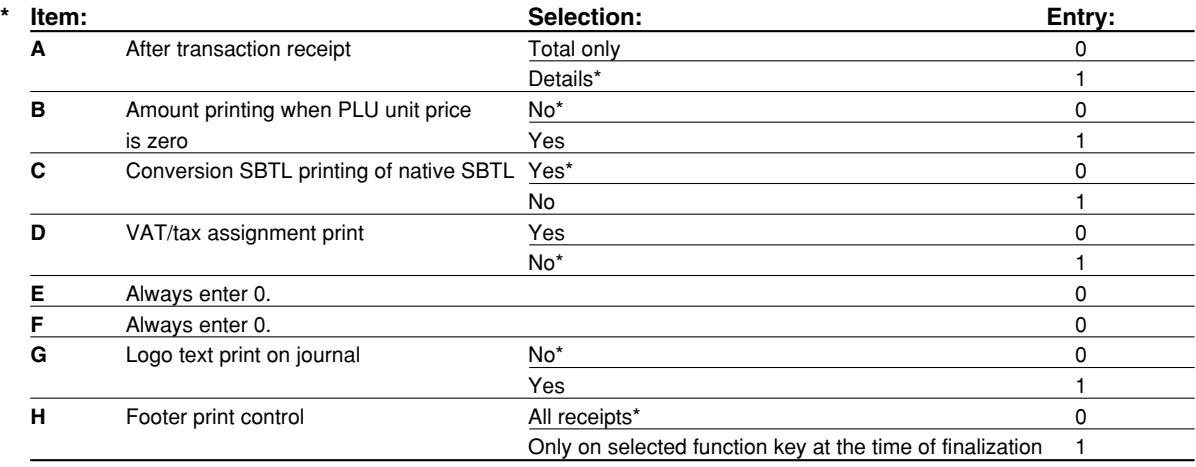

#### **Job code: 67**

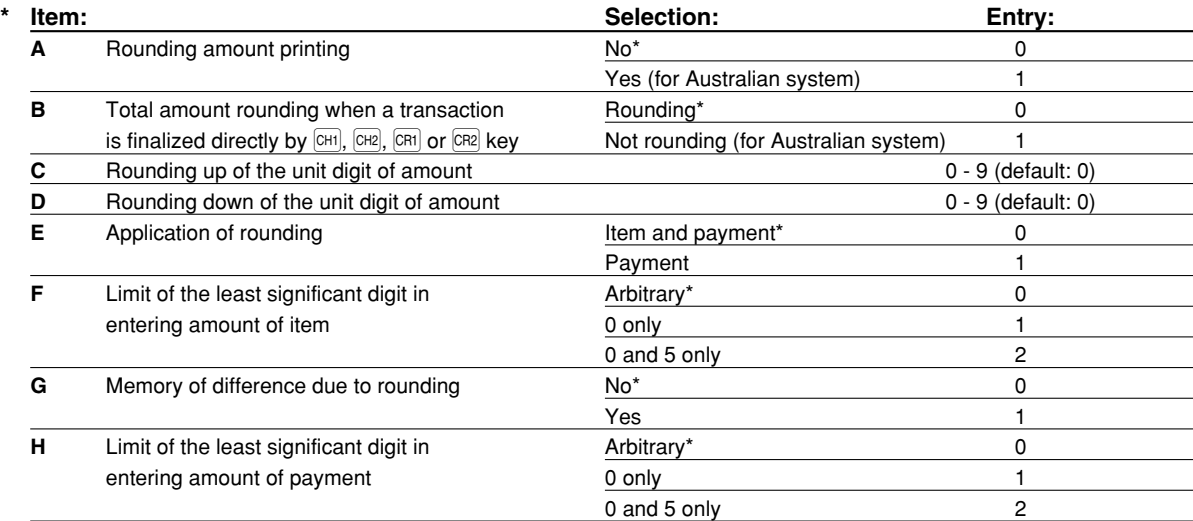

### **Rounding amount printing (A)**

**Total amount rounding when a transaction is finalized directly by**  $[CH_1]$ **,**  $[CH_2]$ **,**  $[CH_1]$  **or**  $[CH_2]$  **key(B)** 

• When you live in Australia, set as shown on the tale below for the parameters A and B.

#### **Rounding up of the unit digit of amount (C)**

#### **Rounding down of the unit digit of amount (D)**

• Handle C and D as a pair. When you live in Australia, Switzerland, Norway or South Africa, set as shown on the table below for the parameters C and D.

The rounding is performed as follows:

In case  $C = 0$ : Unit digit of amount  $<$  or = Value of D — rounding down

Value of  $D <$  or = Unit digit of amount — rounding to 5

In other cases: Unit digit of amount  $<$  or = Value of D — rounding down

Value of  $D <$  Unit digit of amount  $<$  Value of  $C$  — rounding to 5

Value of  $C < or =$  Unit digit of amount — rounding up

#### **Application of rounding (E)**

#### **Limit of the least significant digit in entering amount of item (F)**

**Memory of difference due to rounding (G)**

#### **Limit of the least significant digit in entering amount of payment (H)**

• When you live in Australia, Switzerland, Norway or South Africa, set as shown on the table below for the parameters E through H.

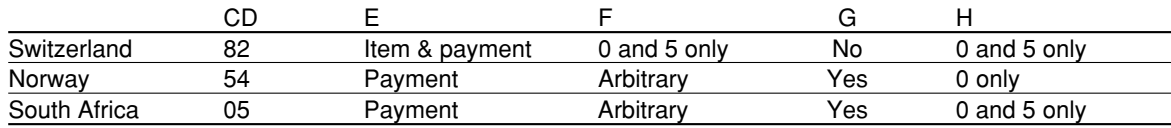

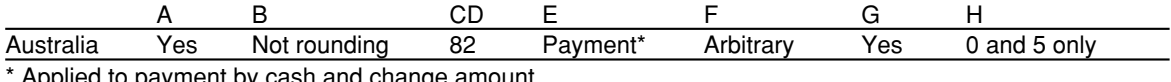

Applied to payment by cash and change amount.

#### **Job code: 68**

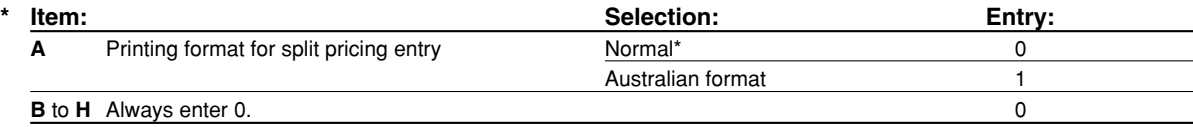

#### **Job code: 69**

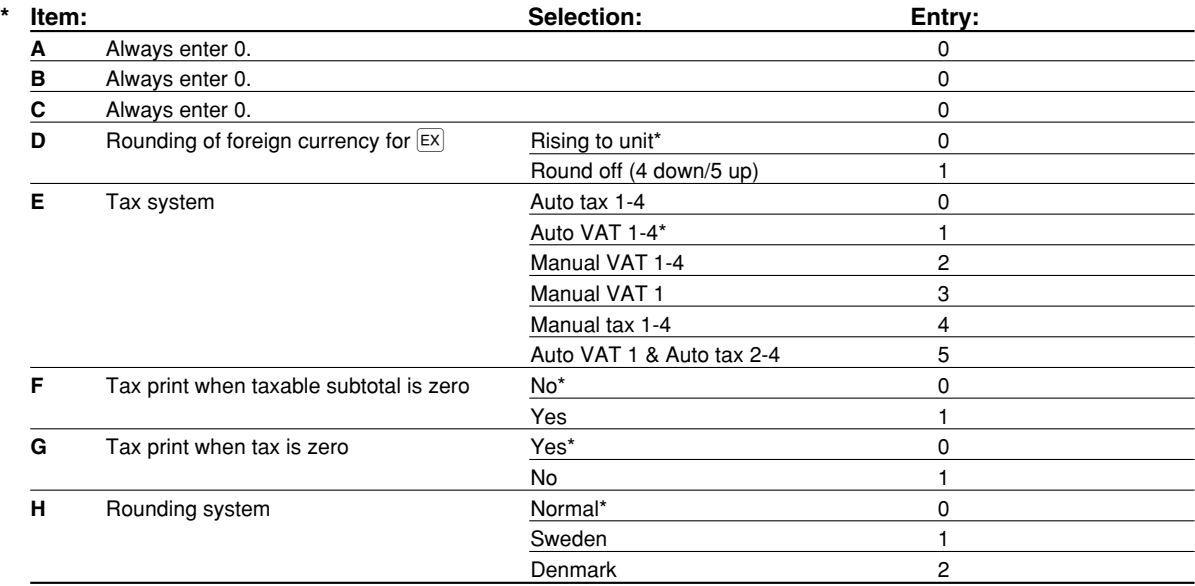

#### **Rounding system**

• When you live in Sweden or Denmark, change the default setting (H=0) to the corresponding setting.

#### **Job code: 70**

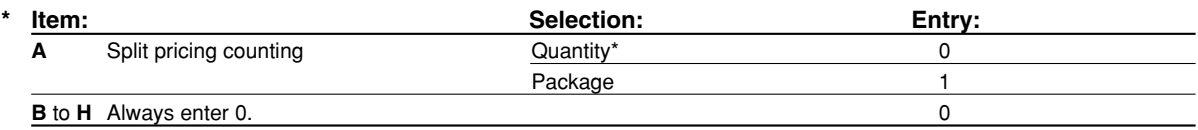

#### **Split pricing counting**

• When "Quantity" is selected, selling quantity is added to the quantity counter (printed on sales reports), and when "Package" is selected, quantity "1" is always added to the counter regardless a selling quantity.

## 3 **Various Function Selection Programming 2**

The cash register provides various options so you can use the register to suit your sales needs.

In this section, you can program the following features (parameters within parentheses indicates default setting):

- Power save mode (entering the power save mode after 30 minutes)
- Logo message print format (Header 6-line message)
- Clerk code assignment (Clerk codes 1 to 4 are assigned for clerk numbers 1 to 4 respectively.)
- Entry digit limit for cash in drawer (999999999)
- Entry digit limit for cheque cashing (99999999)
- Entry digit limit for cheque change (99999999)
- Thermal printer density (standard density)
- Training clerk specification (none) If you specify a clerk number who is trained for use on this cash register, the cash register will go into training mode when the clerk is signed on for sales entries. The sales operations done by the trained clerk do not affect sales totals. For details, refer to TRAINING MODE section.

## **Power save mode**

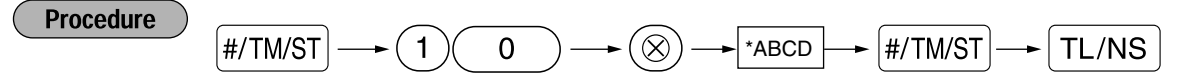

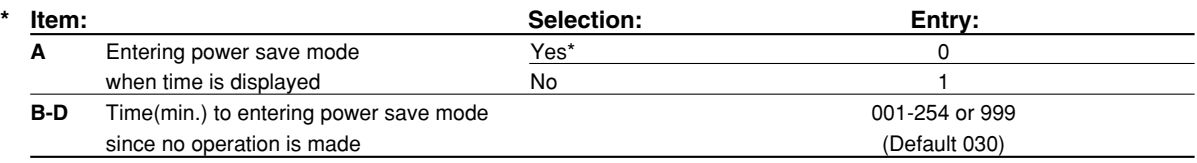

**Note** 

*When 999 is set for B to D, entering into power save mode is inhibited.*

#### **Key operation example**

 $\left| \text{\#/TM/ST} \right|$  10  $\left( \otimes \right)$  $0060$   $*$ /TM/ST  $\vert$  TL/NS

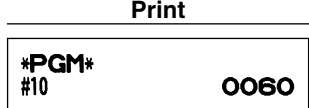

## ■ Logo message print format

You can select the number of lines for your logo message, and the position to print it on receipt. For details of the logo message type, please refer to "Logo messages" on page 25.

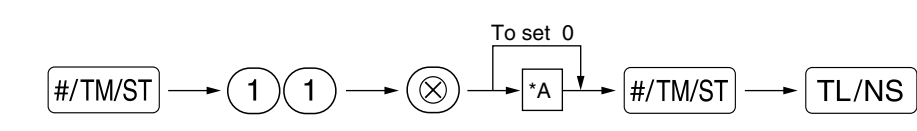

\*A: Logo message type

**Procedure** 

- 0: Header 3-line message without graphic logo
- 1: Graphic logo only
- 2: Footer 3-line message with graphic logo
- 3: Header 6-line message
- 4: Header 3-line message with graphic logo
- 5: Header 3-line message and footer 3-line message

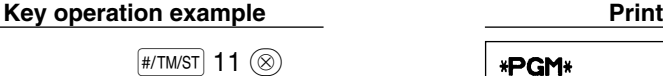

 $0$  #/TM/S

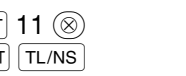

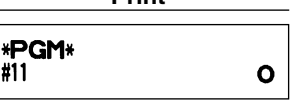

## **Clerk code assignment**

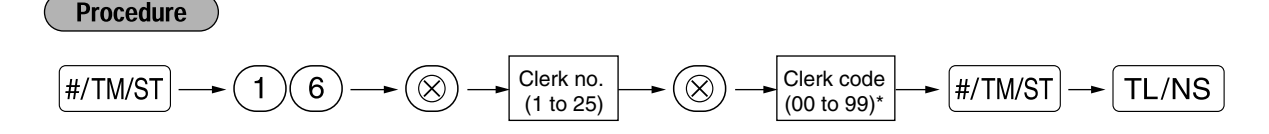

\* 00 : Disallows to use the clerk.

By default, clerk codes 1 to 4 are programmed for clerk no. 1 to 4.

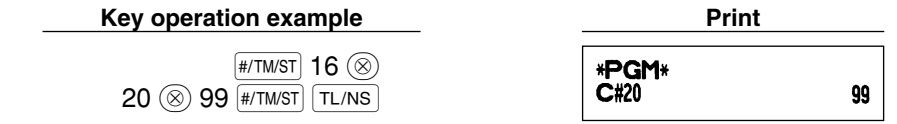

**Entry digit limit for cash in drawer (CID) (sentinel)**

**Procedure** 

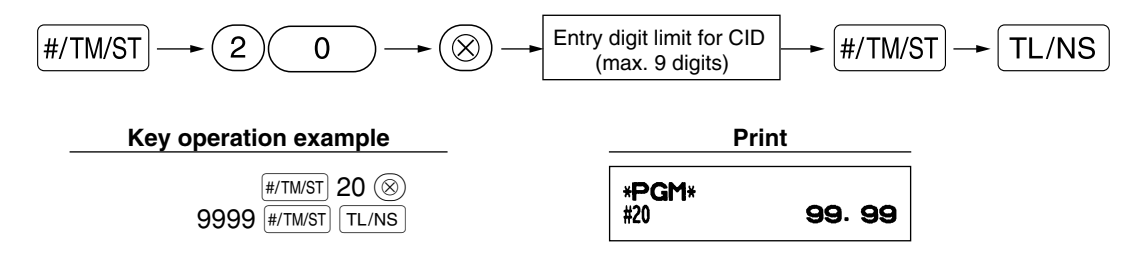

Part 1 > Part2 Part3 **FOR THE MANAGER** 

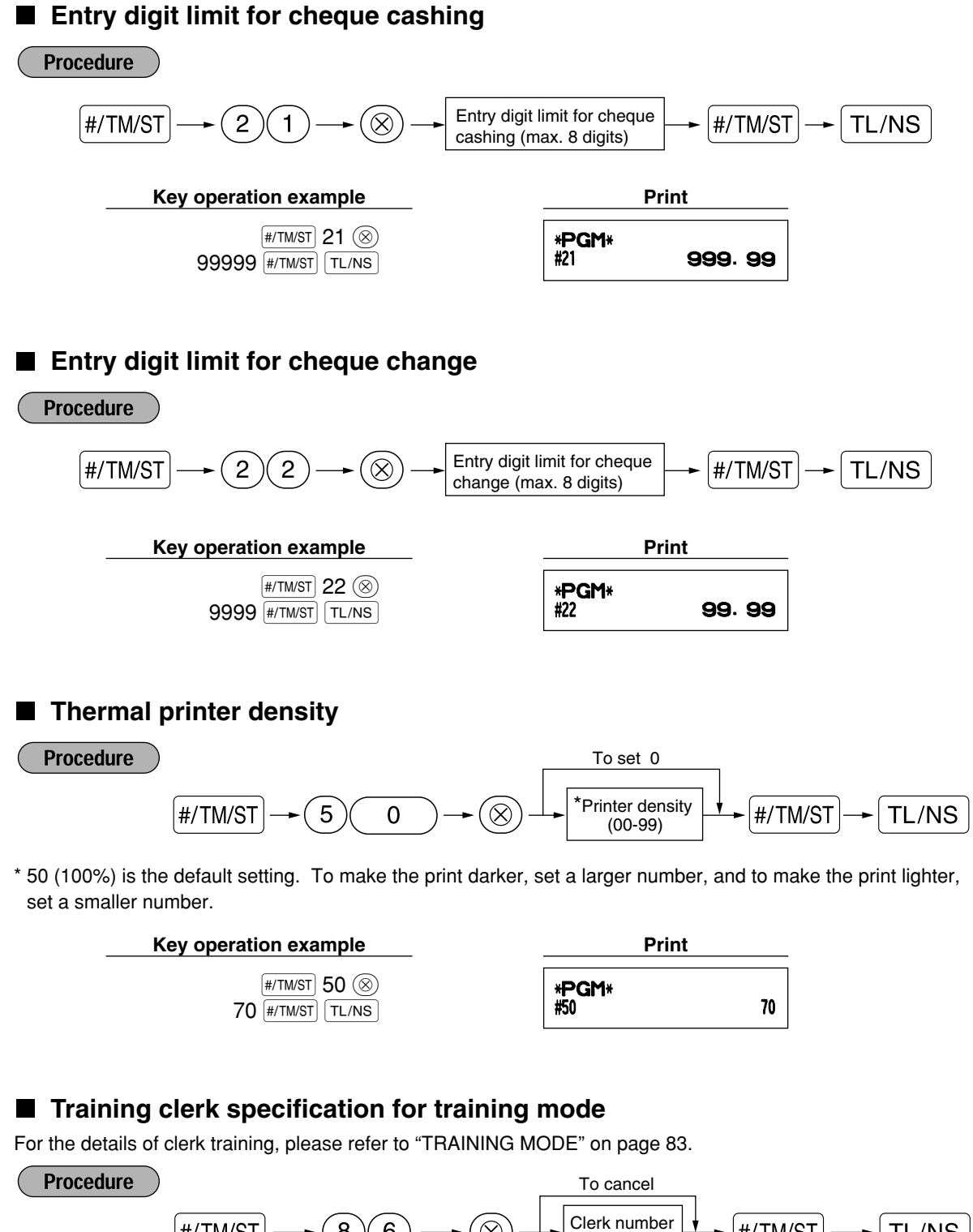

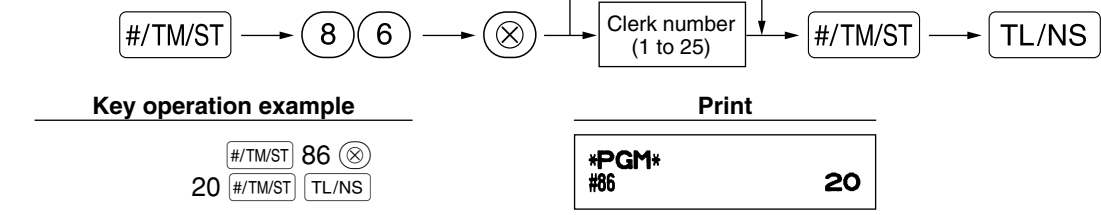

#### **AUTO key programming — Automatic sequencing key**  H

If you program frequently performed transactions or report sequences for the  $[4000]$  and  $[4000]$  key, you can call those transactions and/or reports simply by pressing the  $[AT[O]$  or  $[AT[O]$  key in key operations.

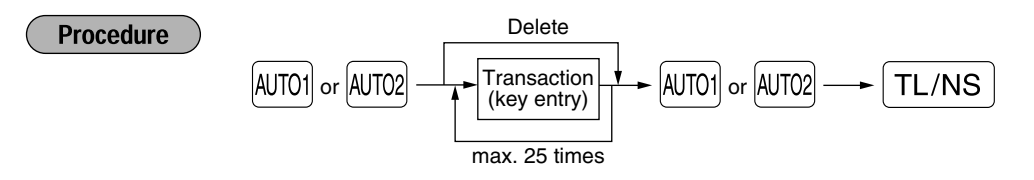

Programming for  $\omega$ <sub>0</sub>; entering a PLU 2 item and a dept. 6 item (unit price: 1.00)

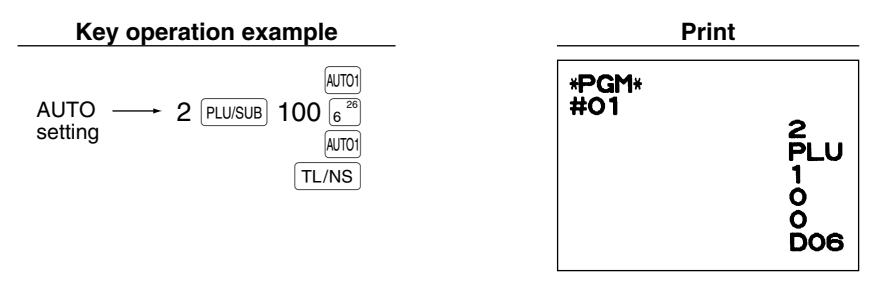

**Note** 

*When the AUTO key has been programmed to execute a report job function, the mode switch must be in the appropriate position (OPX/Z for individual clerk reports, X1/Z1 for daily reports or X2/Z2 for weekly or monthly reports).*

## 4 **EURO Programming**

For details of EURO migration operation, please refer to "EURO MIGRATION FUNCTION".

## **EURO system settings**

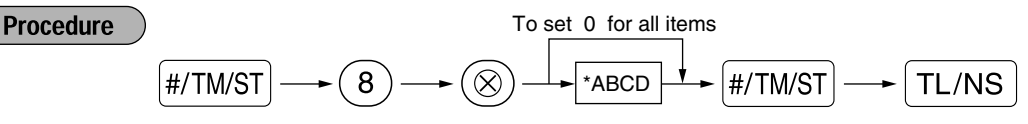

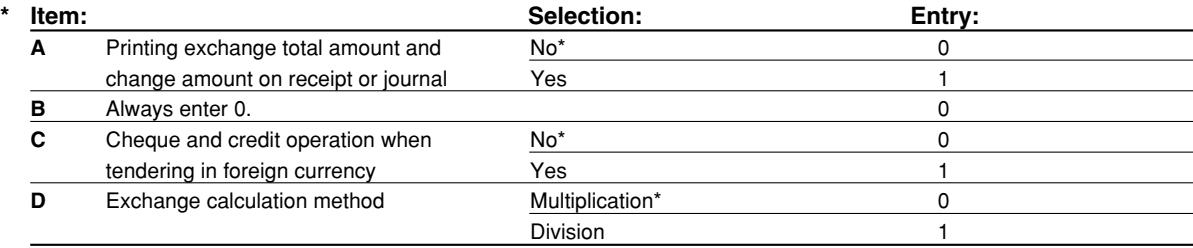

#### **Printing exchange total amount and change amount on receipt/journal**

• Total and change amounts in exchange currency are printed respectively below each of the total and exchange amounts in domestic currency.

#### **Exchange calculation method**

• "Division" or "Multiplication" can be selected for the conversion method from domestic currency to exchange currency, and the calculation is performed as follows:

In case that "Division" is selected:

Domestic currency amount  $\div$  Exchange rate = Exchange amount

In case that "Multiplication" is selected

Domestic currency amount  $\times$  Exchange rate = Exchange amount

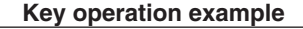

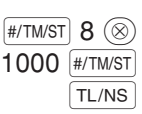

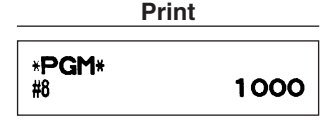

### ■ Automatic EURO modification operation settings

 $TL/NS$ 

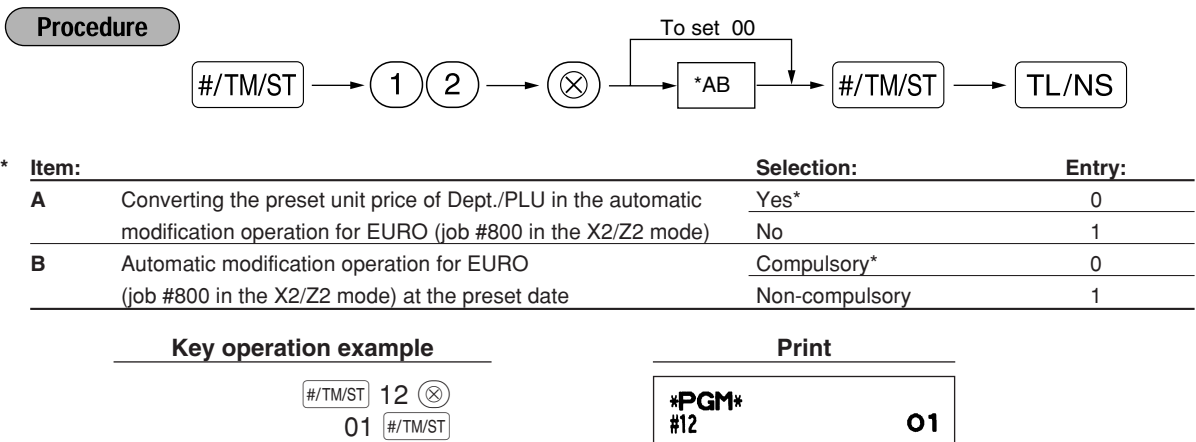

**Note** 

*If you have already made the Job #800 operation with the substitution of 3 for "A" in the X2/Z2 mode, this programming is disabled.*

## **Date setting for EURO modification operation**

**Procedure** 

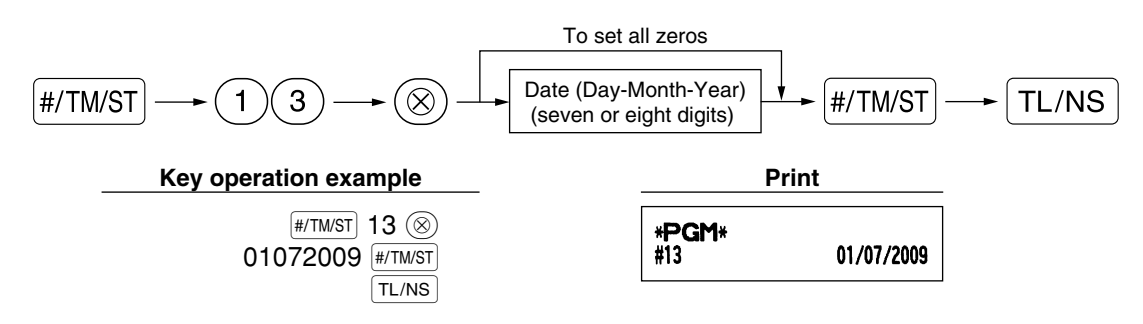

- *In case you changed the date format using job code 61, follow the format you selected for setting* **Note** *the date.*
	- *If all zeros are set, this programming is disabled.*
	- *If you have already made the Job #800 operation with the substitution of 3 for "A" in the X2/Z2 mode, this programming is disabled.*

## **Time setting for EURO modification operation**

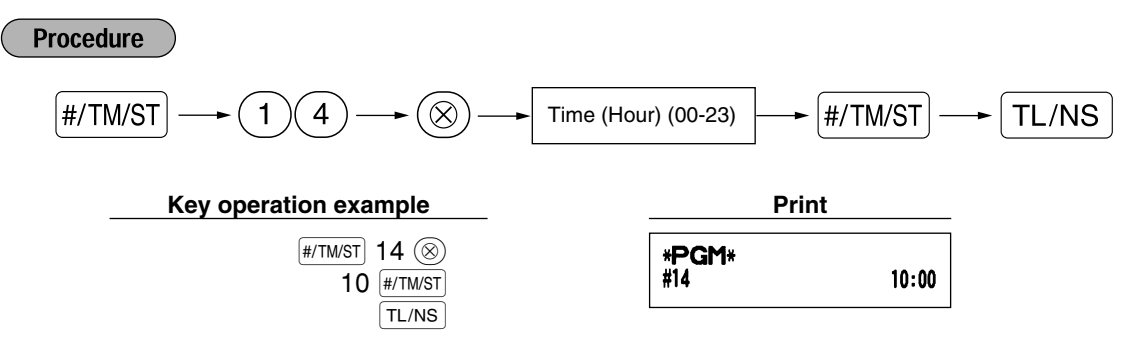

**Note** 

*• If you have already made the Job #800 operation with the substitution of 3 for "A" in the X2/Z2 mode, this programming is disabled.*

## 5 **Reading Stored Programs**

The machine allows you to read every program stored in the PGM mode.

#### H **Key sequence for reading stored program**

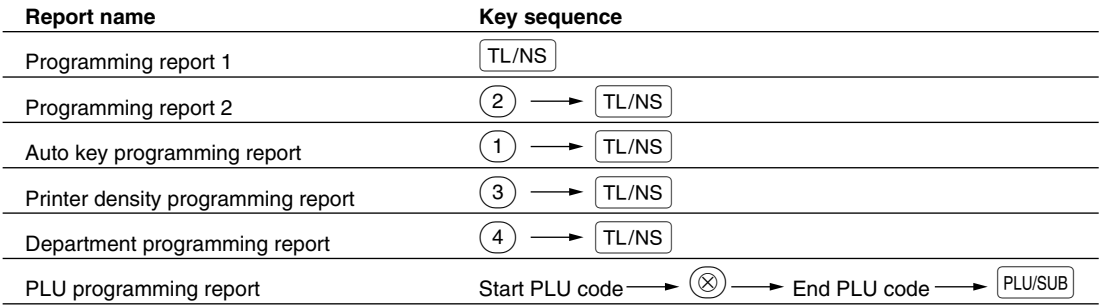

**Note** 

*To stop reading programming report, turn the mode switch to the MGR position.*

Part 1 Part2 Part3 **FOR THE MANAGER** 

## ■ Sample printouts

#### **1 Programming report 1**

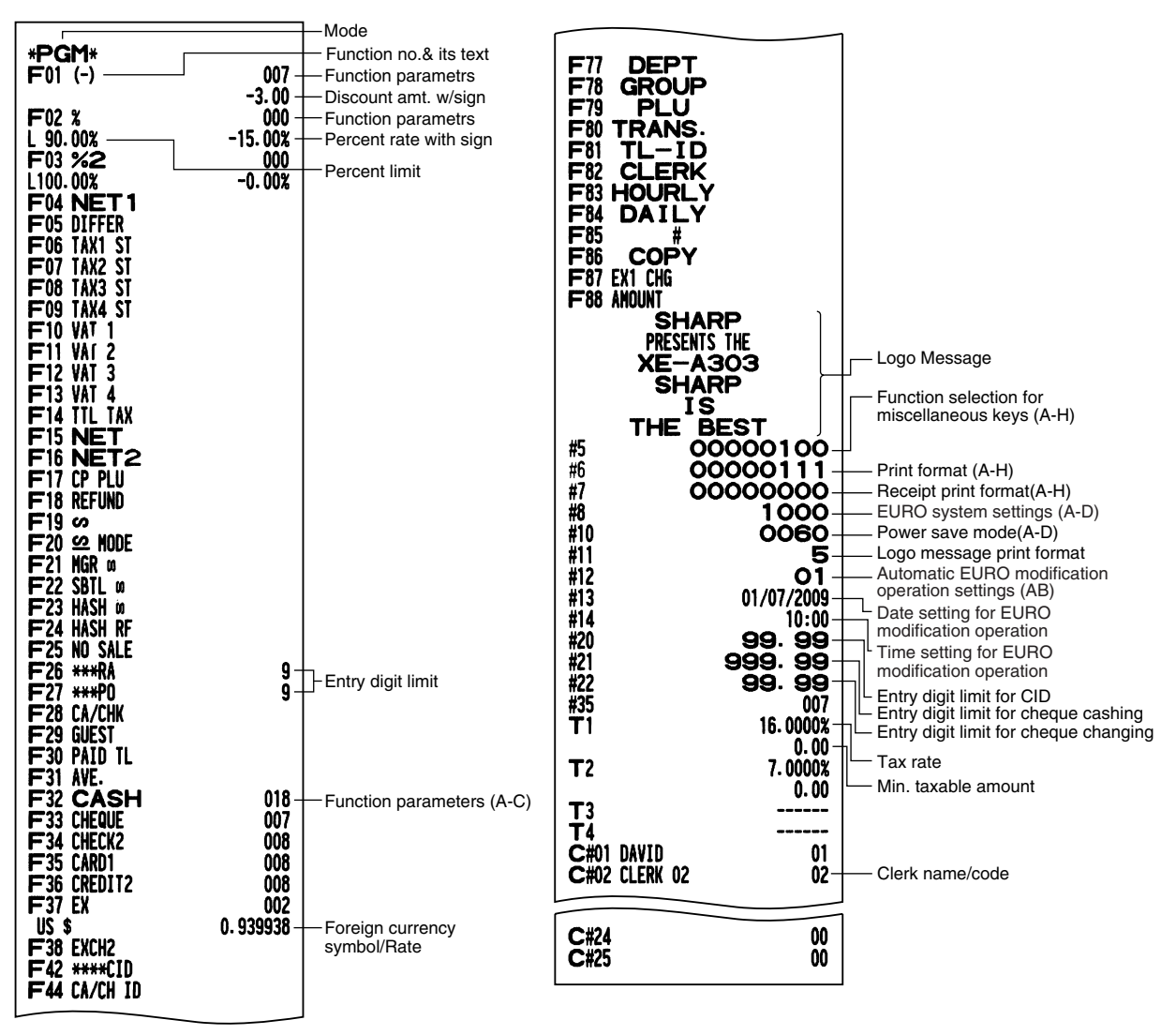

#### **2 Programming report 2**

#### **5 Department programming report**

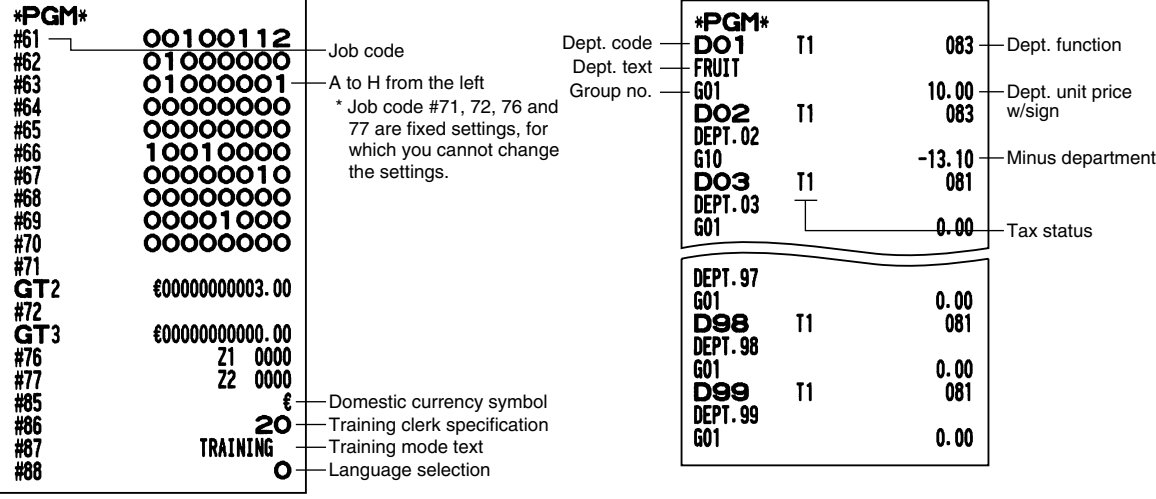

#### **3 Auto key programming report**

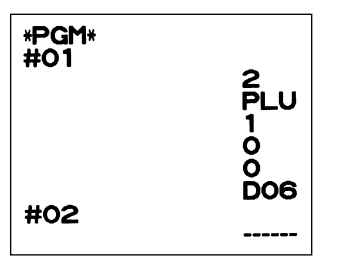

#### **6 PLU programming report**

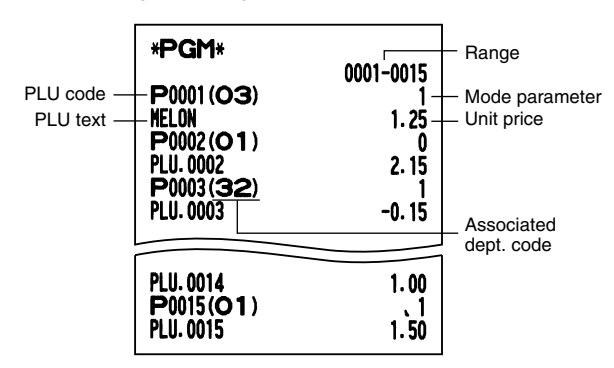

#### **4 Printer density programming report**

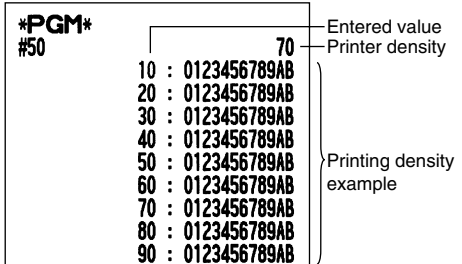

## **TRAINING MODE**

The training mode is used when the operator or the manager practices register operations.

When a clerk in training is selected, the machine automatically enters the training mode. To specify a clerk to be trained, refer to "Training clerk specification for training mode" in "ADVANCED FUNCTION PROGRAMMING" in page 77.

The training operation is valid only in REG, MGR and  $\oslash$  mode.

The corresponding clerk memory is only updated in the training mode.

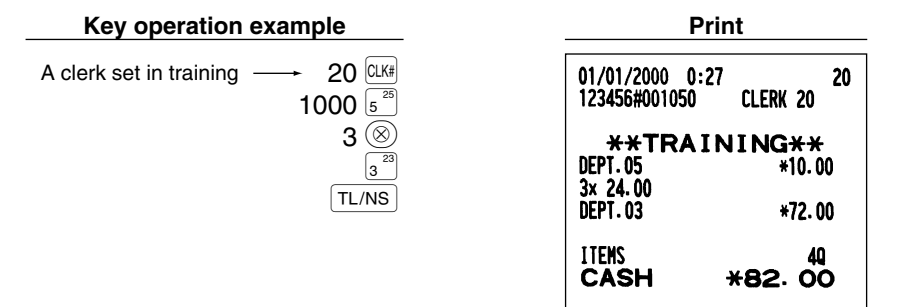

# **READING (X) AND RESETTING (Z) OF SALES TOTALS**

- Use the reading function (X) when you need to take a reading of sales information entered since the last reset. You can take this reading any number of times. It does not affect the register's memory.
- Use the resetting function (Z) when you need to clear the register's memory. Resetting prints all sales information and clears the entire memory except for the GT1 through GT3, Training GT, reset count, and consecutive number.

## 1 **Summary of Reading (X) and Resetting (Z) Reports**

X1 and Z1 reports: Daily sales reports

X2 and Z2 reports: Periodic (monthly) consolidation reports

When you take an X or Z report, turn the mode switch to the appropriate position referring to the column of "Mode switch position" shown on the table below, and use the following corresponding key sequence.

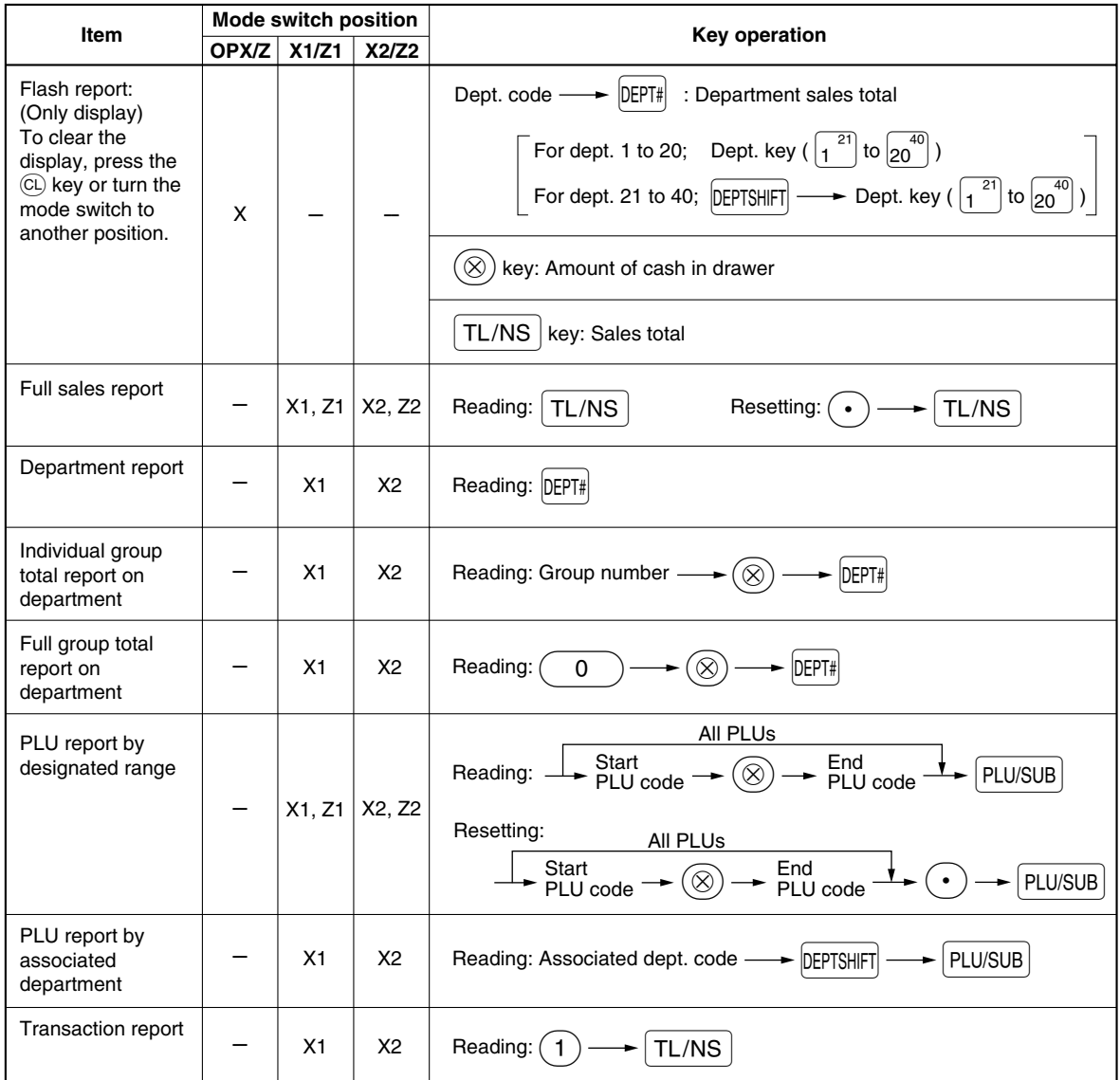

Part 1 Part2 Part3 **FOR THE MANAGER** 

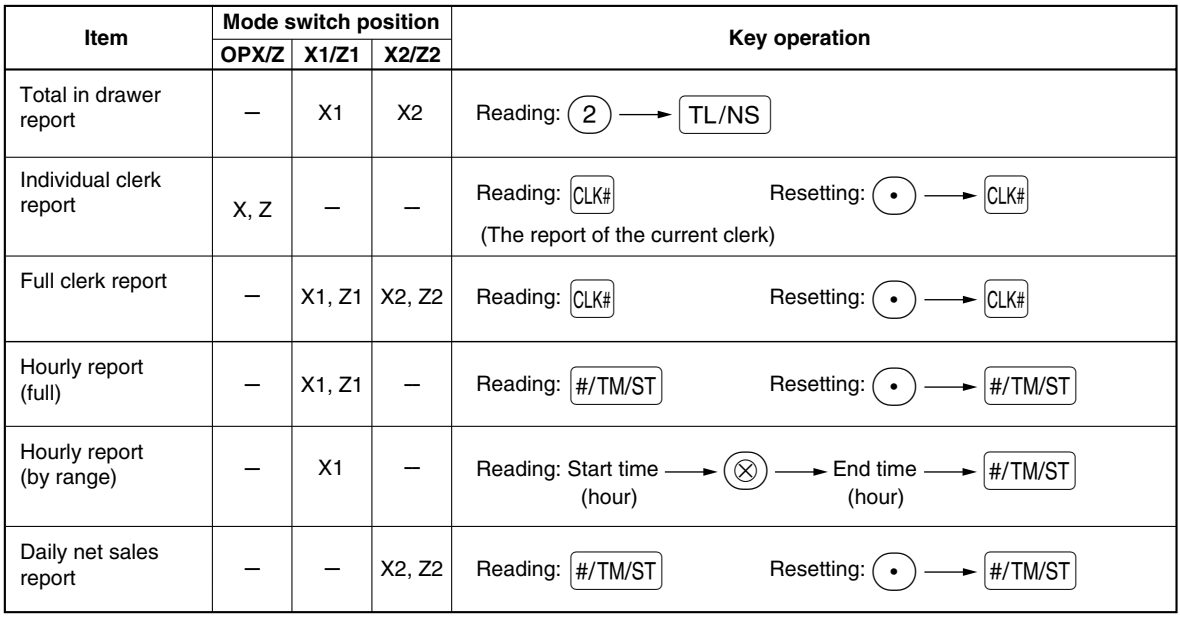

- *When both sales quantities and sales amounts are zero, printing is skipped. If you do not want to skip,* Note *change the programming. (Refer to "Print format" of "Various Function Selection Programming 1".)*
	- *"X" represents read symbol and "Z" represents reset symbol in the reports.*
	- *To stop reading and resetting the PLU sales report, turn the mode switch to the MGR position. The data will not be erased when you reset.*
	- *The drawer does not open when you take X/Z reports. The drawer can be opened by pressing the*  $TL/NS$  *key to remove the till after closing your business.*
	- *When printing is performed continuously, the printing may be intermitted several seconds. After the intermission, the printing will be restarted.*

## 2 **Daily Sales Totals**

For the sample reports of the full sales and periodic consolidation report, refer to "FULL SALES REPORT (Z REPORT)" on page 33.

#### **Individual group total report on**  $\blacksquare$ **department**

### **• Sample report**

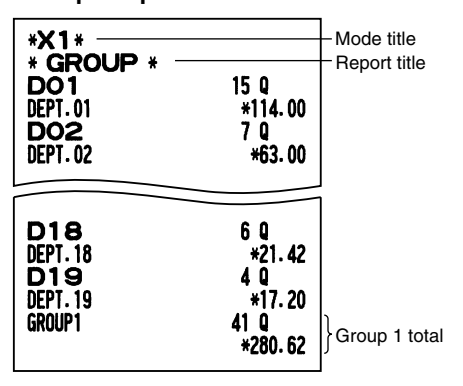

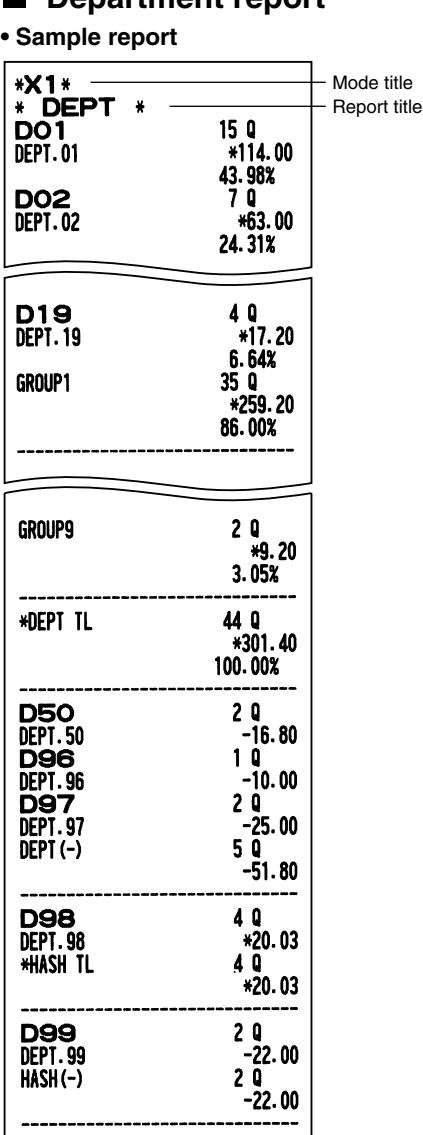

## **Full group total report on department**

#### **• Sample report**

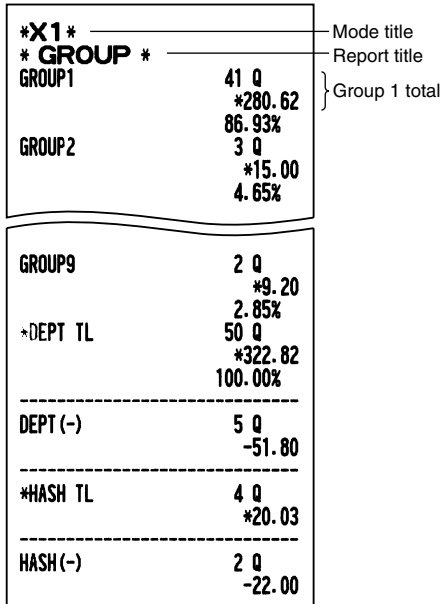

## **PLU report by designated range**

#### **• Sample report**

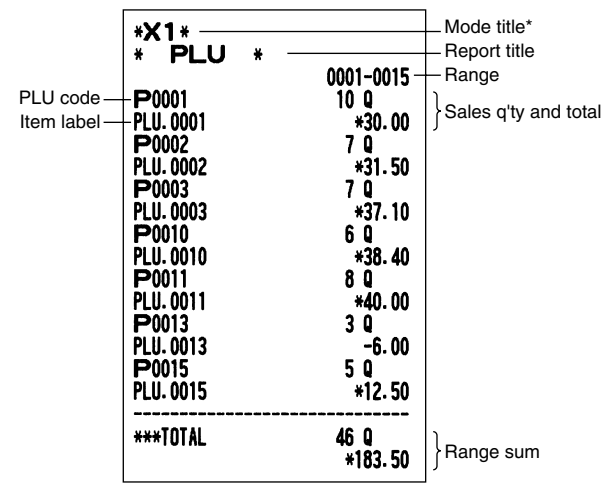

\*: When you take Z1 report, "Z1" is printed.

## **PLU report by associated department**

### **• Sample report**

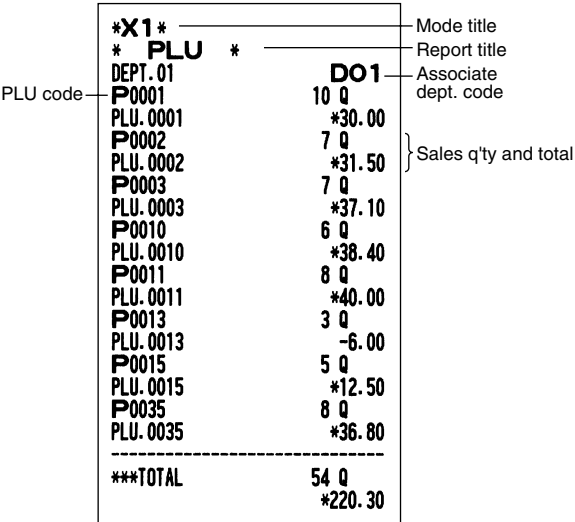

## **Transaction report**

#### **• Sample report**

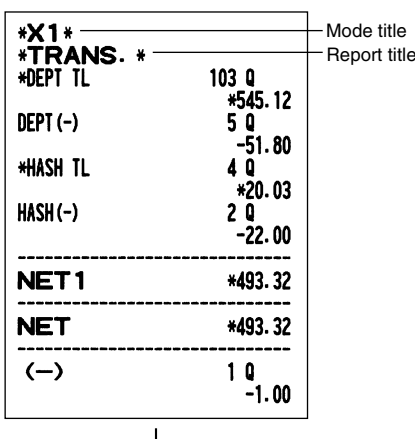

From here this report shows the same transaction data as when a full sales report is run.

## **Total in drawer report**

#### **• Sample report**

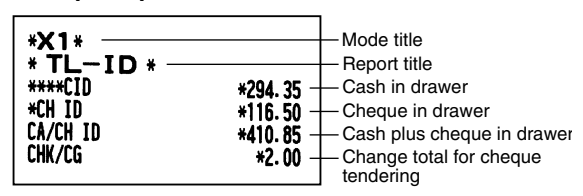

## **Individual clerk report**

#### **• Sample report**

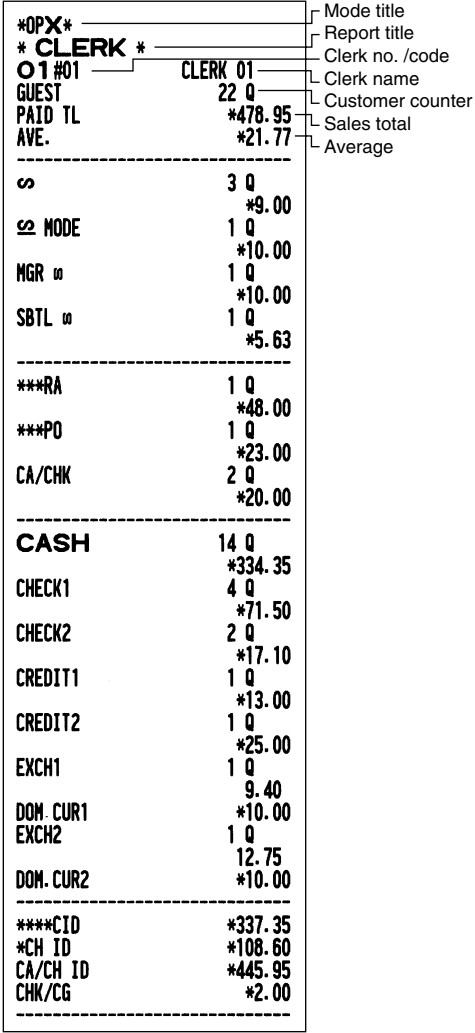

## **Hourly report**

#### **• Sample report**

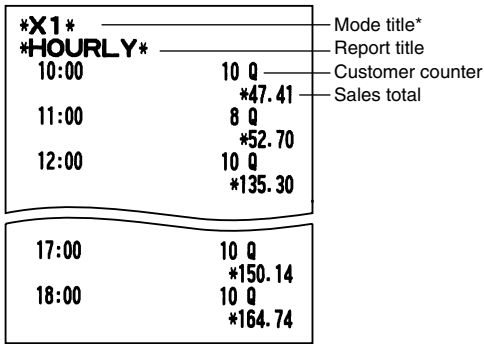

\*: When you take Z1 report, "Z1" is printed. When you take an hourly report by range, a report of the specified range of time (hour) is printed.

## **Full clerk report**

The printout occurs in the same format as in the sample report of individual clerk, but all clerk's sales data and total of all clerks are printed in the order of clerk number (from #1 to #25).

## **CCD -Compulsory Cash/cheque Declaration-**

#### **You can make mandatory the declaration of the cash/cheque amount in the drawer before outputting clerk Z report.**

If your register is programmed for compulsory cash/cheque declaration (CCD), a clerk must first count and declare the cash and cheque amounts (of domestic and foreign currency) in the drawer before the clerk can output a clerk report. The procedure for outputting a CCD report is shown below.

#### **Type of compulsory cash/cheque declaration**

- Compulsory declaration prior to individual clerk resetting
- Compulsory declaration prior to full clerk resetting

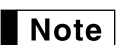

*When cash/cheque declaration is compulsory, flash report are not available.*

#### **• Individual clerk report** (Currently assigned clerk's declaration and report) OP X/Z mode

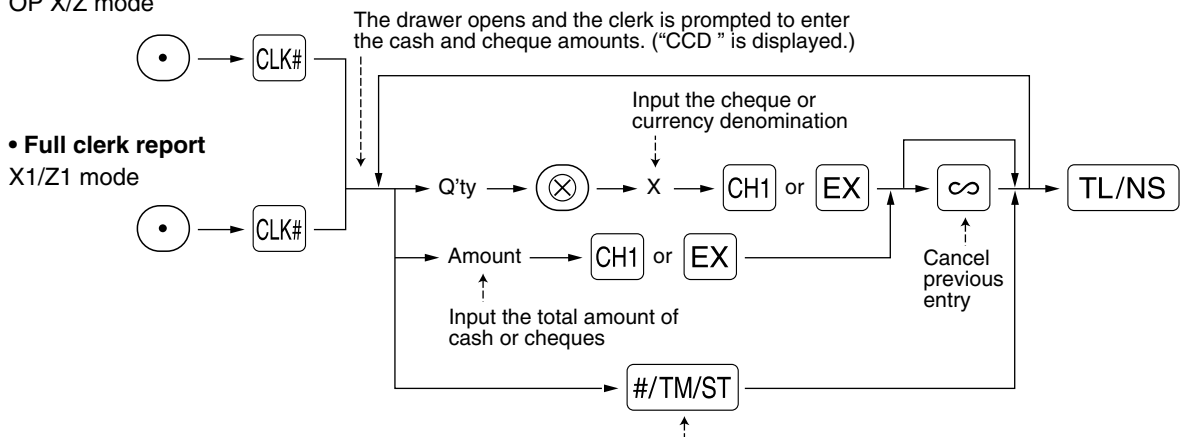

To display cash/cheque subtotal(Available only after the first entry is made)

- $|CH1|$ : When inputting the cash and/or cheque amount in the drawer
- $[Ex]$ : When inputting the amount of a foreign currency obtained in the sales by preset rate calculation in the drawer

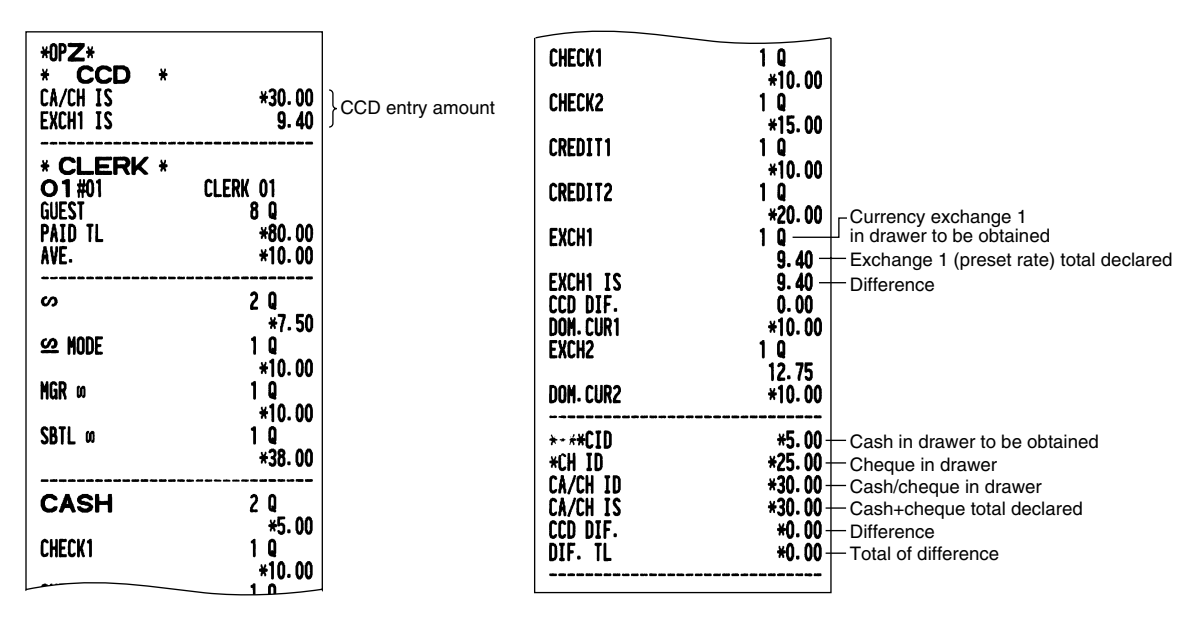

# **OVERRIDE ENTRIES**

Programmed limit for functions (such as for maximum amounts) can be overridden by making an entry in the MGR mode.

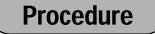

- **1.** Turn the mode switch to the MGR position.<br>**2.** Make an override entry.
- *2.* Make an override entry.

**Example** 

In this example, the register has been programmed not to allow discounts entries over 1.00.

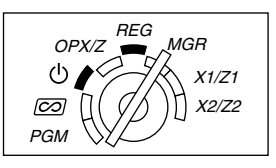

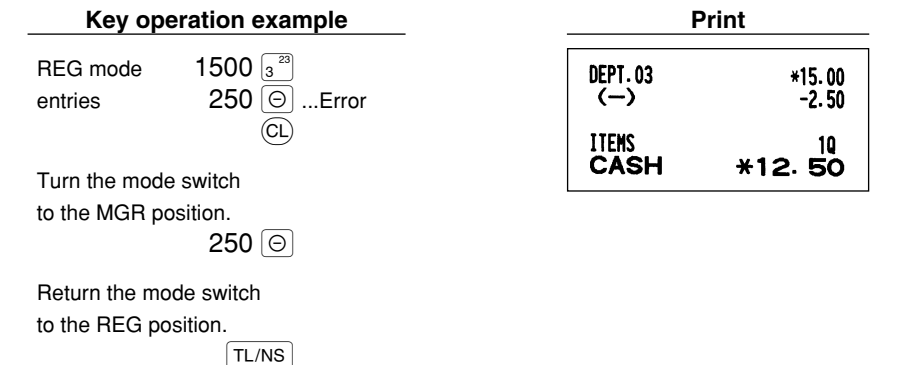

## **CORRECTION AFTER FINALIZING A TRANSACTION (Void mode)**

When you need to void incorrect entries that clerks cannot correct (incorrect entries found after finalizing a transaction or cannot be corrected by direct or indirect void), follow this procedure:

- **1.** Turn the mode switch to the  $\overline{co}$  position using the manager key (MA), to enter into the void mode. In the void mode, the back light of the operator display turns red.
- *2.* Repeat the entries that are recorded on an incorrect receipt. (All data on the incorrect receipt is removed from register memory; the voided amounts are added to the void mode transaction totalizer.)

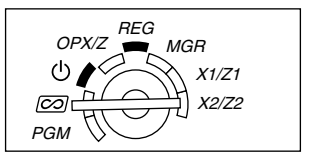

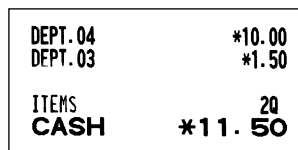

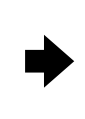

### **Incorrect receipt Cancellation receipt**

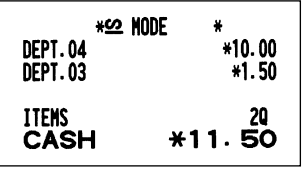

# **EURO MIGRATION FUNCTION**

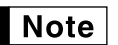

*• EURO programming described in this section are for users in the countries which will join to the members of the European Currency Union, not for the users in the countries already have joined the Union.*

Your register can be modified to correspond with each period set for the introduction of EURO, and in your register each currency is treated as shown on the table below depending on which period you are in. Basically your register can be automatically modified to correspond to the introduction of EURO by executing automatic EURO modification operation shown below in the X2/Z2 mode. However, there are several options you must set depending on your needs. So, please carefully conduct necessary settings.

#### **How currencies are treated in your register Period 1 Period 2**

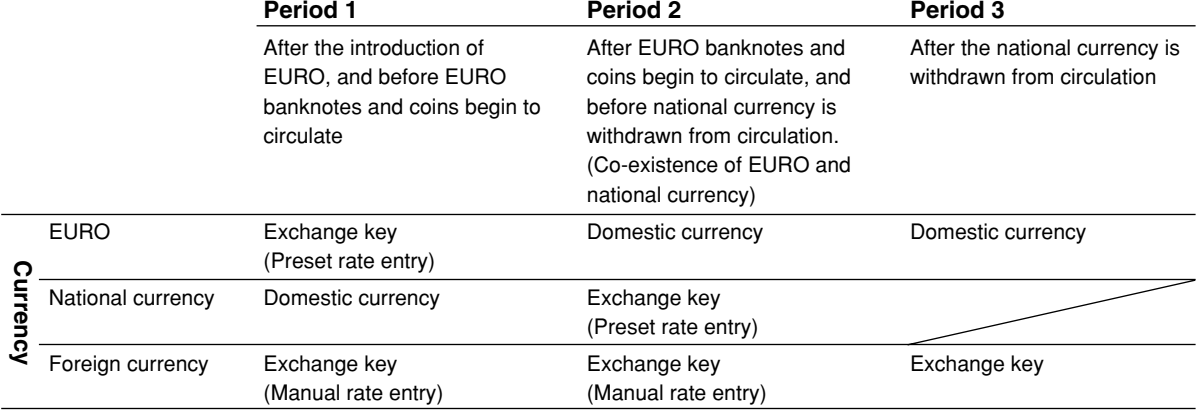

### **Automatic EURO modification operation**

Make sure the mode switch is in the X2/Z2 mode first, then perform the following procedure. Please note that you can perform each operation only once with the substitution of "A=1", "A=2" and "A=3". For example if you performed the operation with the substitution of "A=2" first, you cannot perform the operation with the substitution of "A=1".

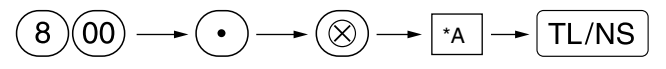

\*A=1: Applicable for period 1

\*A=2: Applicable for period 2

\*A=3: Applicable for period 3

The details of the register system modification are as shown below:

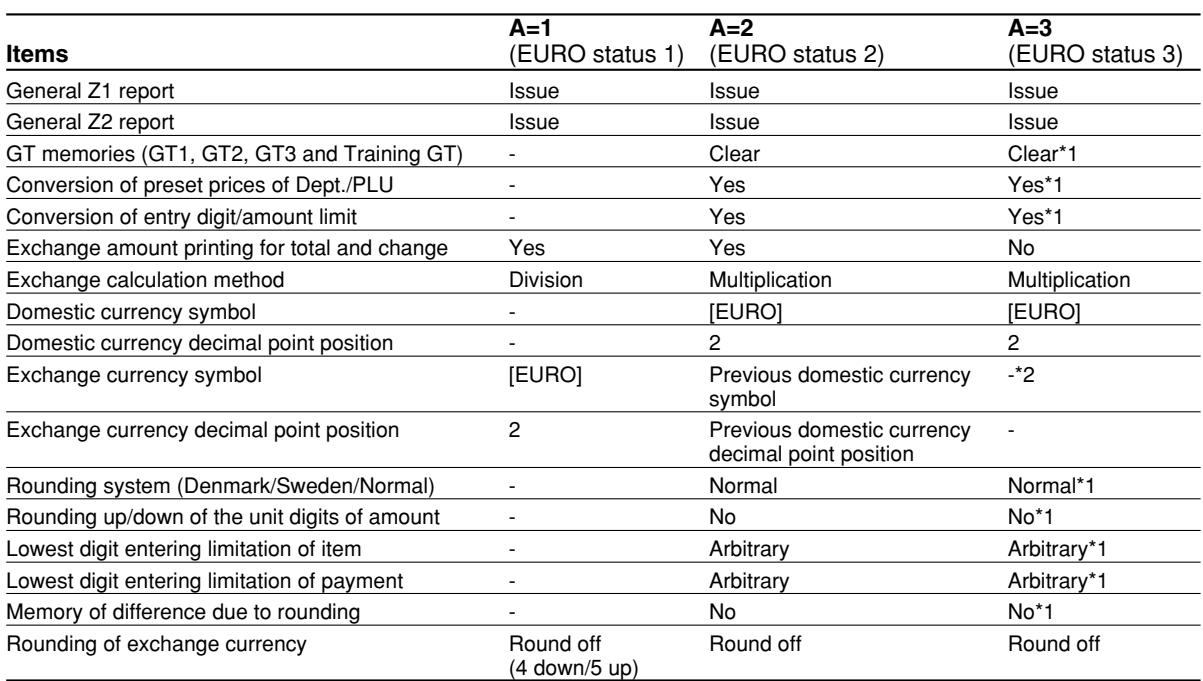

• The item marked with "-" remains the same as the previous data.

\*1: When you perform from EURO status 2, previous data remains unchanged.

\*2: When you perform from EURO status 1 or 2, "space" is set.

### **IMPORTANT**

• Conversion of the preset unit prices of departments and PLUs

Note that the conversion rate of the preset rate of the  $EX$  key is applied for the conversion, and the method is set to "division". When the conversion is performed, the message "PRICE CONVERTED" will be printed on the #800 report.

- After the execution of the procedure with "A=1", treat EURO as foreign currency using the exchange key ( $\overline{E}$ x) with the preset rate entry. Set the EURO conversion rate as the currency exchange rate for the exchange key.
- After the execution of the procedure with "A=2", treat EURO as domestic currency, and national currency as foreign currency using the exchange key ( $EX$ ) with the preset rate entry. Set the EURO conversion rate as the currency exchange rate for the exchange key.
- As for the percent rate for  $\sqrt{3}$ ,  $\sqrt{3}$  and  $\boxed{\ominus}$ , the automatic conversion is not made. So, when your domestic currency becomes EURO, you must change these settings so that they are base on EURO currency.

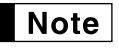

*You can manually make these settings. For programming details, please refer to "EURO Programming" section.*

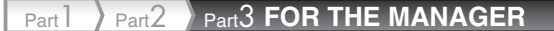

#### **Checking the current EURO status**

You can check the EURO status currently set on the cash register. Set the manager key (MA) to the X2/Z2 position, and perform the following sequence. The current EURO status will be printed on the receipt/journal.

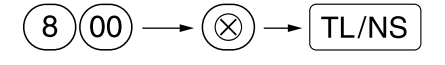

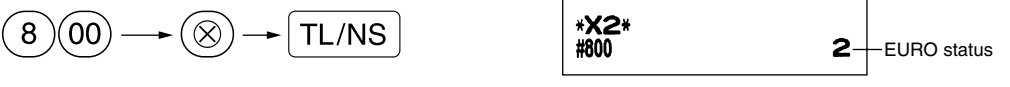

## ■ Optional Programming for the Introduction of EURO

Some programming relating with the function of exchange key ( $\mathbb{E}[X]$ ) cannot be changed automatically with the execution of modification operation described in the previous section. After the execution on each period, conduct the following programming depending on your needs.

### **Programming for Exchange Key (** $\text{EX}$ **)**

#### **Currency exchange rate**

For period 1 and period 2, set the EURO conversion rate. For programming details, refer to "Programming for  $E[X]$ " on page 58.

#### **Exchange rate entry selection**

When you treat EURO currency in the exchange key, you must apply preset rate entry. So, make enable for preset rate entry for period 1 and period 2. For programming details, refer to "Programming for  $\overline{ex}$ " on page 58.

#### **Cheque/credit operation**

For period 1 and period 2, enable cheque/credit operation when tendering in foreign currency so that you can treat cheque and credit for EURO currency and national currency. For programming details, refer to "EURO system settings" on page 79.

#### **Setting the date and time when the automatic modification operation for EURO should be executed Selection of compulsory/non-compulsory of execution of the automatic modification operation for EURO**

You can program the scheduled date and time to execute the automatic EURO modification operation . From ten days before the preset date, the remaining days are printed at the bottom of the daily full resetting (Z1) report as follows.

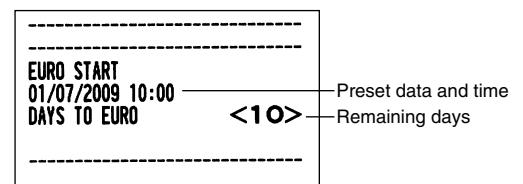

When the above-mentioned preset date and time has come, and also when you start an entry in the REG/MGR mode, the error message "EURO CHANGE" is displayed. You cannot make any operation in the REG/MGR mode until you execute the automatic modification operation for EURO (job #800) in the X2/Z2 mode. You can program so that you can make entries in the REG/MGR mode even when the error message is displayed.

Date and time setting will be reset after the execution of the automatic modification operation and you can program again the date and time for the next automatic modification operation.

# **OPERATOR MAINTENANCE**

## **In Case of Power Failure**

When power is lost, the machine retains its memory contents and all information on sales entries.

- When power failure is encountered in register idle state or during an entry, the machine returns to normal operation after power recovery.
- When power failure is encountered during a printing cycle, the register prints "============" and then carries out the correct printing procedure after power recovery. (See the sample print.)

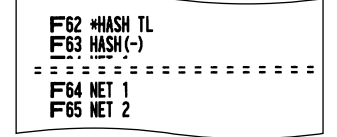

## 2 **In Case of Printer Error**

If the printer runs out of paper, the printer will stall, and "PAPER EMPTY" will appear on the display. Key entries will not be accepted. Refer to section 4 in this chapter, install a new roll, then press the  $\left( CL\right)$  key. The printer will print the power failure symbol and resume printing.

If the print roller arm comes up, the printer stalls, "HEAD UP" will appear on the display. Key entries will not be accepted. Push down the arm until it is securely locked, then press the  $\left( CL \right)$  key. The printer will print the power failure symbol and resume printing.

## 3 **Cautions in Handling the Printer and Recording Paper**

### ■ Cautions in handling the printer

- Avoid dusty and humid environments, direct sunlight and iron powder. (A permanent magnet and electromagnet are used in this machine.)
- Never pull the paper when the print roller arm is locked. First lift up the arm, and then remove the paper.
- Never touch the surface of the print head and print roller.

#### Ш **Cautions in handling the recording paper (thermal paper)**

- Use only the paper specified by SHARP.
- Do not unpack the thermal paper until you are ready to use it.
- Avoid heat. The paper will color at around 70°C.
- Avoid dusty and humid storage places. Avoid direct sunlight.
- The printed text on the paper can discolor under conditions of high humidity and temperature, exposure to the direct sunlight, contact with glue, thinner or a freshly copied blueprint, and heat caused by friction from scratching or other such means.
- Be very careful when handling the thermal paper. If you want to keep a permanent record, copy the printed text with a photocopier.

## **Replacing the Paper Roll**

Be sure to use paper rolls specified by SHARP.

The use of any other paper rolls other than those specified could cause paper jamming, resulting in register malfunction.

#### **Paper specification**

Paper width:  $57.5 \pm 0.5$  mm Max. outside diameter: 80 mm Quality: Thermal paper

**• Be sure to set the paper roll prior to using your machine, otherwise it may cause a malfunction.**

Install the paper roll in the printer. Be careful to set the roll correctly.

#### **(How to set the paper roll)**

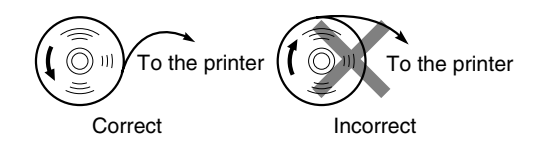

## **Removing the paper roll**

When a red dye appears on the paper roll, it is time to replace it. Replace the paper roll with a new one. If you plan on not using the register for an extended period of time, remove the paper roll, and store it in an appropriate place.

**Caution: The paper cutter is mounted on the printer cover. Be careful not to cut yourself.**

#### **Removing the receipt paper roll:**

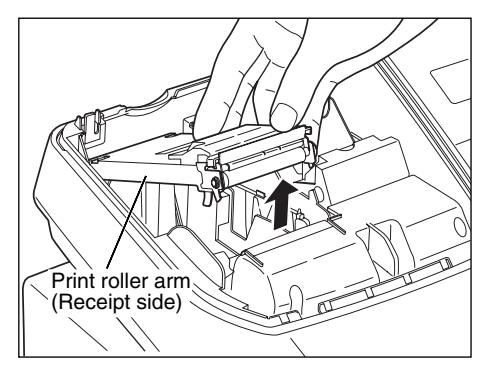

*1.* Remove the printer cover.

- *2.* Lift up the print roller release lever (indicated as "PULL" on it) of the receipt side to unlock and open the print roller arm.
- *3.* Remove the paper roll from the paper roll cradle of the receipt side.

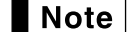

*Do not pull the paper through the printer.*

#### **Removing the journal paper roll:**

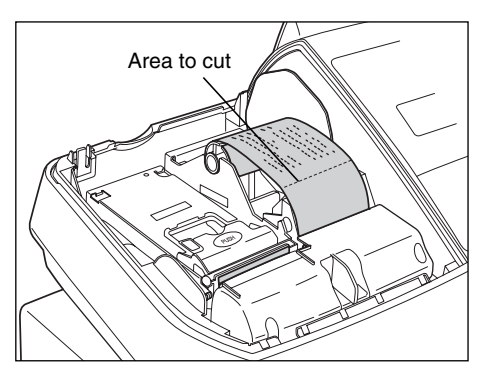

- **1.** Turn the mode switch to a position other than " *b* " with the power cord connected.
- *2.* Remove the printer cover.
- 3. Press the  $\left[\mathbb{A}\right]$  key to advance the journal paper until its printed part is out of the way.
- *4.* Cut the paper and remove the take-up spool.
- *5.* Lift up the print roller release lever (indicated as "PULL" on it) of the journal side to unlock and open the print roller arm.
- *6.* Remove the paper roll from the paper roll cradle of the journal side.

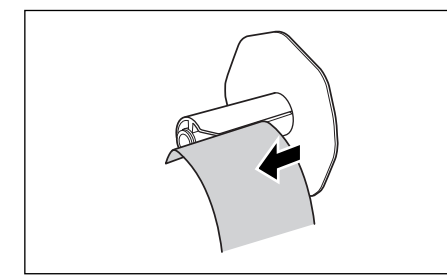

*7.* Remove the printed journal roll from the take-up spool.

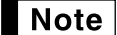

*Do not pull the paper through the printer.*

## **Installing the paper roll**

For information on how to install paper rolls, refer to "Installing Paper Rolls" on page 10. **Caution: The paper cutter is mounted on the printer cover. Be careful not to cut yourself.**

### 5 **Removing a Paper Jam**

#### **Caution: The paper cutter is mounted on the printer cover. Be careful not to cut yourself. Never touch the print head immediately after printing, as the head may still be hot.**

- *1.* Remove the printer cover.
- *2.* Lift up the print roller release lever to unlock and open the print roller arm.
- *3.* Remove the paper jam. Check for and remove any shreds of paper that may remain in the printer.
- *4.* Reset the paper roll correctly by following the steps in "Installing Paper Rolls" on page 10.

## 6 **Cleaning the Printer (Print Head / Sensor / Roller)**

When the printed text is getting dark or faint, paper dust may be stuck to the print head, sensor and/or roller. Clean them as follows:

### **Caution:**

- **Never touch the print head with a tool or anything hard as it may damage the head.**
- **The paper cutter is mounted on the printer cover. Be careful not to cut yourself.**

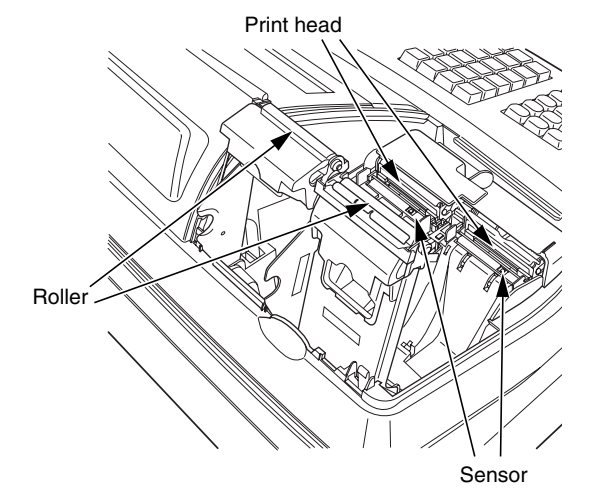

*1.* Turn the mode switch to the " " position.

- *2.* Remove the printer cover.
- *3.* Lift up the print roller release lever to unlock and open the print roller arm.
- *4.* Remove the paper roll referring to the "Removing the paper roll" section.
- *5.* Clean the print head with a cotton swab or soft rag moistened with ethyl alcohol or isopropyl alcohol. Clean the roller and the sensor in the same manner.
- *6.* Reset the paper roll correctly by following the steps in "Installing Paper Rolls" on page 10.

## **7** Removing the Till and the Drawer

The till in the register is detachable. After closing your business for the day, remove the till from the drawer and keep the drawer open. The 8-denomination coin case is also detachable from the till. To detach the drawer, pull it forward fully with the till removed, and remove it by lifting it up.

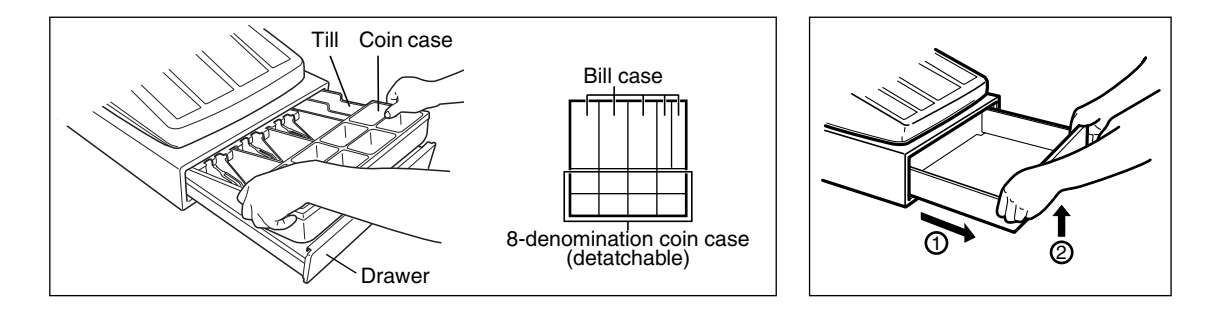

## 8 **Opening the Drawer by Hand**

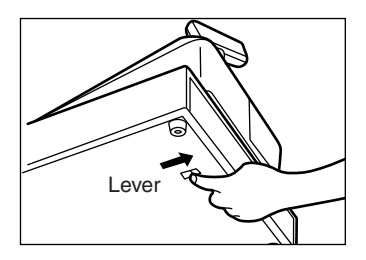

The drawer automatically opens. However, when a power failure occurs or the machine becomes out of order, slide the lever located on the bottom of the machine in the direction of the arrow. (See the diagram at the left.) The drawer will not open if it is locked with the key.

## 9 **Before Calling for Service**

The malfunctions shown in the left-hand column below, labelled "Fault," do not necessarily indicate functional faults of the machine. It is therefore advisable to refer to "Checking" shown in the right-hand column before calling for service.

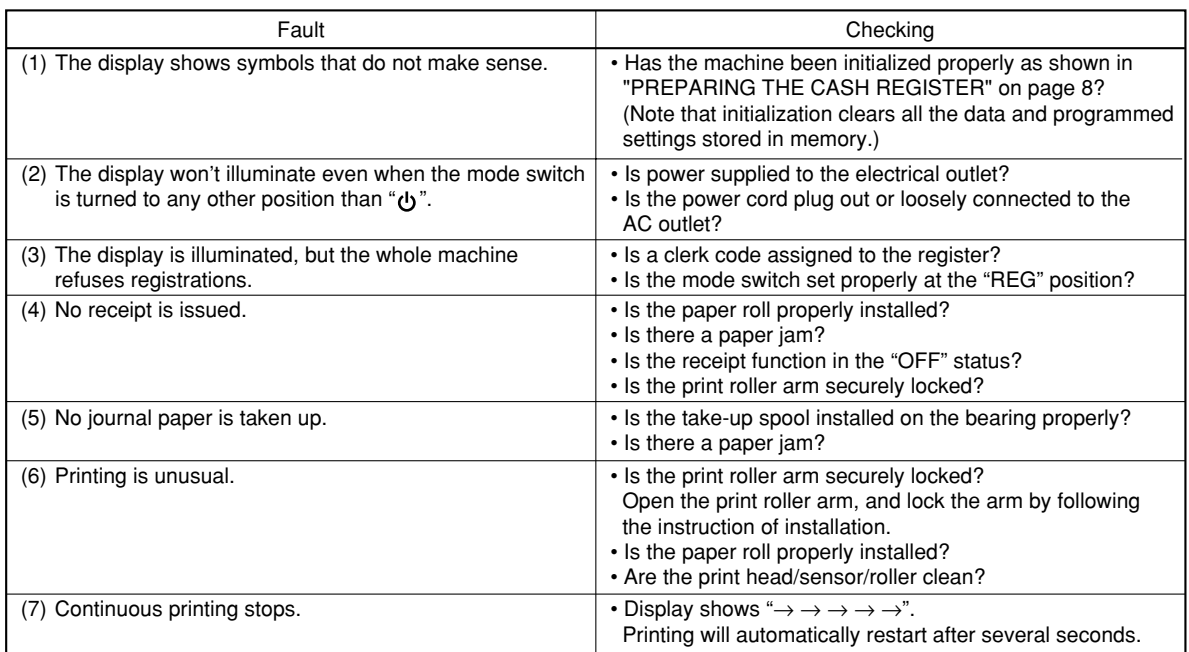

### **Example 5 Figure 13 Forms**

When the following error messages are displayed, press the  $\circled{c}$  key and take a proper action according to the table below.

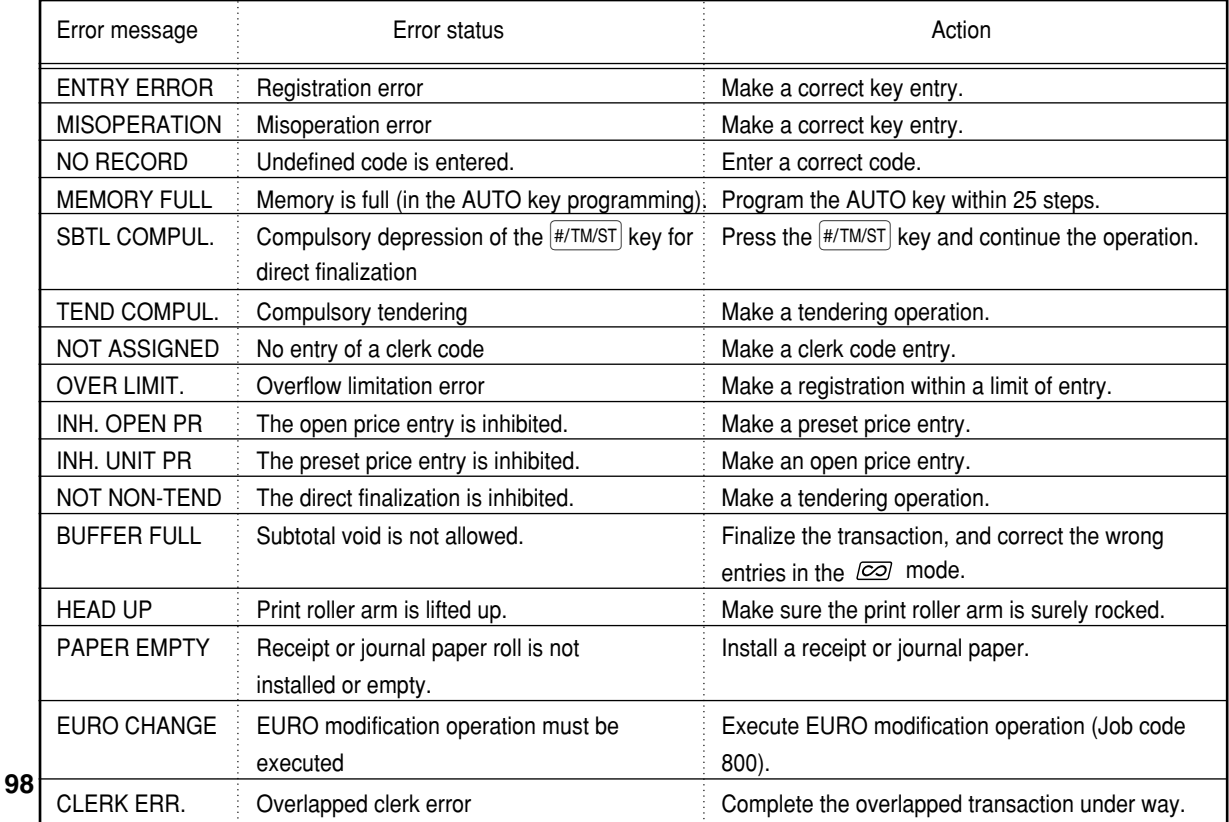

Download from Www.Somanuals.com. All Manuals Search And Download.

# **SPECIFICATIONS**

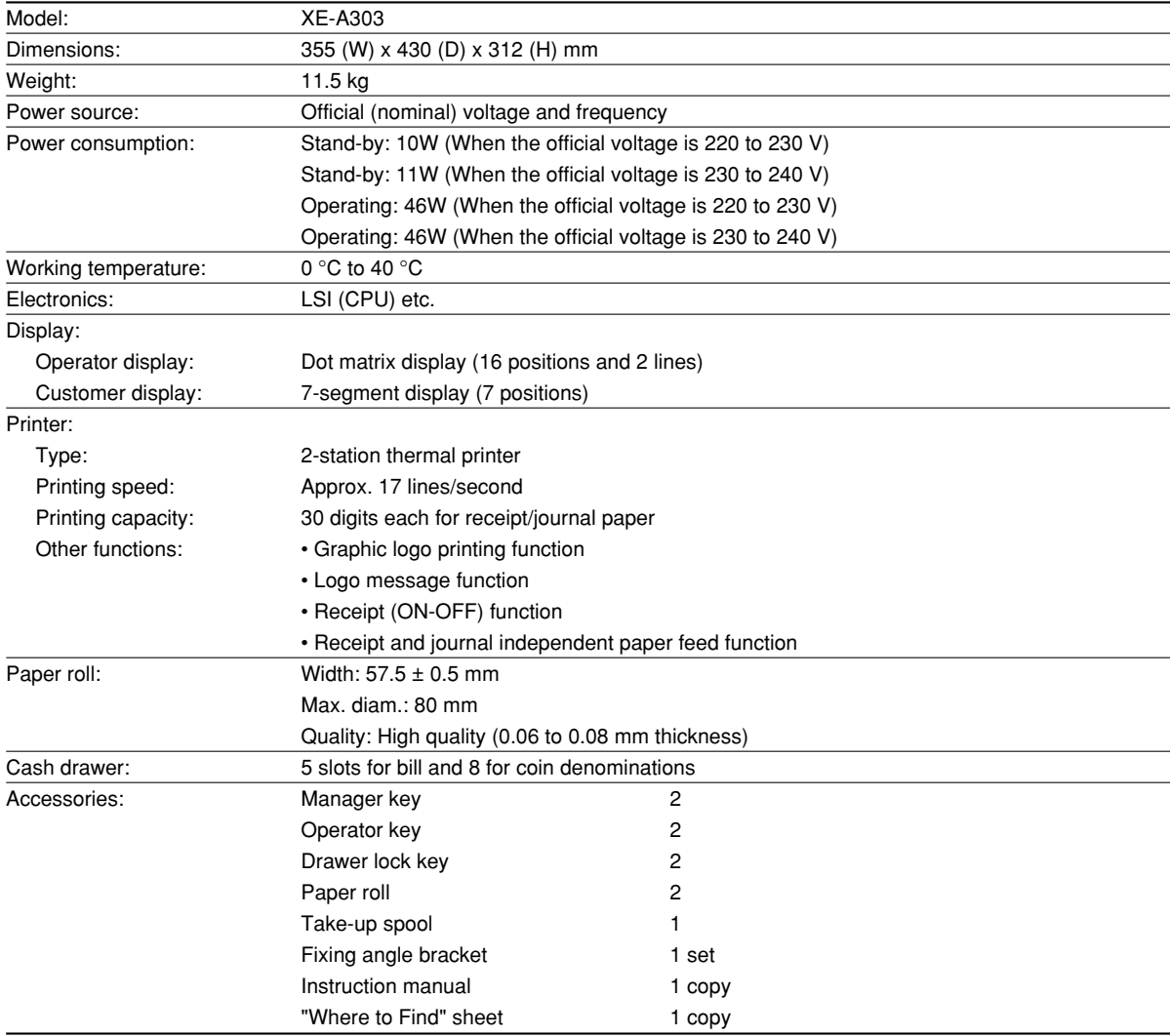

\* Specifications and appearance subject to change without notice for improvement.

Use these labels with the department keys. Write department names on the labels and attach them to the department keys by first removing the transparent key covers. (Please make a copy of this page.)

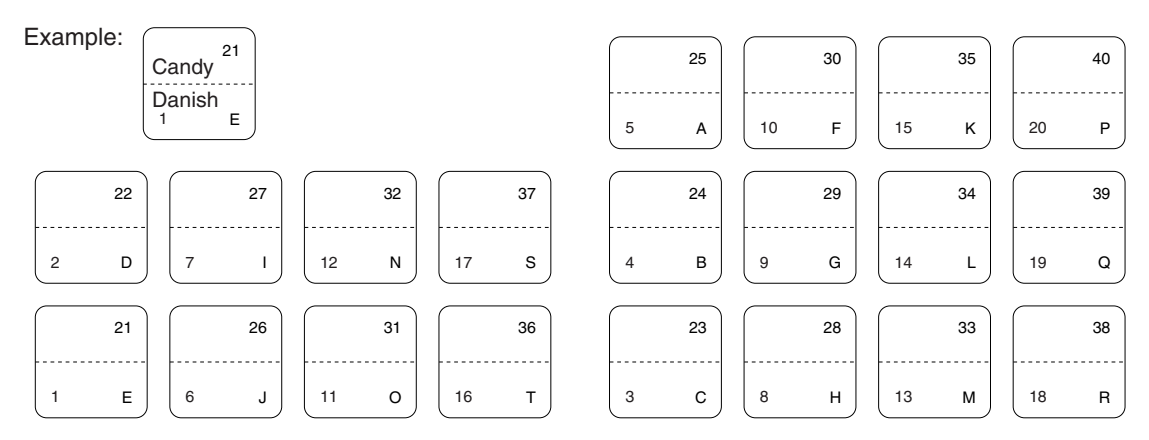

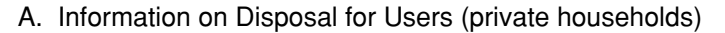

1. In the European Union

Attention: If you want to dispose of this equipment, please do not use the ordinary dust bin!

Used electrical and electronic equipment must be treated separately and in accordance with legislation that requires proper treatment, recovery and recycling of used electrical and electronic equipment. Following the implementation by member states, private households within the EU states may return their used electrical and electronic equipment to designated collection facilities free of charge\*. In some countries\* your local retailer may also take back your old product free of charge if you purchase a similar new one.

\*) Please contact your local authority for further details.

If your used electrical or electronic equipment has batteries or accumulators, please dispose of these separately beforehand according to local requirements.

By disposing of this product correctly you will help ensure that the waste undergoes the necessary treatment, recovery and recycling and thus prevent potential negative effects on the environment and human health which could otherwise arise due to inappropriate waste handling.

#### **2. In other Countries outside the EU**

If you wish to discard this product, please contact your local authorities and ask for the correct method of disposal.

For Switzerland: Used electrical or electronic equipment can be returned free of charge to the dealer, even if you don't purchase a new product. Further collection facilities are listed on the homepage of www.swico.ch or www.sens.ch.

#### B. Information on Disposal for Business Users.

#### **1. In the European Union**

If the product is used for business purposes and you want to discard it:

Please contact your SHARP dealer who will inform you about the takeback of the product. You might be charged for the costs arising from take-back and recycling. Small products (and small amounts) might be taken back by your local collection facilities.

For Spain: Please contact the established collection system or your local authority for take-back of your used products.

#### 2. In other Countries outside the EU

If you wish to discard of this product, please contact your local authorities and ask for the correct method of disposal.

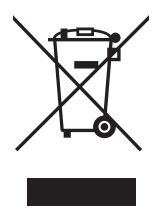

Attention: Your product is marked with this symbol. It means that used electrical and electronic products should not be mixed with general household waste. There is a separate collection system for these products.

#### **FOR CUSTOMERS IN U.K.**

#### **IMPORTANT**

The wires in this mains lead are coloured in accordance with the following code:

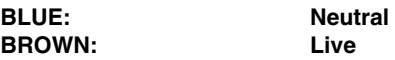

As the colours of the wires in the mains lead of this apparatus may not correspond with the coloured markings identifying the terminals in your plug proceed as follows.

The wire which is coloured **BLUE** must be connected to the terminal which is marked with the letter **N** or coloured black.

The wire which is coloured **BROWN** must be connected to the terminal which is marked with the letter **L** or coloured red.

The apparatus must be protected by a 3A fuse in the mains plug or distribution board.

CAUTION: DO NOT CONNECT THE LIVE (BROWN) WIRE OR THE NEUTRAL (BLUE) WIRE TO THE EARTH TERMINAL OF YOUR 3-PIN MAINS PLUG.

#### **Environment Protection**

The device is supported by a battery. To dispose the battery safely to protect the environment, please note the following points:

- Take the used battery to your local waste depot, dealer or customer service centre for recycling.
- Do not throw the used battery into fire, into water or into the household waste!

#### **Umweltschutz**

Das Gerät wird durch eine Batterie gestützt. Um die Batterie sicher und umweltschonend zu entsorgen, beachten Sie bitte folgende Punkte:

- Bringen Sie die leere Batterie zu Ihrer örtlichen Mülldeponie, zum Händler oder zum Kundenservice-Zentrum zur Entsorgung.
- Werfen Sie die leere Batterie niemals ins Feuer, ins Wasser oder in den Hausmüll.

#### **Protection de l'environnement**

L'appareil est supporté sur pile. Afin de protéger l'environnement, nous vous recommendons de traiter la pile usagée la façon suivante:

- Apporter la pile usagée à votre centre de traitement des ordures ménagères le plus proche ou, à votre revendeur ou, au service après-vente, pour recyclement.
- Ne jamais jeter la pile usagée dans une source de chaleur, dans l'eau ou dans les vide-ordures.

#### **Miijöskydd**

Denna produkt nöddrivs av batteri.

Vid batteribyte skall följande iakttagas:

- Det förbrukade batteriet skall inlämnas till er lokala handlare eller till kommunal miljöstation för återinssamling.
- Kasta ej batteriet i vattnet eller i hushållssoporna. Batteriet får ej heller utsätttas för öppen eld.

#### **Bescherming van het milieu**

Deze kassa gebruikt een batterij. Bescherm het milieu en gooi een gebruikte batterij op de juiste manier weg. Let op de volgende punten:

- Breng een lege batterij naar de lokale verzamelplaats voor klein chemisch afval, terug naar de winkel of gooi in een batterijbak.
- Gooi een gebruikte batterij niet in een vuur of water en gooi niet met het gewone huisafval weg.

## **Geräuschpegel LpA: 62,3 dB Gemessen nach EN ISO 7779:2001**

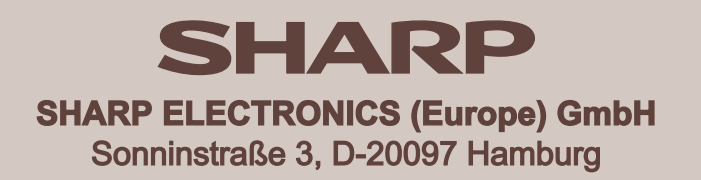

## **SHARP CORPORATION**

Printed in China / Imprimé en Chine / Gedruckt in China / Impreso en China / Gedrukt in China Download from Www.Somanuals.com. All Manuals Search And Download. TINSM2559RCZZ<sup>O</sup>

Free Manuals Download Website [http://myh66.com](http://myh66.com/) [http://usermanuals.us](http://usermanuals.us/) [http://www.somanuals.com](http://www.somanuals.com/) [http://www.4manuals.cc](http://www.4manuals.cc/) [http://www.manual-lib.com](http://www.manual-lib.com/) [http://www.404manual.com](http://www.404manual.com/) [http://www.luxmanual.com](http://www.luxmanual.com/) [http://aubethermostatmanual.com](http://aubethermostatmanual.com/) Golf course search by state [http://golfingnear.com](http://www.golfingnear.com/)

Email search by domain

[http://emailbydomain.com](http://emailbydomain.com/) Auto manuals search

[http://auto.somanuals.com](http://auto.somanuals.com/) TV manuals search

[http://tv.somanuals.com](http://tv.somanuals.com/)